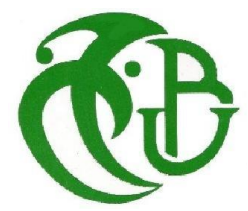

**الجـمھوریة الجزائریة الدیمقراطیة الشعبیة République Algérienne démocratique et populaire**

**وزارة التعلیم الــعــالي والبحــث العــلمــي Ministère de l'enseignement supérieur et de la recherche scientifique**

> **جــامعة سعد دحلب البلیدة Université SAAD DAHLAB de BLIDA**

> > **كلیة التكنولوجیا Faculté de Technologie**

**قسم الإلكترونیـك Département d'Électronique**

**مؤسسة الاسمنت للمتیجة La Société des Ciments de la Mitidja**

# **Mémoire de Projet de Fin d'Études**

**présenté par** 

# **LOUZI KHALED**

&

# **ZOUADINE TAHAR**

Pour l'obtention du diplôme de master 2 en Automatique option automatique Et informatique industriel (AII)

Thème

# Migration de l'atelier Concassage Ajouts de Step7 vers PCS7

Promoteur: Mr Benslama Co-promoteur: MadameLahcine.

Année Universitaire 2020-2021

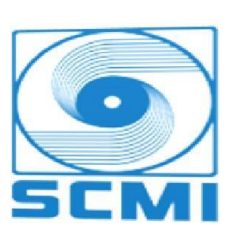

#### **ملخص :**

هذه الأطروحة هي ملخص لفترة التدريب التي استمرت أربعة أشهر داخل شركة الاسمنت SCMI و ذالك للحصول على شهادة الماجستير في األتمتة والحوسبة الصناعية في جامعة سعد دحلب بالبليدة .

في هذا العمل قدمنا معمل الأسمنت و عملية تصنيع الأسمنت ، ثم حددنا المشكلة التي يجب علينا حلها و العمل الذي يجب تطويره، ثم بعد ذالك قدمنا ورشة تكسير وتخزين اإلضافات ألن هذا الجزء الذي سيعتمد عليه عملنا

في النهاية سنوضح كيفية تحسين وتطوير هذه الورشة عن طريق برنامج 7PCS من خالل اللغة CFC و المكتبة SEMAT النسخة 7.1 ، وللمراقبة قمنا باستخدام برنامج Explorer WinCC

#### **Résumé :**

Ce mémoire est un résumé du stage de quatre mois au sein de la Société Cimentière (SCMI), pour l'obtention d'un master en Automatisme et Informatique Industrielle (AII) à l'Université Saad Dahleb de Blida.

Dans cet travail nous avons présenté la cimenterie et le procédé de fabrication du ciment, puis nous avons identifié le problème que nous devons résoudre et le travail qui doit être développé, puis nous avons présenté un atelier de concassage et stockage d'additifs car c'est la partie que notre le travail dépendra de

Enfin nous expliquerons comment améliorer et développer cet atelier à travers le programme PCS 7 à travers le langage CFC et la bibliothèque SEMAT version 1.7, et pour le monitoring nous avons utilisé le programme WinCC Explorer.

#### **Summary :**

This thesis is a summary of the four-month internship within the Cement Company (SCMI), to obtain a master's degree in Automation and Industrial Computing (AII) at Saad Dahleb University in Blida.

In this work we presented the cement plant and the cement manufacturing process, then we identified the problem that we must solve and the work that must be developed, then we presented a workshop for crushing and storage of additives because it is is the part that our work will depend on

Finally we will explain how to improve and develop this workshop through the PCS 7 program using the CFC language and the SEMAT version 1.7 library, and for monitoring we used the WinCC Explorer program.

# **1.1 Introduction**

Le **ciment** est un élément essentiel dans la **construction** qui intervient dans la composition du béton. Ce matériau joue le rôle de liant au contact de l'eau. Il est fabriqué selon un processus bien défini dans des cimenteries.

Ce chapitre a pour but de présenter la cimenterie de Meftah afin de donner une idée générale sur les différentes étapes de la production de ciment.

# **1.2 Présentation de la société**

La Société des Ciments de la Mitidja (S.C.M.I) est une filiale du Groupe Industriel des Ciments de l'Algérie (G.I.C.A.). Elle comprend une seule unité : la cimenterie de Meftah. La S.C.M.I a été établie dans le cadre du plan quadriennal de « 1970-1973 ».Elle fait partie des premières cimenteries installées en Algérie et permet actuellement de satisfaire une bonne partie du marché algérien.

# **1.2.1 Historique**

L'histoire de la création de la cimenterie de Meftah revient à des années avant l'indépendance d'où le nom d'une entreprise française « Nord-Africaine Lafarge ».Cette dernière a été prise en main par la société SNMC (Société National des Matériaux de Construction) le 14 Mars 1968.

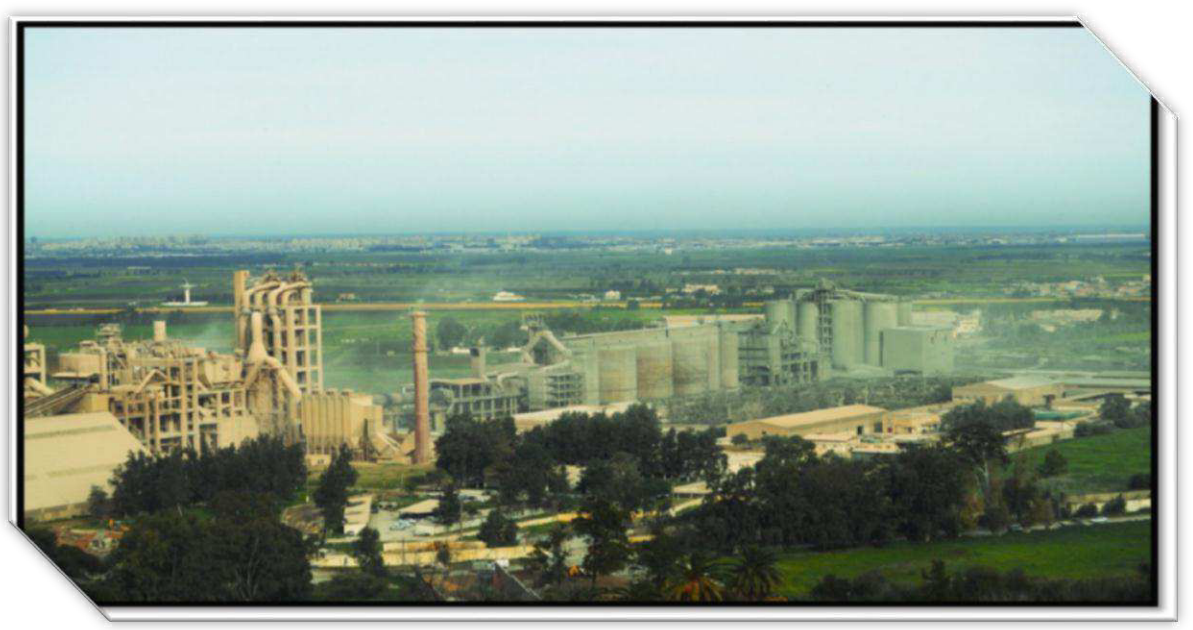

(**Figure 1.1)** : Vue générale de l'entreprise.

La SNMC a décidé de construire une nouvelle cimenterie à Meftah prévue pour une production d'un million de tonnes par an. Le projet s'est inscrit dans le cadre du plan quadriennal 1970-1973. La supervision de ce projet a été assurée par le bureau-conseil canadien Surveyer Nenninger et Chenevert (S.N.C).

- **- Raison Sociale** : Société des Ciments de la Mitidja par abréviation S.C.MI.
- **- Activités** : Production et commercialisation des ciments ordinaires, spéciaux et tous autres matériaux de construction.
- **- Forme Juridique** : Société Par Actions (S.P.A.).
- **- Capital Social** : 1 400 000 000 DA, détenu à 65% par le Groupe Industriel des Ciments d'Algérie (G.I.C.A.) et à 35% par le Groupe LAFARGE Financière. Effectif au 08 aout 2012: 507 employés.
- **- Localisation** : La Cimenterie de Meftah est localisée à proximité de la route nationale n°29 (figure I.1), reliant la commune de Meftah à celle de Khemis-El-Khechna.

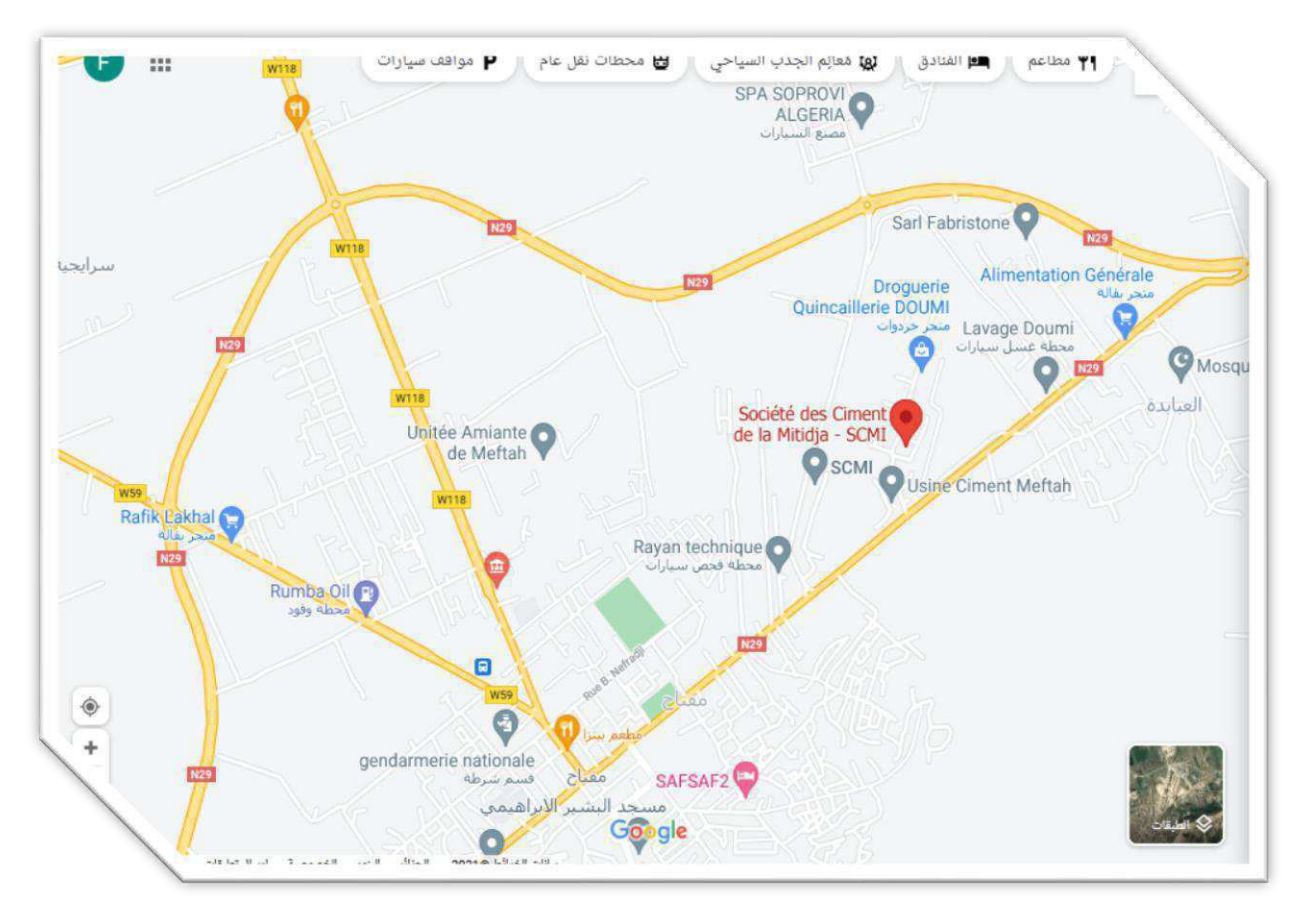

 **(Figure1.2) :** Localisation de la société SCMI

#### **- Dates de mise en service**

La mise en service de la cimenterie de Meftah est passée par plusieurs étapes :

Démarrage de l'atelier cru : le 31 janvier 1975.

Allumage du four : le 06 mai 1975.

Début de production du ciment : le 01 septembre 1975.

## **1.3 Processus Fabrication de la cimente :**

Le ciment est nécessaire pour faire du béton. Le Ciment est fabriqué en montant en température jusqu'à 1 450 ° C, un mélange défini et finement broyé de calcaire, d'argile et de sable et de minerai de fer dans un four rotatif. Sous l'effet de la chaleur, la farine issue de ce mélange se transforme en clinker.

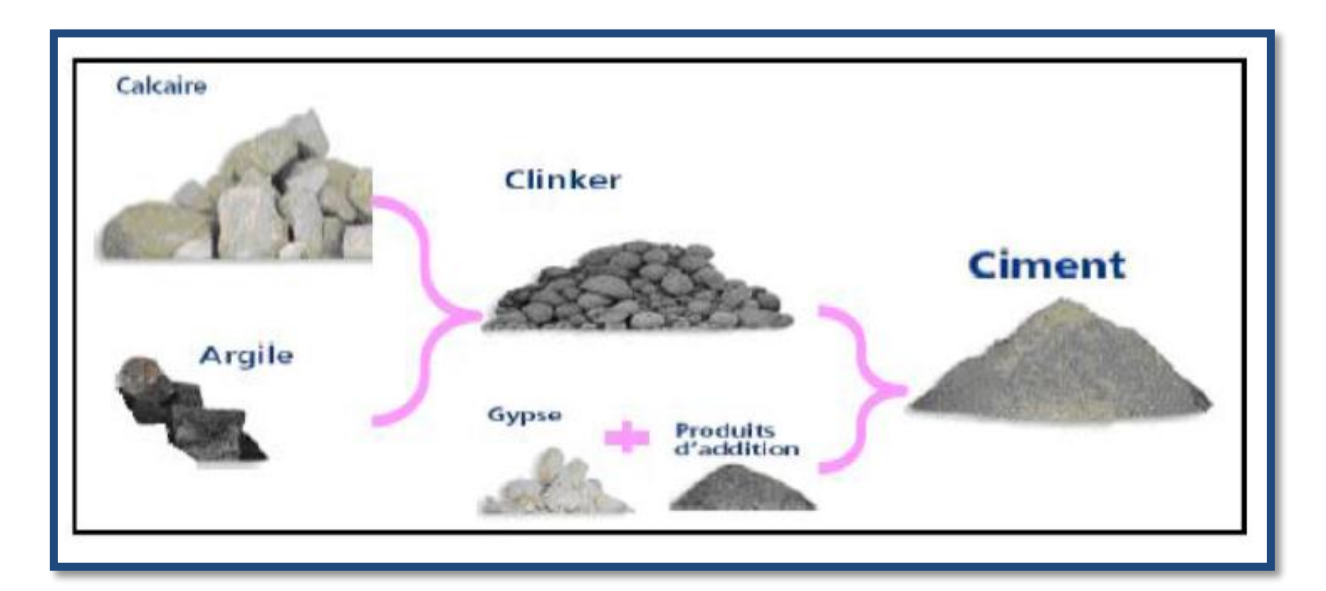

(**Figure 1.3) :** Ciment

### **1.4 Présentation des ateliers de la cimenterie :**

Le processus de fabrication du ciment est divisé en cinq zones (Figure 1.3) :

- \* Zone carrière
- \* Zone Reprise/Cru
- \* Zone Cuisson
- \* Zone Ciment
- \* Zone Expédition

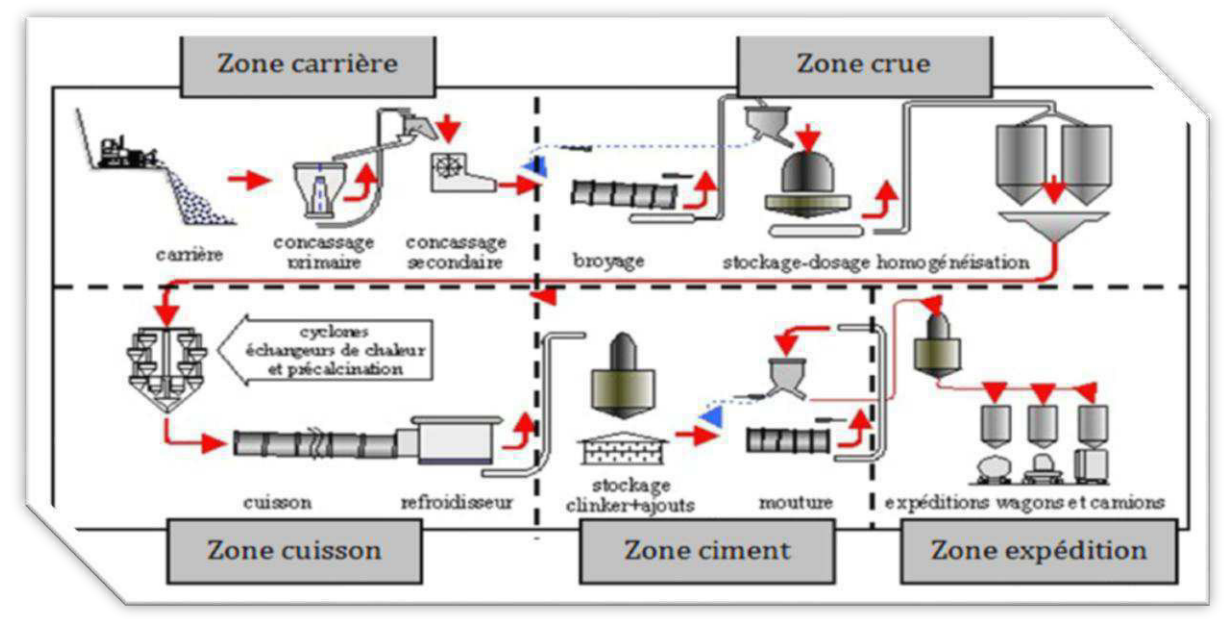

(**Figure 1.4) :** Fabrication du ciment

# **1.4.1 Zone carrière (L'extraction du calcaire)**

Les matières premières sont extraites des parois rocheuses d'une carrière à ciel ouvert par abattage à l'explosif ou à la pelle mécanique ou encore par ripage au bulldozer. La roche est reprise par des dumpers vers un atelier de concassage.

Pour produire des ciments de qualités constantes, les matières premières doivent être très soigneusement échantillonnées, temps dosées et mélangées de façon à obtenir une composition parfaitement régulière dans le temps.

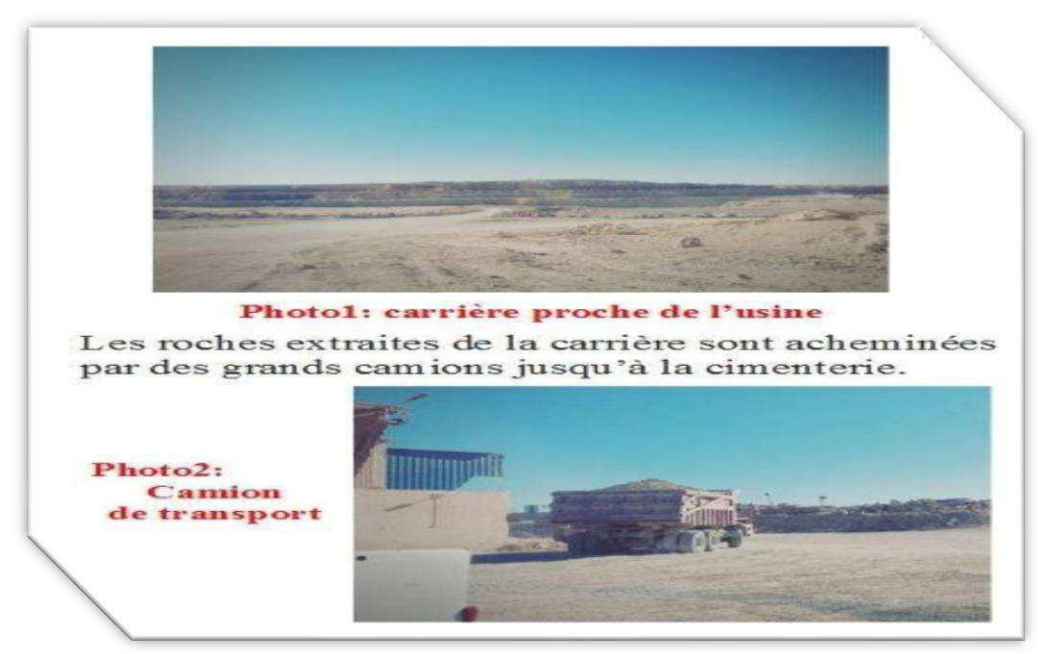

(**Figure 1.5) :** Carrière cimenterie SCMI

# **1.4.1.1 Le transport**

Les matières premières sont transférées dans un dumper afin de les transporter vers les concasseurs pour ensuite les décharger dans la chambre de concassage

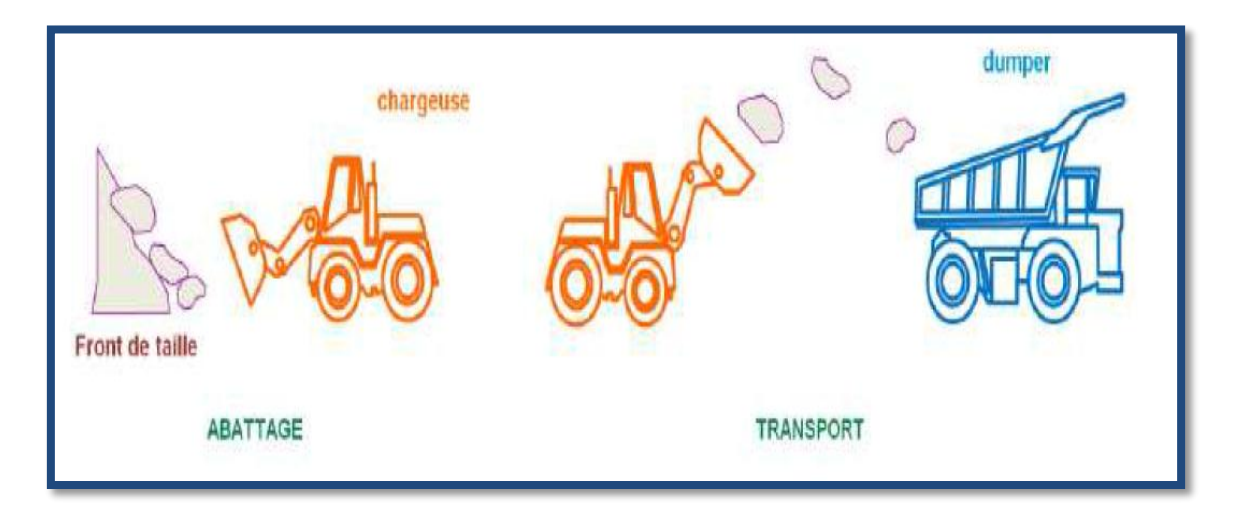

**(Figure 1.6**) : Transport matière première Calcaire

# **1.4.1.2 Concassage**

Le concassage est une opération destinée à la réduction des blocs de calcaires qui sont obtenus pendant l'extraction.

Le calcaire se dirige vers le concasseur avec ATM (alimentation tablier métallique). Et là on trouve deux types : FCB 450 T/h et KHD 1000 T/h, où elle se concasse à des petits morceaux à la sortie.

La matière première (calcaire), après concassage, est transportée à l'usine par des tapis roulants T0, T2, T4, bis, où elle est stockée dans un hall de stockage calcaire dont la capacité est de 60 000 T.

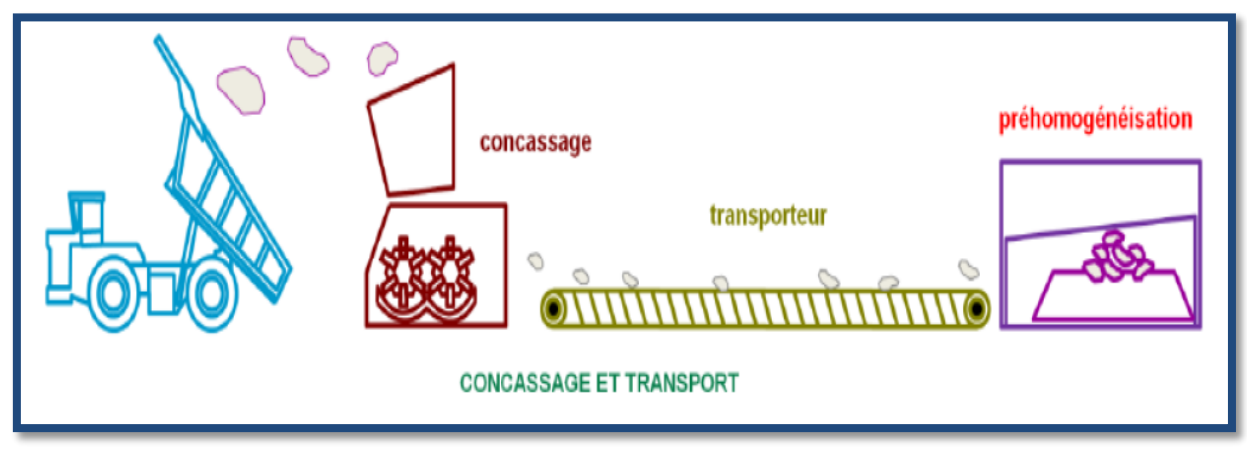

**(Figure 1.7) :** Atelier concassage Calcaire

# **1.4.1.3 Concassage Ajouts**

Un concasseur secondaire est installé au niveau de l'usine pour le concassage des matières premières appelées ajouts Argile, minerai de fer et le sable. (cet atelier sera détaillé dans le prochain chapitre).

# **1.4.2 Zone reprise /Cru**

Le calcaire après avoir été concassé et stocké dans un hall de stockage, il est transporté et stocké une deuxième fois dans une trémie située dans la zone Cru afin d'être utilisé.

Dans cette zone, le mélange des matières premières (Calcaire, Argile, Fer et sable) selon un dosage défini par des analyses faîtes périodiquement par le laboratoire sera concassé et broyé jusqu'à l'obtention d'un mélange très fin et cru appelé la farine (en assurant le **broyage**, le **séchage**, l'**homogénéisation** et le **dosage)**.

**Le cru** est la source des éléments chimiques Ca, Si, Al, et Fe, nécessaires à la formation des silicates et aluminates du clinker.

- Pour la plus grande part (généralement > **95 %**), ces éléments sont fournis par une combinaison de roches naturelles: **calcaire, marne, argile, sable**, ...
- La petite fraction restante (**< 5 %**) est fournie par des matières dites «de correction », qui sont généralement des produits de transformation d'autres industries : **cendres de pyrite** (source de Fe) **ou de bauxite** (source de Al), ...
- Pour des raisons économiques, la cimenterie est (presque) toujours installée sur un **gisement de calcaire** (source de Ca), qui constitue environ 80 % de la matière crue, et dispose également d'une **carrière d'argile** (source de Si, Al, Fe) à proximité.

Quelques cimenteries, dépourvues de carrière d'argile, utilisent en substitution, des cendres volantes de centrales thermiques ou du laitier de haut-fourneau, qui doivent être achetées à l'extérieur, comme les matières de correction

Les 2 étapes du broyage sont illustrées ci-dessous:

#### **1\_le concasseur primaire :**  $(\emptyset)$  max  $\approx$  50 mm).

**2\_le broyeur, de type vertical à piste ou horizontal à boulets (cas du schéma ci**dessous) :(refus  $80 \mu m \approx 10 \%$ ).

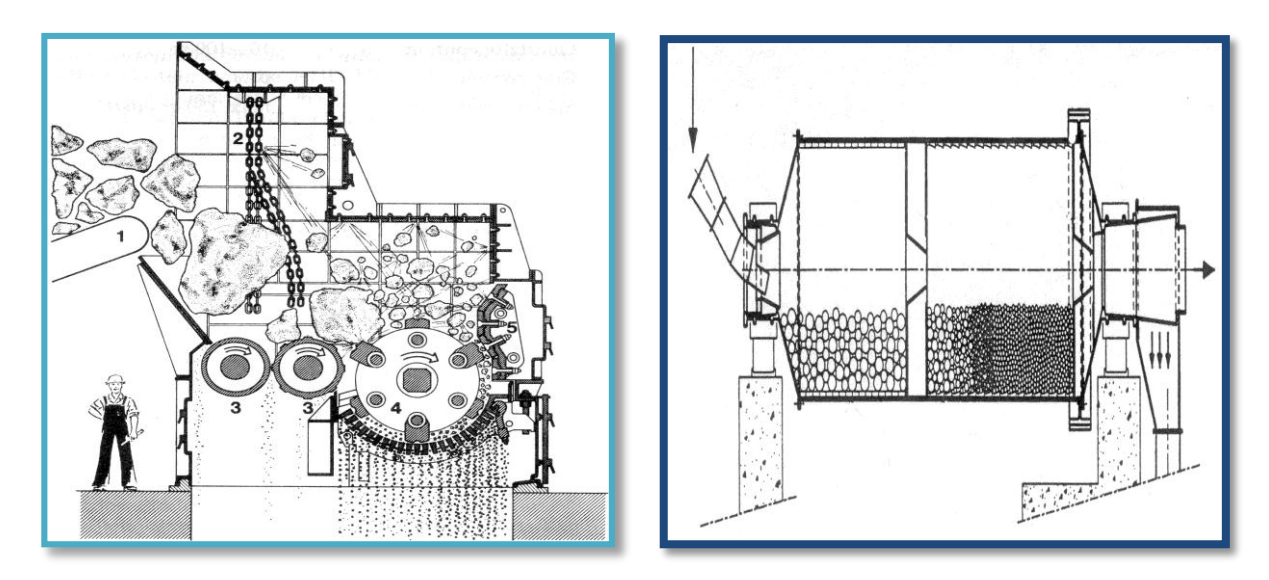

**(Figure I.8) :** Concasseur/Broyeur

**L'homogénéisation** se fait tout au long de la chaîne:

- au niveau du concasseur primaire, par une bonne gestion de la reprise des matières au pied des fronts de taille sur la matière 0-50 mm lorsque l'on dispose d'un atelier de **pré-homogénéisation**
- **L'homogénéisation** se poursuit : dans le broyeur cru et à la sotie de la farine dans les **silos d'homogénéisation**

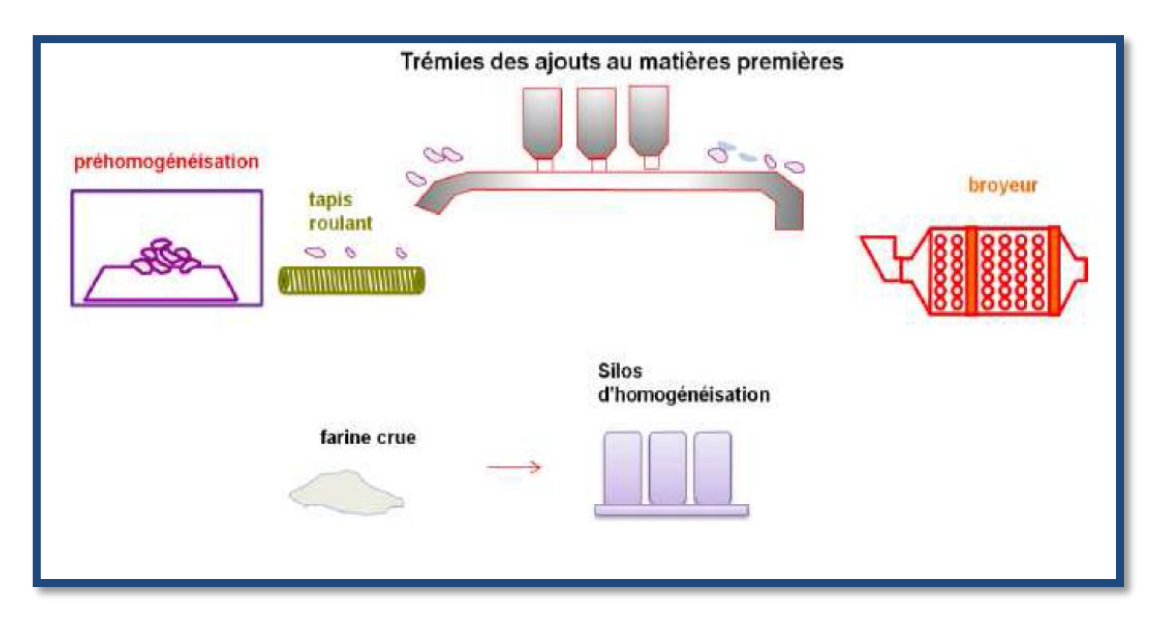

**(Figure1.9) :** Homogénéisation

# **1.4.3 Zone de Cuisson**

Avant d'introduire la farine dans le four rotatif, elle est chauffée à environ 800°C dans un préchauffeur à cyclones. La cuisson est réalisée dans des fours rotatifs à une température maximale d'environ 1450°C, la cuisson permet la transformation du cru en clinker (forme de grains de 0,5 à 4 cm de diamètre). A la sortie du four, le clinker est refroidi rapidement (à une température de 50 à 250°C) pour éviter une forte cristallisation.

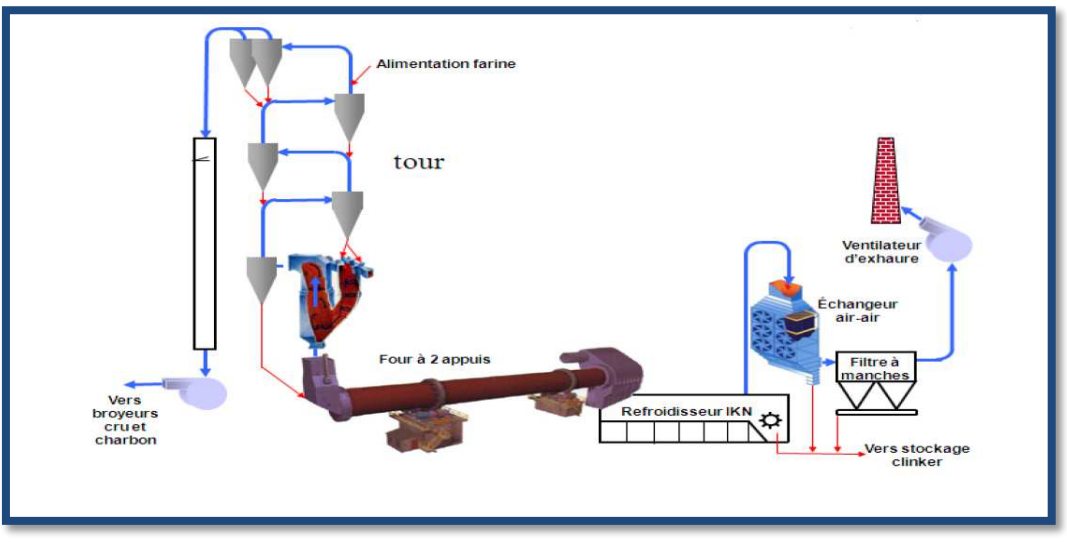

**(Figure1.10) :** Zone Cuisson

### **1.4.3.1 Four rotatif**

Le four est un cylindre de 90 m de longueur et de 5.6 m de diamètre, il a un degré d'inclinaison de 3% par rapport à l'horizontal, et trois bondages qui reposent sur des galets.

A l'intérieur du four, la matière préchauffée passe par des étages de cuisson. Au début la farine entre à une température de 1200°C jusqu'à 1300°C permettant sa décarbonatation, en suite l'étape de clinkérisation au milieu du four à une température de 1450°C.

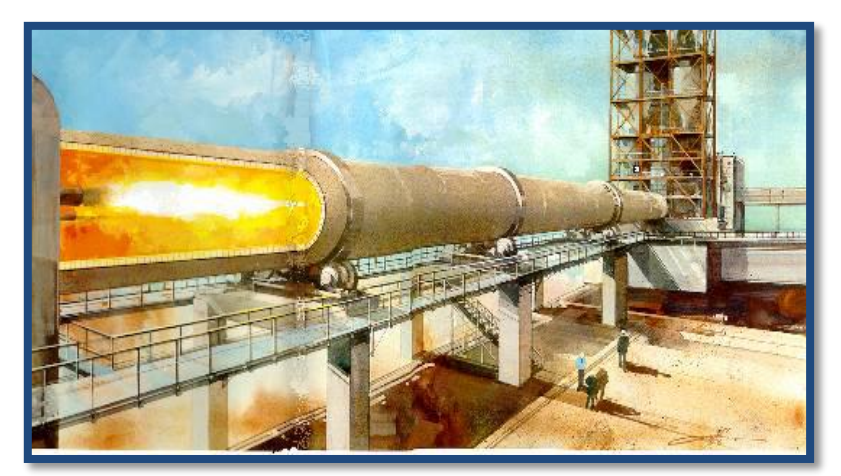

**(Figure1.11) :** Four rotatif

## **1.4.3.2 Refroidisseur à clinker**

Le rôle des refroidisseurs consiste à garantir la trempe du clinker pour avoir une structure minéralogique et des dimensions de cristaux favorables. Les refroidisseurs permettent aussi de baisser la température du clinker pour faciliter la manutention et le stockage. Il existe plusieurs types de refroidisseurs (**refroidisseurs à grilles**, refroidisseurs rotatifs, refroidisseurs planétaires, …).

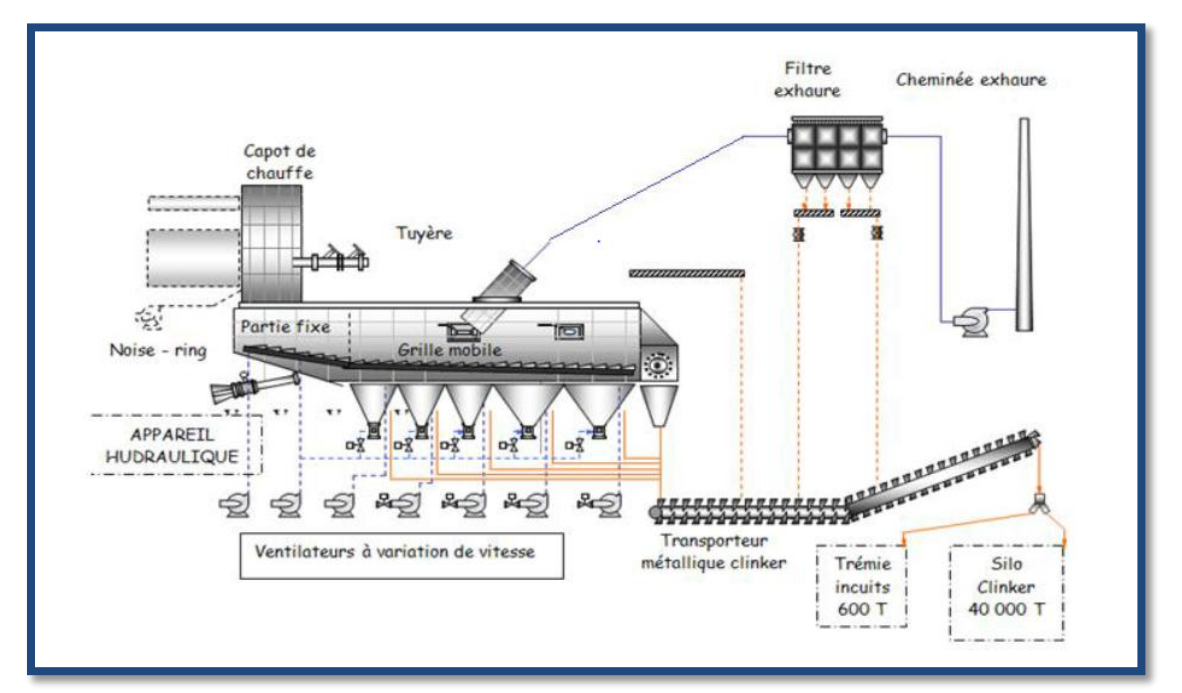

**(Figure 1.12) :** Refroidisseur

# **1.4.4 Zone ciment**

La ligne de fabrication du ciment (de l'alimentation des broyeurs aux silos d'expédition ciments**)** 

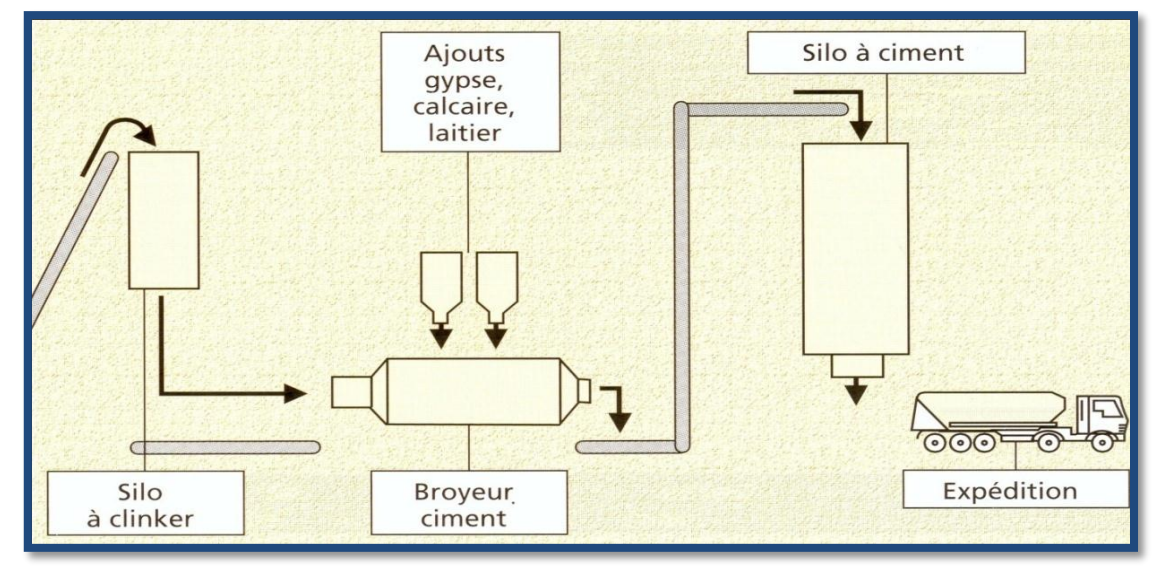

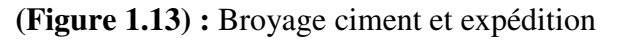

La ligne de fabrication du ciment est indépendante de la ligne de fabrication du clinker (au stock près de clinker). Elle consiste à **broyer à une finesse donnée**, un mélange de constituants, incluant obligatoirement le clinker et un régulateur de prise (en général du gypse).

#### **1.4.5 Zone expédition**

C'est la dernière phase du processus de production du ciment, qui se fait en sacs et en vrac. Le ciment est transporté à partir des silos de stockage vers les quatre ensacheuses, pour livrer des sacs de 50 (KG) par une bande transporteuse et chargés sur des camions à bennes.

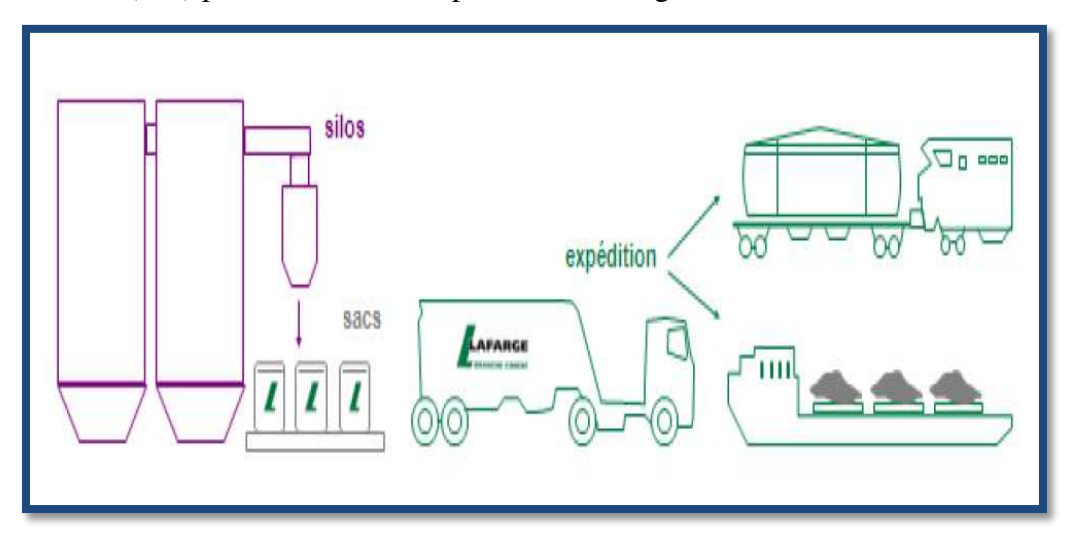

**(Figure 1.14) :** Expédition du ciment en vrac et en sac

### **1.5 Conclusion**

 Dans ce chapitre, nous avons évoqué les différentes étapes par lesquelles passe la fabrication du ciment, ces derniers peuvent être divisé en quatre process comme elle est présente ci-dessus. Dans le chapitre qui suit nous allons détailler la problématique posé dans la zone appelée « carière » en présentant les outils nécessaire pour solutionner le problème

#### **2.1 Introduction**

Dans ce chapitre nous allons nous concentrer sur l'atelier « Concassage Ajouts ». Cet atelier est actuellement géré par un automate Siemens S7-300, programmé sous Step7 (voir Figuer2.1). On cherche à l'intégrer dans le système PCS7 qui est un nouveau logiciel de programmation utilisé dans tout le reste des ateliers de la Cimenterie SCMI qui travail seulement avec l'automate s7-400.

Vu les fonctionnalités qui nous donne ce logiciel de :

- Réaliser un diagnostique en courte durée (détection des défauts facile)
- D'archiver les données et de manipuler plus efficacement les ateliers

Et d'une autre part afin de standardiser les ateliers, on cherche donc par ce travail de migrer cet atelier de Step7 vers PCS7 et du S7-300 vers S7-400.

On intègre cette partie dans un automate S7-400 existant déjà (on refait la programmation/ supervision de tout l'atelier à zéro), on élimine le S7-300 et on le remplace par un ET200M comme esclave à l'automate S7-400 en communiquant via le protocole de communication Profibus.

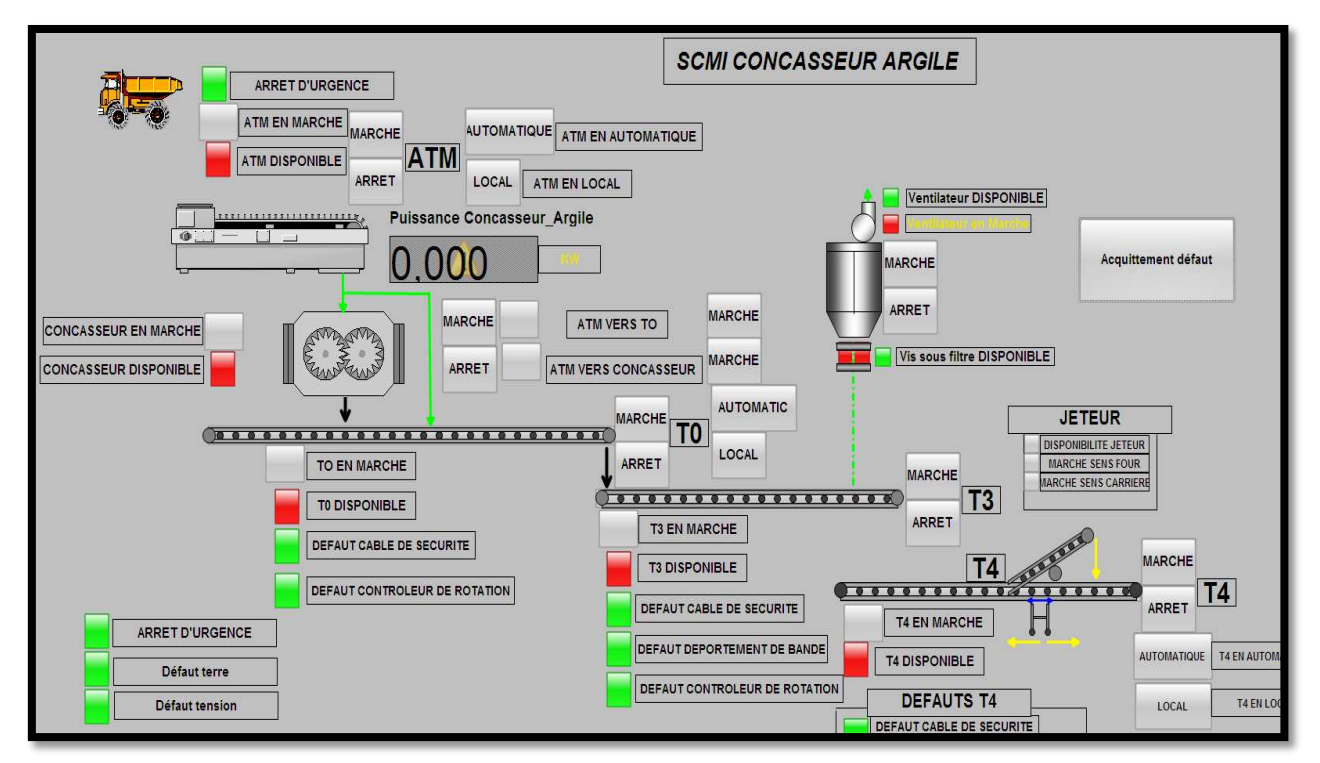

 **(Figuer2.1) :** Ancienne vue de l'atelier

#### **2.2 Instrumentation de l'atelier concassage Ajouts**

Les installations industrielles automatisées disposent d'une chaîne d'informations **(partie commande)** qui commande une chaîne d'énergie **(partie opérative)** agissant pour obtenir l'effet attendu (mouvement, son, chaleur). [1]

#### **2.2.1 Partie opérative**

La partie opérative représente l'instrumentation de l'installation électrique. Elle effectue les actions (tâches) ordonnées par la partie commande :

- Elle dispose **d'actionneurs** pour produire des actions sur **les effecteurs**.
- Elle adresse des **comptes-rendues** à la partie commande. Ses actionneurs exécutent les ordres reçus. Ils agissent sur le système ou son environnement. Ses **capteurs**  réagissent à l'état du système ou de son environnement. Ils rendent compte de cet état.[2]

#### **1- Actionneurs :**

Il fournit de l'énergie, le plus souvent mécanique (par exemple un mouvement) à partir d'une autre énergie reçue (énergie électrique, hydraulique..). Il peut aussi fournir de l'énergie thermique, lumineuse ou sonore. Le moteur électrique, l'ampoule et le vérin pneumatique sont des actionneurs très courants. Tout élément de la partie opérative qui transforme l'énergie qu'il reçoit en :[2]

- Mouvement (moteur)
- Chaleur (résistance électrique)
- Lumière (lampe à incandescence)
- En champ magnétique (électroaimant)
- En vibration sonore (buzzer)…

#### **2- Effecteurs :**

Tout élément de la partie opérative qui agit dans le système (cabine d'ascenseur, convoyeur, wagon, …). Il est situé à la suite de l'actionneur pour finaliser le travail, il produit l'effet attendu. Par exemple : les chenilles du robot ou la cabine d'ascenseur.

#### **c) Capteurs :**

Tout élément de la partie opérative capable de détecter, avec ou son contacte, un phénomène physique dans son environnement. Il détecte une information et la traduit en une autre (souvent une tension électrique) interprétable par la partie commande.

- Chaleur (thermistance)
- Lumière (photorésistance)
- $\bullet$  Son (microphone)
- Pression (pressostat)
- Mouvement (radar)
- Position (fin de course, barrière optique)
- Champ magnétique (ILS) [2].

#### **2.2.1.1 Les actionneurs :**

L'atelier sur lequel nous allons travailler se compose des actionneurs dans les parties opératives suivants :

#### **1- ATM (alimentateur tablier métallique) :**

Ayant le rôle d'alimentation du concasseur par les matières ajouts, il est équipé par un moteur M-ATM qui entraine la bande à tablier métallique pour gratter la matière ajout qui se trouve à la trémie de l'atelier **(figure 2.2).**

- Débit : 200 t/h.

- Type : AP 4/80 K.

- **Actionneur :** Moteur vitesse 1460 tr/mn, puissance 11 kW.

U=380V, I=22.4A, cos ϕ=084, Réducteur : 1/79.

-réducteur de vitesse.

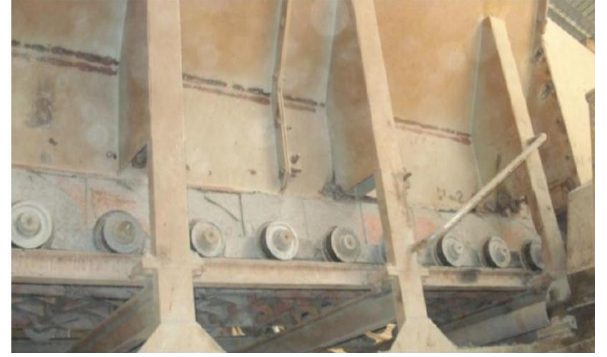

(*Figure 2.2) :* Alimentateur à tablier métallique. (*Figure 2.3) :* motoréducteur

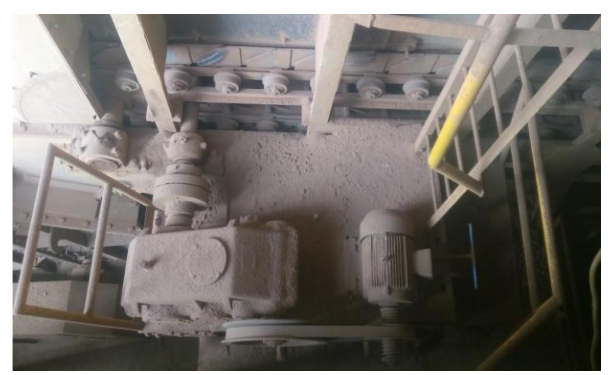

### **2- Le Concasseur :**

Cette partie est équipée d'un concasseur (figure 2.4) mono rotor couplé avec le moteur M-CON.

- Débit : 200 t/h
- granulométrie (entrée/sortie) :(  $0 350$  mm /  $0 50$  mm)
- Type : AP 4/80 K

**- Actionneur** : moteur 1485 tr/mn, forme à pattes, U= 5,5V branché en étoile Cos ϕ =0,87, In=33 A, Id=198A, Cn=17 m.kg,

```
Cd=1.2 m.kg, P=260 KW,
```
- Réducteur
- Rotors : Diamètre 1310 mm,

largeur 2010 mm

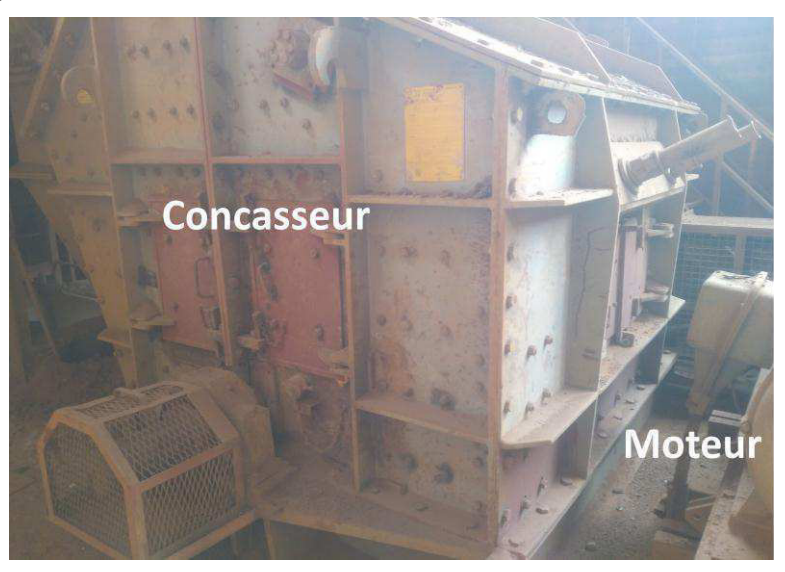

(*Figure 2.4) :* Concasseur et son moteur

# **3- Volet by passe Concasseur :**

Un volet de sélection **(figure 2.5),** permettant le passage direct vers le tapis T0 si la matière est le sable. Cependant si la matière est l'argile ou le minerai de fer, ils sont transmis préalablement vers le concasseur.

Cette action est faite par un vérin, commandé par un distributeur 4/2

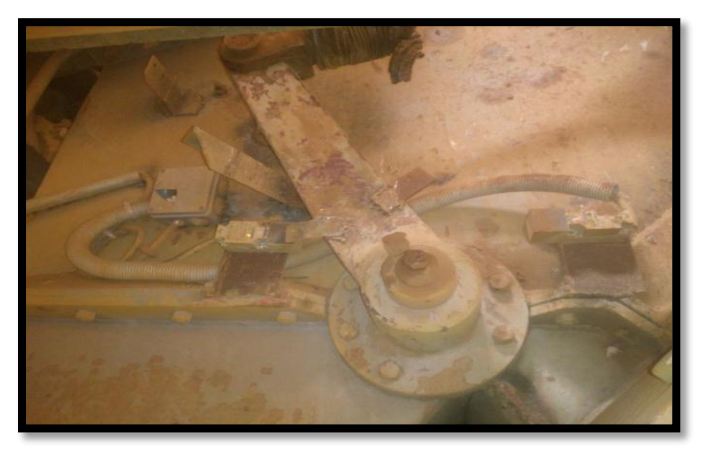

 (*Figure 2.5) :* Volet de direction

#### **4- Dépoussiéreur à manche :**

Le dépoussiéreur à manche **(figure 2.6)** absorbe et filtre l'air poussiéreux, dégagé lors du passage des matières du concasseur ou de volet de direction au tapis T0.

-Filtre à manches Standard BAU, Type : VK 32/3.5

-Manches : nombre 128

-Dimensions manches : diamètre 160 mm x longueur 3300 mm

-Surface filtrante : 208 m2

-Nombre de compartiments : 4

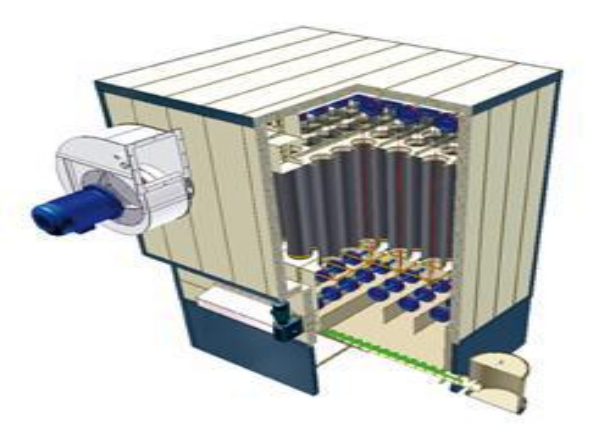

(*Figure 2.6) :* Filtre à manche

#### **5- Les convoyeurs :**

Afin de stocker ces trois matières une chaîne de tapis T0/T3 et T4 est utilisée pour les transporter au point de versement. Ces tapis sont équipés chacun d'un moteur.

**Transporteur T0 :**

-Débit : 200 t/h -Vitesse : 1.31 m/s

-Puissance : 7.5 kW -Entraxe : 11 m

-Largeur bande : 0.8 m, Longueur bande : 13.8 m

-Un moteur asynchrone de 7,5 KW à 1440 tr/mn, U= 380V branché en triangle, 50HZ, I= 15

A, Cos  $(\phi) = 0.88$ 

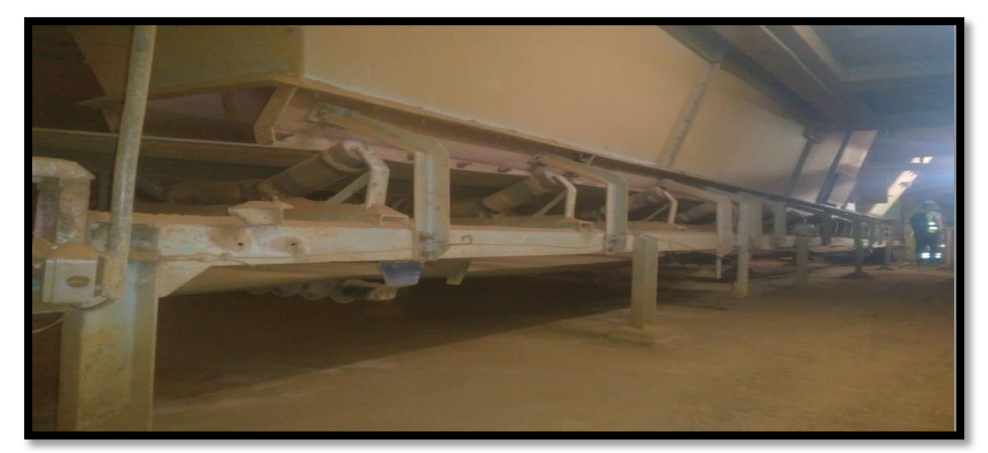

(*Figure 2.7) :* transporteur T0

#### **6- Transporteur T3:**

-Débit : 200 t/h -Vitesse : 2 m/s

-Puissance : 45 kW -Entraxe : 91.5 m

-Largeur bande : 0.65 m, longueur bande : 175 m

-Un moteur asynchrone de 45 kW à 1470 tr/mn, construction fermée,

U= 380branché en triangle, 50 HZ, I =85 A, Cos ( $\phi$ ) = 0,87, poids : 325 kg.

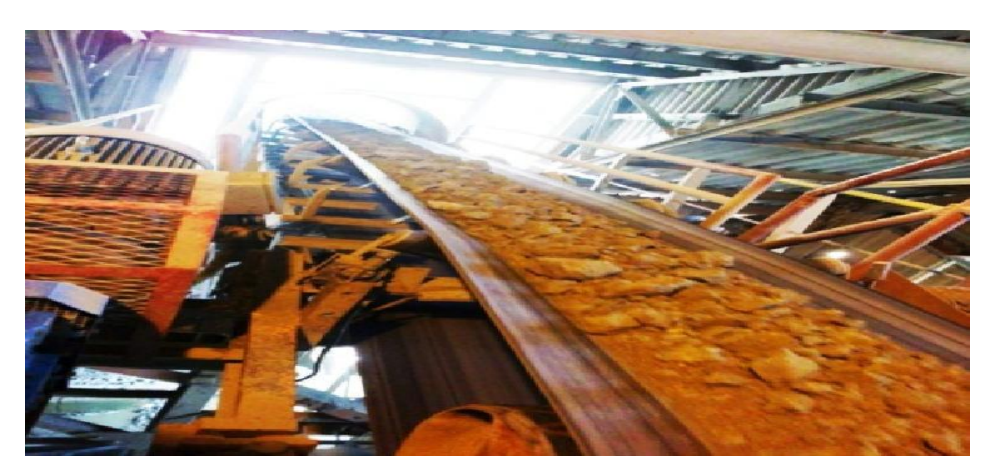

(*Figure 2.8) :* transporteur T3

#### **7- Transporteur T4:**

-Débit : 200 t/h -Vitesse : 2 m/s

-Puissance : 30 kW -Entraxe : 225 m

-Largeur bande : 0.65 m, longueur bande : 483 m

-Un moteur asynchrone de 30 KW à 1470 tr/mn, U=380 V branché en triangle,

50 Hz, poids :  $250 \text{ kg}$ , Cos ( $\phi$ ) = 0,86.

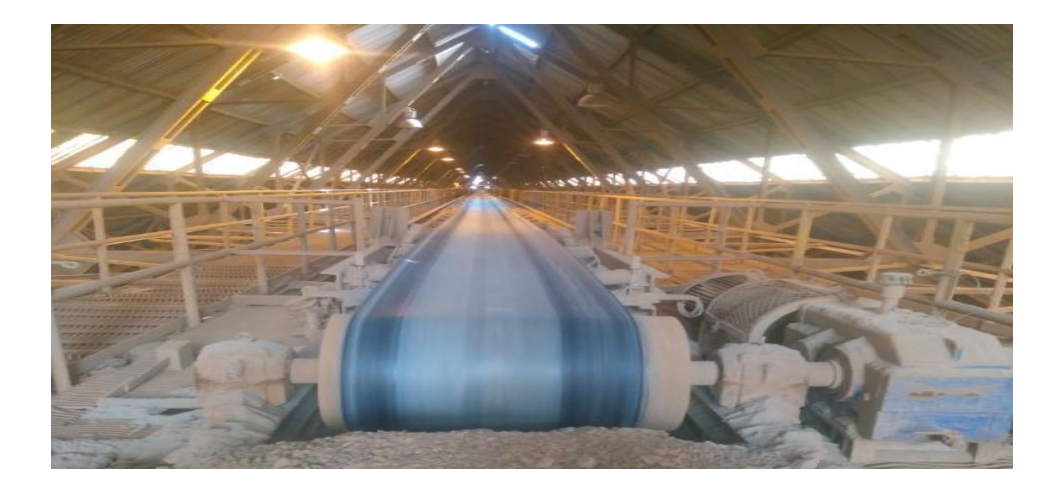

(*Figure 2.9) :* Transporteur T4

#### **8- Le versement des ajouts :**

Elle est équipée de deux moteurs et un système de freinage, un pour le chariot verseur et l'autre pour le tambour à câble (figure 2.10), permettant le déplacement du chariot tous au long du tapis T4, la position de chariot est connue à partir d'un module de positionnement FM 351 (encodeur).

#### **Chariot verseur (jeteur) :**

-Vitesse de translation : 0,2 m/s deux sens de marche.

- Puissance du moteur de translation : 2,2 kW.
- Un moteur de 2,2 kW à 1500 tr/mn, 380 V, 50Hz, avec un moteur frein.

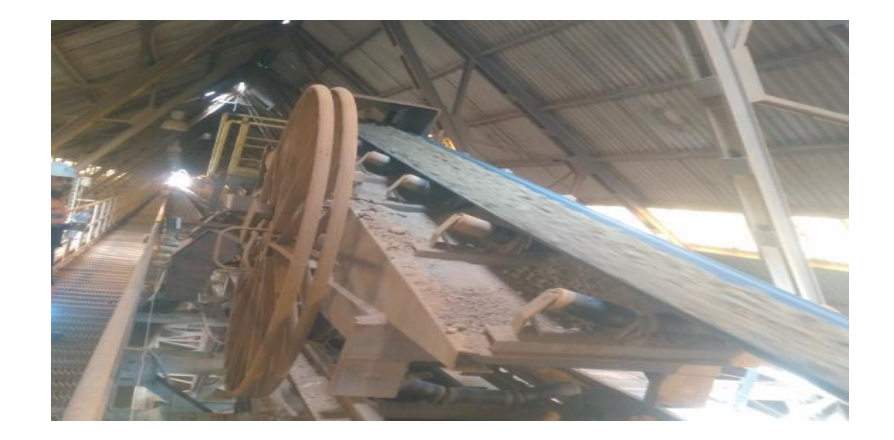

(*Figure 2.10) :* Chariot verseur (jeteur)

#### **9- Tambour à câble :**

Un enrouleur agissant en ramasse-câbles dans les deux sens de marche avec un alimentateur au centre de transporteur.

- Moteur asynchrone de 0,37KW, tension 220 /380V
- Courant I=1,98A/1,15A
- Vitesse V=1500 tr/min.

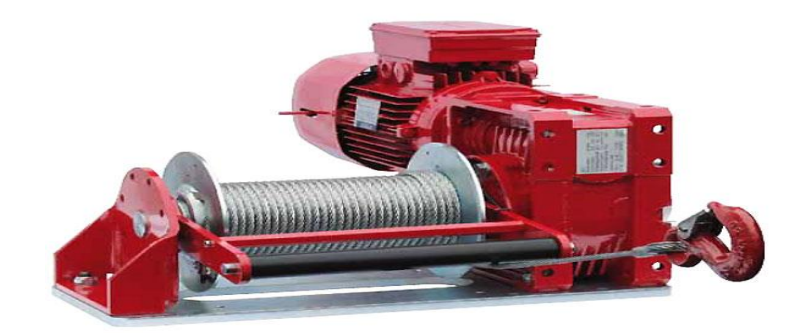

(*Figure 2.11) :* Tambour à câble

#### **10- Hall de stockage :**

-Capacité de stockage : Argile : 30.000 tonnes, Sable : 5.000 tonnes,

Fer : 2.000 tonnes, Total : 37.000 tonne

-Mise en tas par chariot verseur mobile

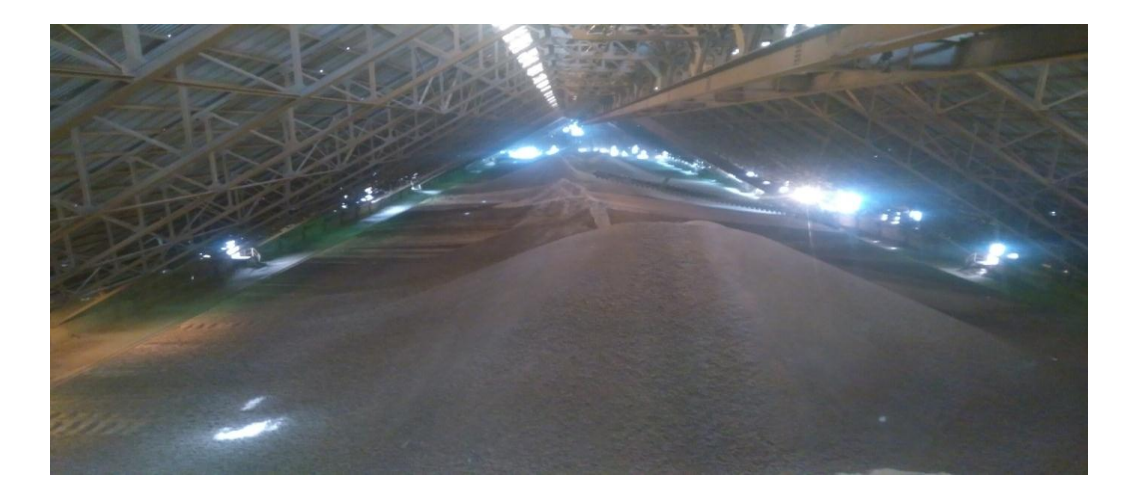

(*Figure 2.12)* : Hall de stockage

#### **2.2.1.2 Les capteurs :**

L'atelier sur lequel nous allons travailler se compose des capteurs suivants :

#### **1- Capteur de niveau pour la Trémie :**

Pour la Trémie de réception pour déchargement des 3 matières (Argile, Sable, Fer) on a Le Capteur radar Pour la mesure de niveau sans contact par principe radar, l'appareil est installé au-dessus du produit à mesurer. Le capteur envoie alors des signaux à micro-ondes sur le produit, qui les réfléchit. Le temps de parcours des micro-ondes (aller-retour) permet au capteur de calculer le niveau du solide [3].

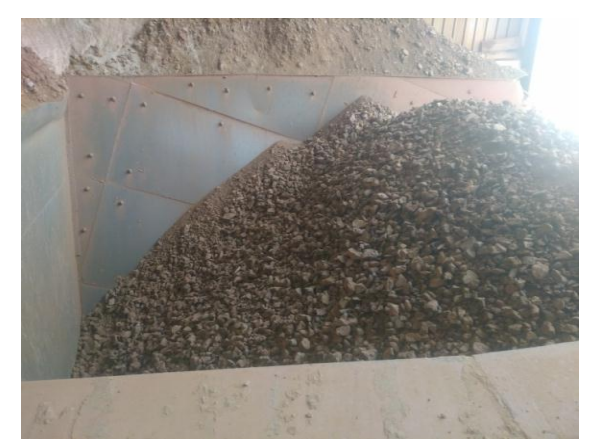

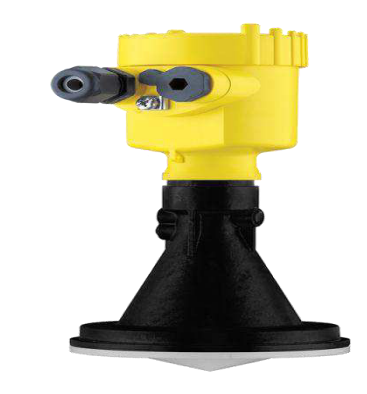

(*Figure 2.13) :* la trémie (*Figure 2.14) :* Capteur radar

#### **2- Câble de sécurité (arrêt d'urgence à câble):**

Deux câbles en acier galvanisés de diamètre de quatre mm, avec les anneaux correspondants, situés au long du transporteur et aux ses deux côtés, Il permet à l'opérateur d'arrêter le fonctionnement du tapis en cas de problèmes.

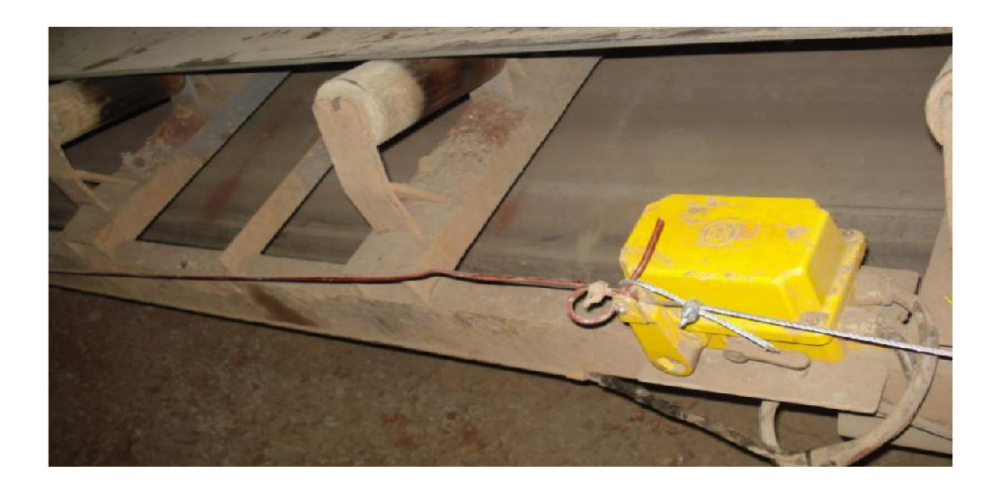

(*Figure 2.15) :* Câble de sécurité.

### **3- Arrêt d'urgence**

.

Quatre interrupteurs d'arrêt pour les tapis T0, T3, (8 pour T4), ce dispositif interrompe la marche de la bande et tout le circuit qui l'alimente, d'une manière instantanée. Il est nécessaire de réarmer cet appareil pour la remise en marche du circuit.

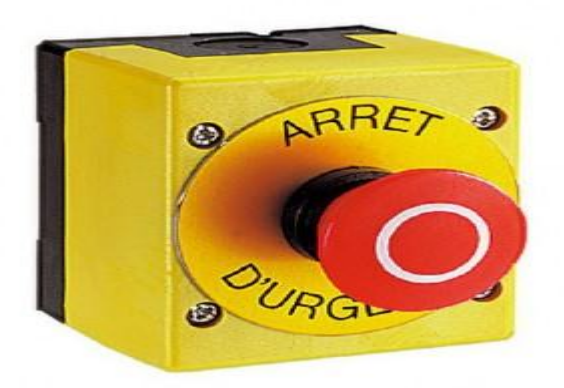

(*Figure 2.16) :* Arrêt d'urgence

# **4- Contrôleur de débordement de bande**

 Deux interrupteurs de déportement de bande situés en tête de transporteur pour surveiller le déplacement du tapis**.**

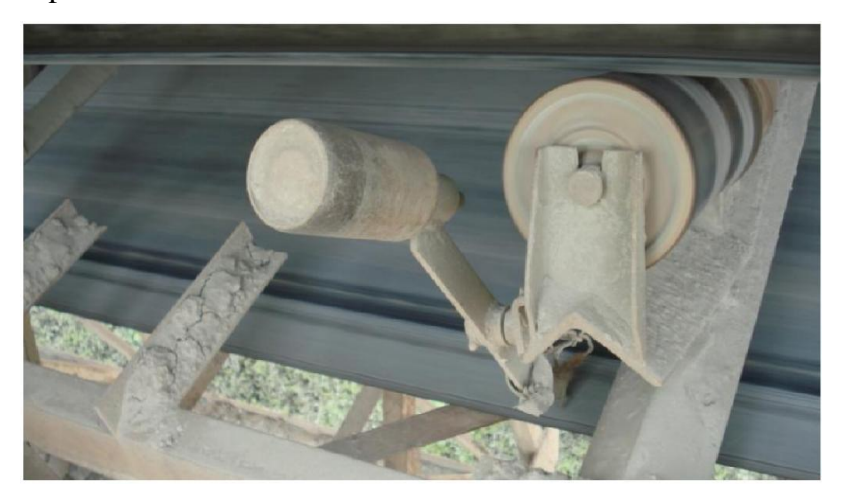

(*Figure 2.17) :* Contrôleur de débordement de bande.

**5- Contrôleur de rotation :** C'est un capteur de proximité inductif, il est placé en face du tambour de renvoi et de tension, avec une distance très proche pour contrôler la rotation.

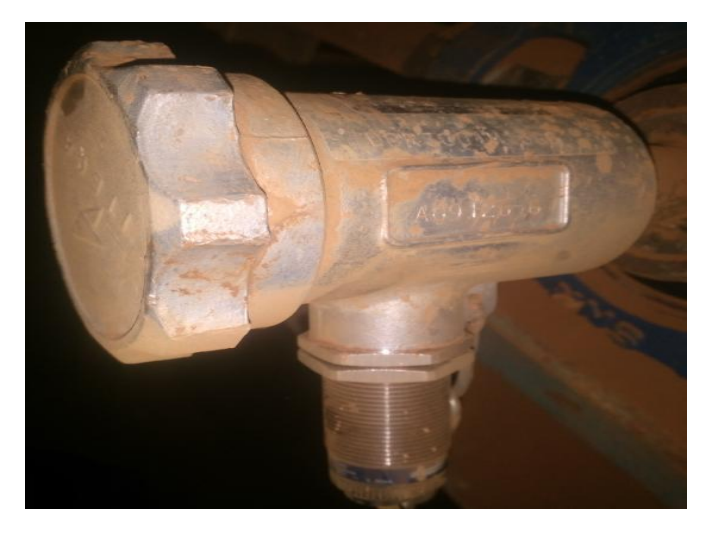

(*Figure 2.18) :* Contrôleur de rotation.

#### **6- L'encodeur rotatif**

Les codeurs **rotatifs** convertissent les déplacements mécaniques en signaux électriques qui peuvent être envoyés à un processeur pour être interprétés. En fonction des sorties électriques du **codeur**, il est possible de déduire le sens de rotation, la position angulaire et la vitesse de rotation [4].

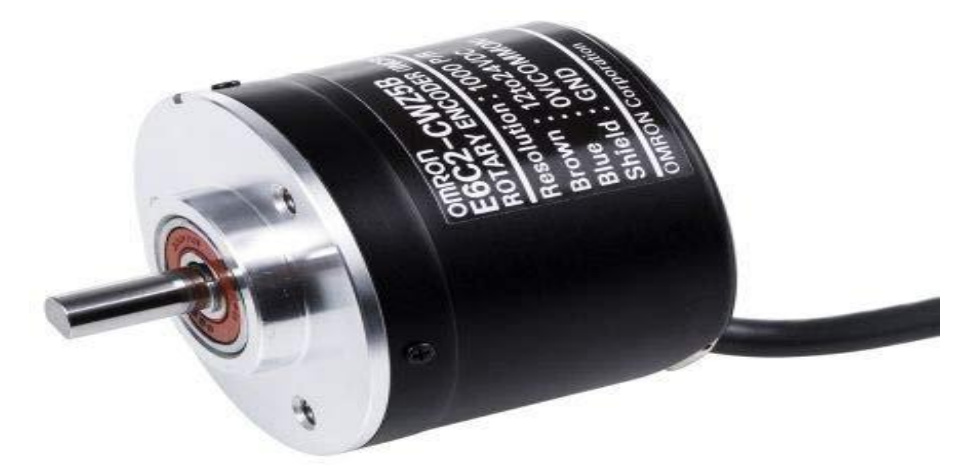

(*Figure 2.19) :* l'encodeur rotatif

# **2.2.2 Partie commande :**

Après avoir parlé de la partie opérative de l'atelier concassage Ajouts, maintenant on entame la partie commande. Cette partie est actuellement gérée par un automate programmable S7-300 programmé sous SIMATIC STEP7.

Un automate programmable industriel (ou API) est un dispositif électronique programmable destiné à automatiser des processus tels que la commande de machines au sein d'une usine et à piloter des robots industriels par exemple. [5] (*Figure 2.20) :* Automate S7-400

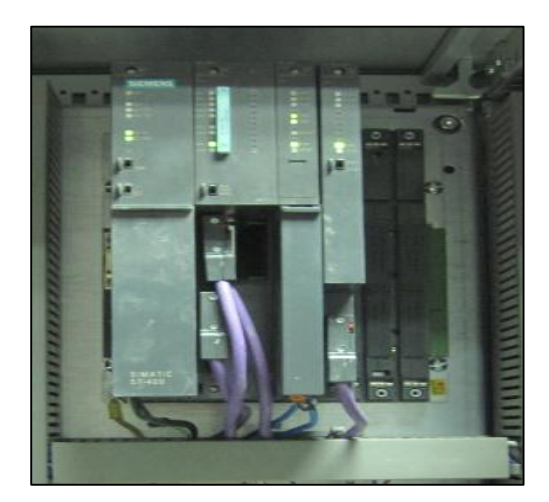

### **Principe et fonctionnement de l'automate programmable**

L'automate programmable reçoit des données par ses entrées, celles-ci sont ensuite traitées par un programme défini, le résultat obtenu étant délivré par ses sorties. Ce cycle de traitement est toujours le même, quel que soit le programme, néanmoins le temps d'un cycle d'API varie selon la taille du programme et la puissance de l'automate.

C'est l'unité centrale qui gère l'automate programmable : elle reçoit, mémorise et traite les données entrantes et détermine l'état des données sortantes en fonction du programme établi. [5]

Le système de commande existant dans notre atelier concassage c'est le système de la commande automatisé, notre projet a pour but de changer le système précédant par le nouveau SIMATIC PCS7 avec un modèle ou série de S7-400.

#### **2.2.2.1 LE RACK (profilé) :**

C'est un support qui permet le montage et le raccordement électrique de tous les modules de la configuration hardware.

#### **Les caractéristiques :**

- **Numéro de référence:** 6ES7400-1JA01- 0AA0
- **La marque:** Siemens
- **Gamme:** SIMATIC PLC S7-400

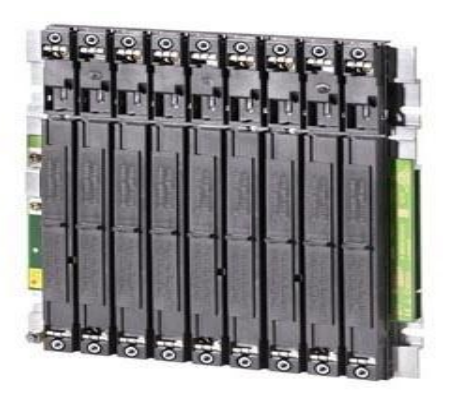

. (*Figure 2.21) :* le rack

# *Accrocher les modules :*

Accrochez les modules les uns après les autres (1), puis rabattez-les contre le châssis avec précaution (2). Si vous sentez une résistance en rabattant le module, soulevez-le légèrement et appliquez-le contre le châssis

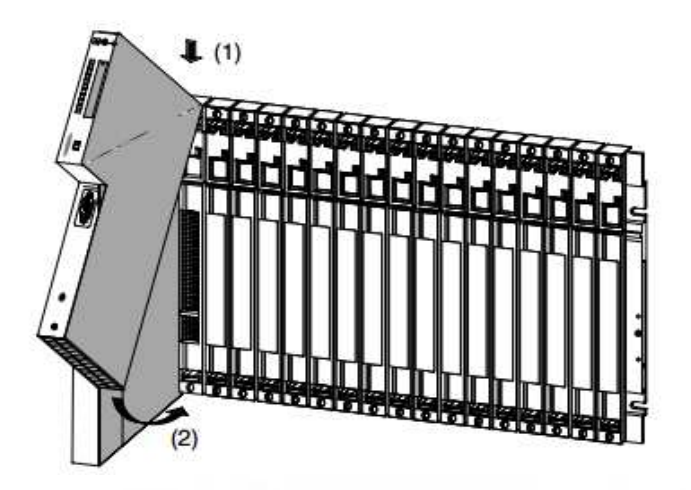

### **2.2.2.2 Alimentation PS**

Le module d'alimentation est un transformateur qui convertit la tension de secteur en tension continue 5V et 24V pour alimenter les modules.

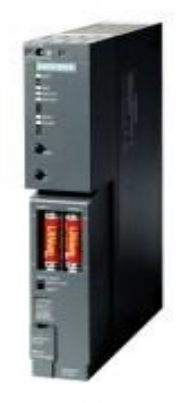

(*Figure 2.22) :* PS

#### **Les caractéristiques :**

- **Numéro de référence:** 6ES7407-0KA02-0AA0
- **La marque:** Siemens
- **Alimentation:** 10A, 20/230V UC, 5V DC/10A

### **2.2.2.3 CPU (CENTRAL PROCESSING UNIT) DE S7- 416-3 DP :**

C'est l'unité de commande et de traitement du programme donc c'est le cerveau de l'automate programmable.

#### **Types de CPU :**

A chaque gamme de performance correspond une CPU adaptée, avec des caractéristiques spécifiques en termes de temps d'exécution des instructions, de taille de la mémoire de travail et de nombre de blocs. (*Figure 2.23) :* CPU

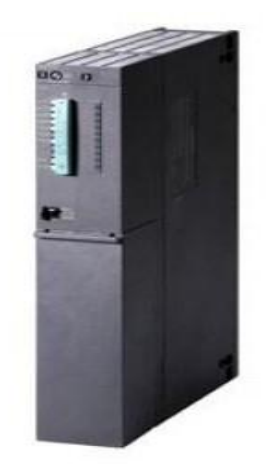

#### **Périphérie du processus :**

 Les adresses logiques des modules de périphérie sont affectées à un espace d'adressage linéaire de taille correspondante.

Les adresses des stations esclaves raccordées à l'interface DP intégrée sont également mémorisées dans cet espace d'adressage linéaire. Il est ainsi possible d'adresser la périphérie décentralisée dans le programme utilisateur de la même manière que la périphérie centralisée.

Le paramétrage d'adresses des périphéries centralisées et décentralisées se fait avec PCS7.

#### **Les caractéristiques de CPU 416-3DP :**

- **Numéro de référence:** 6ES7 416-3XR05-0AB0
- **La marque:** Siemens
- **La version :** V5.3
- SIMATIC S7-400, CPU 416-3
- **unité centrale de traitement avec:** 11.2 MB
- **La mémoire de travail :** (5.6 MB CODE, 5.6 MB DATA),
- **un interface: MPI/DP** : 12 MBIT/S, 2.

**Deux interfaces PROFIBUS DP.**

# **2.2.2.4 Carte de communication CP 444-3-1 :**

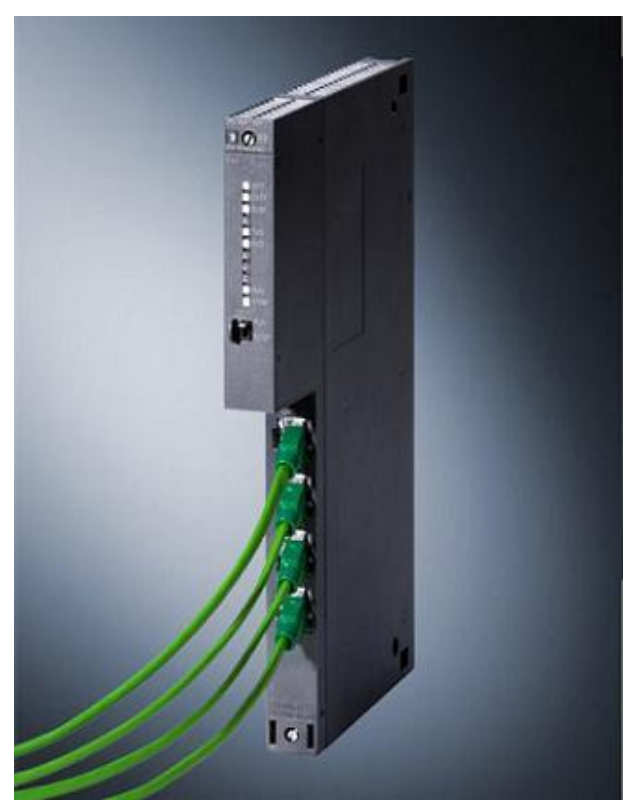

(*Figure 2.24) :* CP 444-3-1

Ce module a le pouvoir de lier et de faire la communication entre automate et automate de même ou différente nature ou entre automate et station PC, grâce à sa spécification de communication avec PROFIBUS, industriel Ethernet et point à point.

#### **Les caractéristiques :**

 **Numéro de référence:** 6GK 443- 1EX20-0XE0

- **La marque:** Siemens
- **Cinq interfaces**

### **2.2.2.5 ET200M :**

- L' ET 200M est une station périphérie modulaire dotée degré de protection TP20.
- La station périphérie décentralisée ET 200M est esclave DP modulaire, doté de la protection IP20.
- Vous configurez l'ET 200M avec PCS7 / COM PROFIBUS ou avec un logiciel de configuration (*Figure 2.25) :* ET200M adéquat. Lors de la configuration vous réglez uniquement les propriétés de base de l'esclave DP (les paramètres de réseau par exemple).

-Un échange cyclique de données a lieu entre la CPU de S7-400et la station ET 200M.

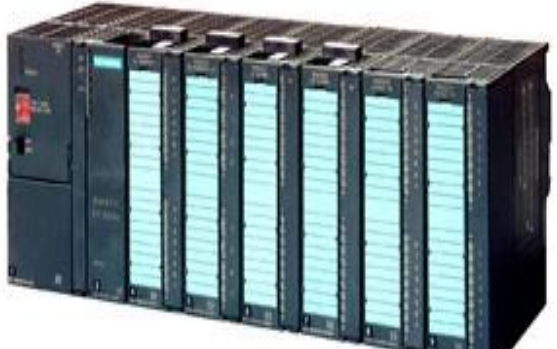

Dans la CPU, ces données sont traitées par le pilote PCS 7 et CFC (Continuous Function Chart) pour la visualisation de l'installation. Ces données sont alors représentées sur l'OS avec WinCC.

#### **Composants nécessaires :**

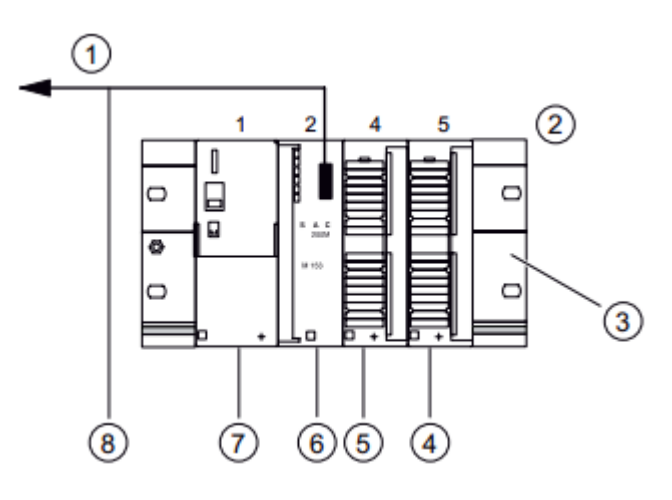

### **Séquence d'installation :**

- 1) Accrocher l'unité d'alimentation électrique PS 307 sur le rail et vissez-le.
- 2) Clic sur le connecteur de bus est inclus avec chaque signal module, mais cependant pas avec l'IM 153-x. lors de l'installation du connecteur de bus ; on démarre toujours avec l'IM 153-x:
- 
- 1- au maître DP
- 2- emplacement
- 3- rail de montage
- 4- SM 322
- 5- SM 321
- 6- IM 153-2
- 7- Alimentation PS 307
- 8- Câble PROFIBUS avec connecteur
- de bus

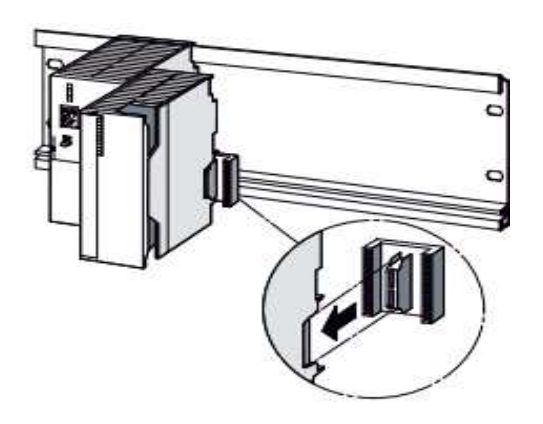

• Prenez le connecteur de bus à partir de la "dernier" Module et l'insérer dans l'IM 153-1. • Ne pas brancher un connecteur de bus dans le "dernier" module et ne pas insérer les connecteurs de bus entre le PS 307 et IM 153-1 -Accrocher les modules sur le rail (1), glisser le long d'autant que le module de gauche

(2), et balancer les en place (3).

Page 15

#### **2.3 Réseau et protocole de communication**

le réseau local industriel de SCMI est composé de deux niveau :

Le niveau 2 (usine) de l'entreprise est composé des stations operateur et ingénieur, la communication est faite par un réseau Ethernet à partir de deux switch (LAN241 et LAN 242), la topologie logique et physique est en étoile.

Le niveau 1 (atelier) est composé de des automates (S7-400) et des cellules et des ET-200, la communication entre les automates même et le niveau 2 est faite par un réseau Ethernet à partir de deux switch (LAN243 et LAN 244), la topologie est anneau avec méthode d'accès par jeton.

La communication entre les automates et les cellules ou les ET-200 se fait par un réseau profibus, car ses équipements sont très loin de la salle de commande. La société SCMI utilise des câbles fibre optique pour étendre le réseau profibus, par des convertisseurs (profibus>> fibre optique), ensuite un multiplexeur (fibre optique >>fibre optique 12fil) pour

minimiser la complexité de câblage, des convertisseurs et des multiplexeurs avec des caractéristiques opposées sont installées au niveau des cellules et ET-200.

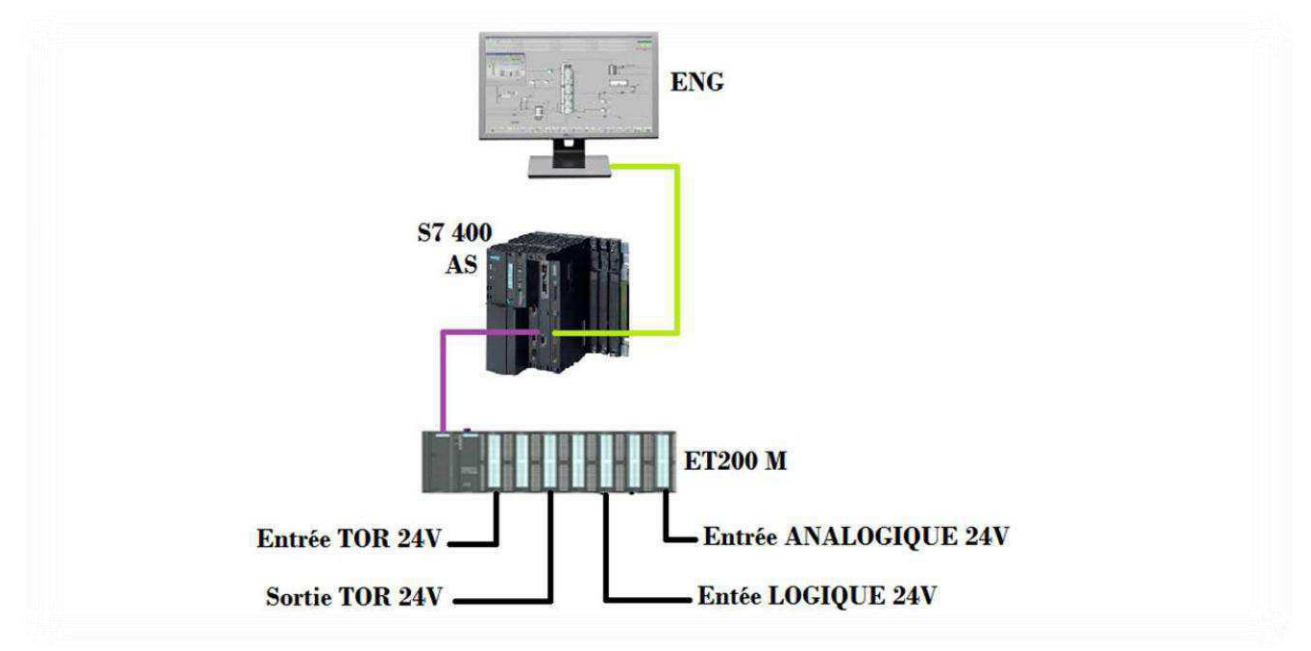

 *(Figure 2.26) :* Le réseau de notre projet

### **2.4 Présentation du SIMATIC Manager:**

SIMATIC Manager est l'application centrale et le portail d'accès à toutes les autres applications que vous utilisez pour créer un projet ou multi projet PCS 7. Nous allons créer l'ensemble de notre projet à partir de SIMATIC Manager.

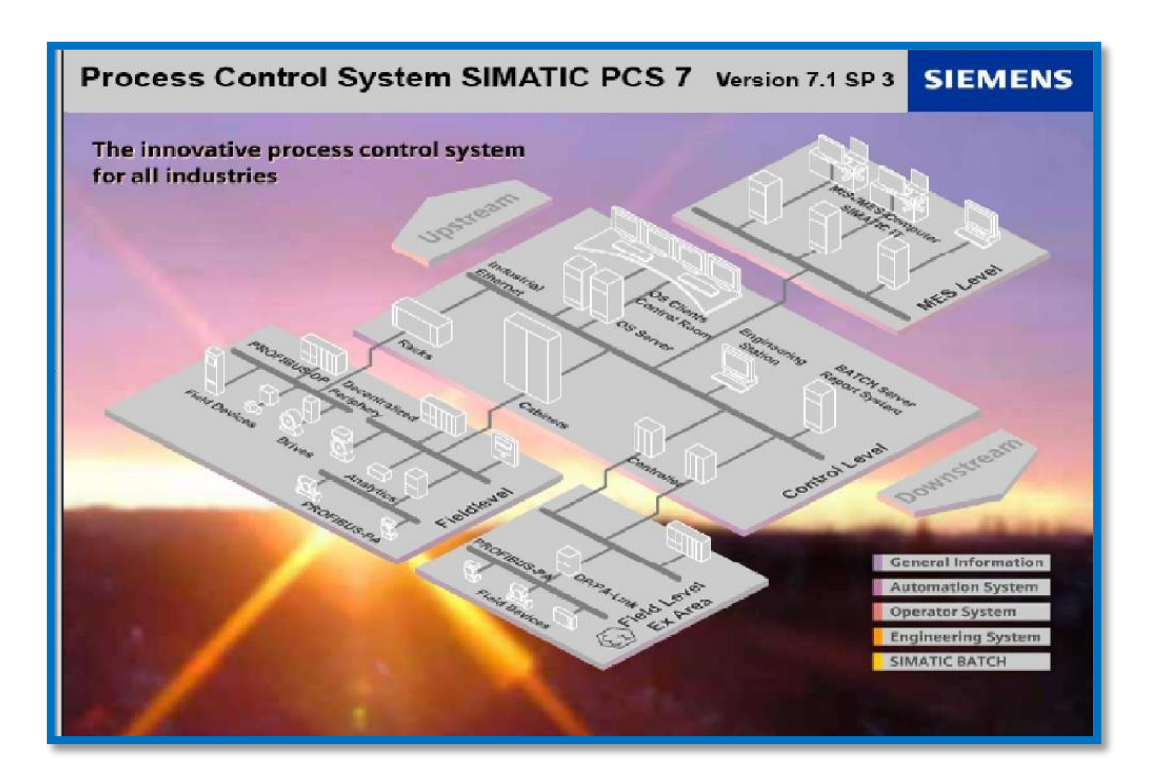

 *(Figure 2.27)* Architecture du système PCS7.

# **2.5 Définition de PCS7:**

PCS 7 est un système de conduite de processe grâce à de nombreuses fonctions automatiques, vous assiste lors de la configuration. Vous créez ainsi un projet rapidement et facilement. Le présent Getting Started va vous familiariser avec certaines de ces fonctions automatiques. Si vous êtes déjà un utilisateur expérimenté, PCS7 vous offre parallèlement de nombreuses possibilités pour créer des solutions individuelles et spécifiques au projet, adapté à vos besoins. Ces solutions individuelles ne sont pas traitées dans le présent Getting Started. Référez-vous à cet effet aux manuels de configuration une fois que vous maîtrisez les fonctions de base.

Un projet ou multi projet PCS 7 est constitué des objets suivants :

- configuration matérielle
- blocs
- diagrammes CFC et SFC.

 Il s'agit des objets de base présents – quelque soit le nombre de stations opérateurs, ou des modules ou de leur mise en réseau.

### **2.6 Description du système CEMAT**

CEMAT est un système de contrôle basé sur SIMATIC PCS7, c'est un contrôleur de processus traditionnel du système de siemens. Il propose une architecture ouverte et moderne et unique, ainsi qu'une garantie d'utilisation future et une solution économique pour l'industrie du ciment.

CEMAT fait usage de toutes les fonctionnalités de SIMATIC PCS7 et il ajoute une autre philosophie de fonctionnement de l'installation et de diagnostic de défauts. Son intégration au PCS7, a apporté de nombreuses améliorations, grâce a la bibliothèque " PRO\_LIB " qui contient tous les blocs qui sont nécessaires pour un fonctionnement de PLC CEMAT.

#### **2.7 Conclusion**

Dans ce chapitre, on a parlé de la problématique posé dans l'atelier « Concassage Ajouts » en proposant des solutions adéquates. D'autre part on a pris connaissance de cet atelier par ses différentes instrumentations, et son système d'automatisation (PLC et PCS7).

Dans le prochain chapitre nous allons présenter le principe de fonctionnement des différents éléments constituants cet atelier, la création d'un nouveau multi-projet et les différentes étapes de programmation pour appliquer les solutions proposées.

# **3.1 Introduction**

Après avoir passé en revue le chapitre précédent sur la problématique et instrumentations de l'atelier Concassage Ajouts, nous passons maintenant dans ce chapitre à l'analyse fonctionnelle de l'atelier et aux étapes de base de création et de programmation avec le système de programmation PCS7 et sa configuration matérielle (API S7 400, ET200M, communication…..).

### **3.2 L'analyse fonctionnelle d'atelier concasseur ajouts**

L'atelier de concassage et stockage des ajouts (figure 2.3) joue un rôle primordial dans la fabrication du ciment. Il est équipé d'un ATM (alimentateur à tablier métallique), qui alimente le concasseur par les deux éléments ajouts (Argile, Fer), lorsque le déviateur est vers concasseur pour les concasser et les stocker via des transporteurs à bande (convoyeurs) dans les Halls de stockage. Pour le sable le concasseur sera by passé en le déchargeant directement dans les transporteurs et le stocker.

Le stockage est assuré par un chariot verseur déplaçant tout au long du tapis T4 (transporteur situé en haut du hall de stockage) qui permet de verser les matières premières chacune sous forme de tas et aux emplacements bien définis dans le Hall de stockage en garantissant une bonne pré-homogénéisation.

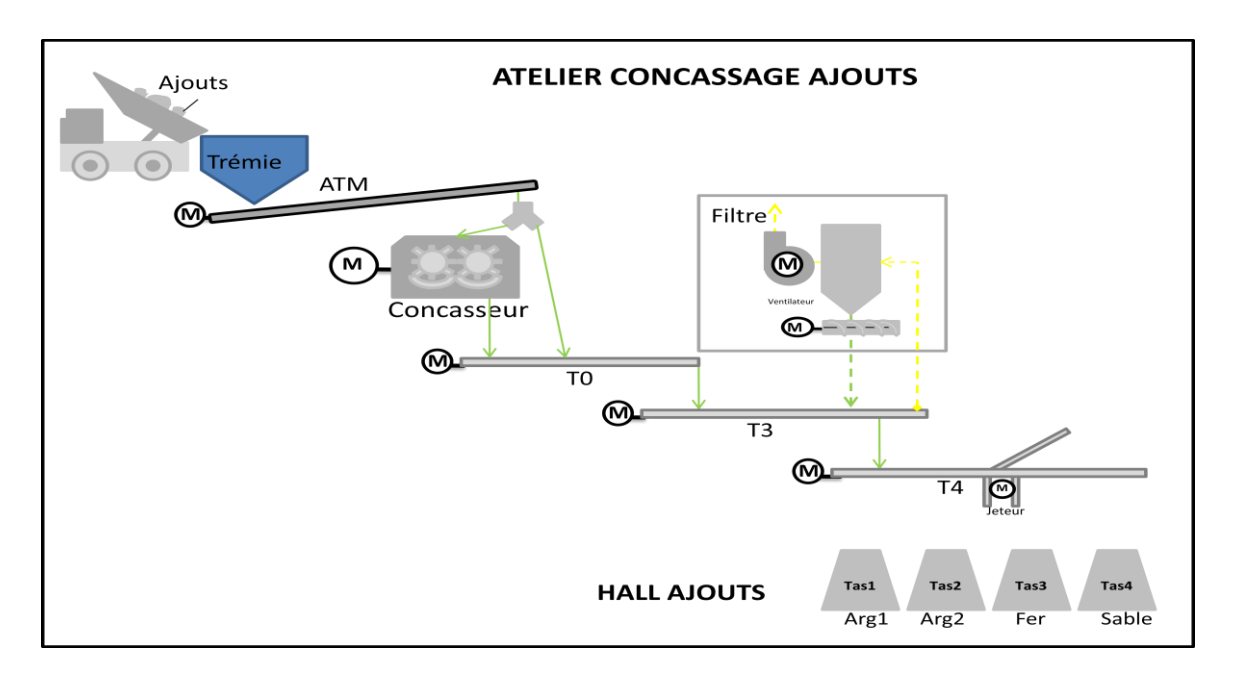

#### (*Figure 3.1) :* vue générale de l'atelier concassage et stockage des ajouts

# **3.3 Liste des Consommateurs et Capteurs :**

Pour organiser notre programme, on a préparé deux tableaux (consommateurs et capteurs) en donnant pour chaque élément un tag spécifique pour faciliter l'identification :

#### **3.3.1 Consommateurs :**

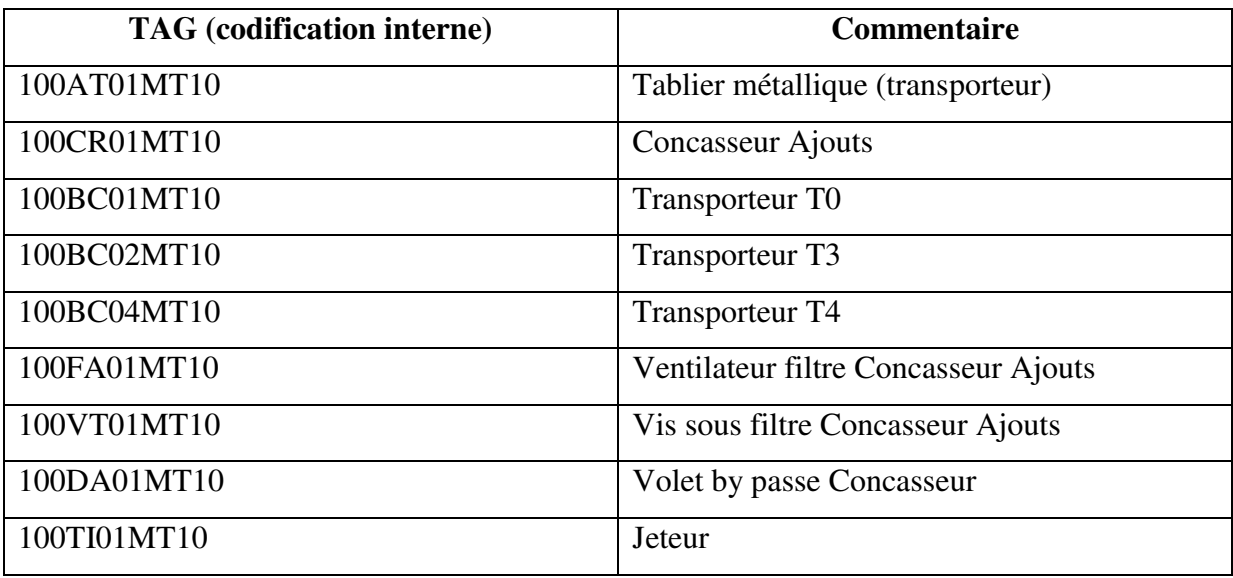

**(Tableau 3.1):** liste des consommateurs

#### **3.3.2 Capteurs :**

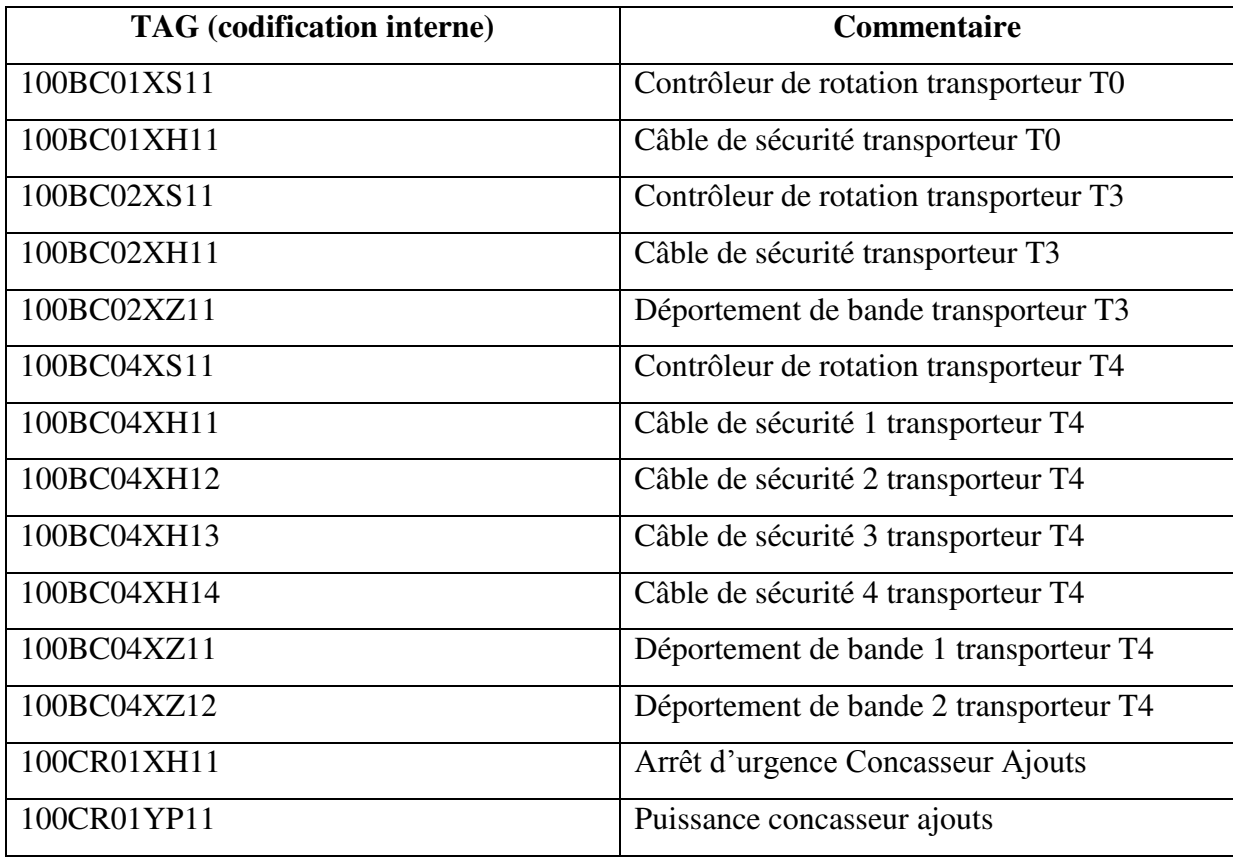

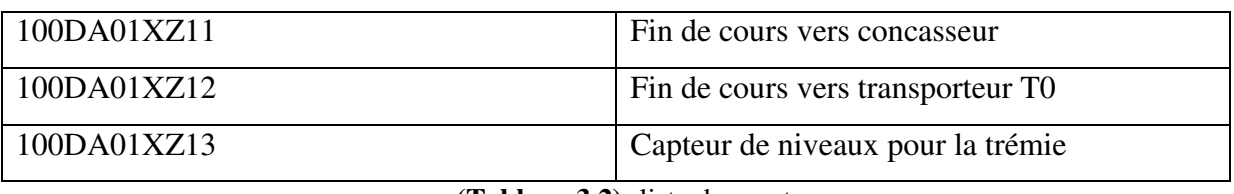

**(Tableau 3.2):** liste des capteurs

#### **3.4 Mode de fonctionnement :**

Il existe trois modes de fonctionnement :

- La commande local : L'installation est démarrée localement à travers des boutons poussoirs start et stop situés devant chaque moteur.

- La commande automatique : L'opérateur démarre l'installation depuis la salle de commande à travers le groupe (un seul bouton soft start /stop)

- La commande individuelle : L'opérateur démarre les moteurs individuellement depuis la salle de commande (chaque moteur contient bouton soft start/stop)

#### **3.4.1 La commande locale**

La commande locale est faite pour commander manuellement les équipements. Cette commande est placée à proche de ces dernières.

Chaque équipement commande contient un Switch pour activer la commande locale, et 2 boutons poussoir, un pour le démarrage et l'autre pour l'arrêt.

En cas d'un équipement qui a plusieurs modes de marche, sa commande contient plusieurs boutons poussoir de démarrage.

L'activation de Switch n'est pas suffisante pour l'activation de la commande locale, il lui faut une autorisation à partir de l'opérateur qui gère ce matériel.

L'avantage de cette commande c'est qu'elle facilite la maintenance des équipements.

**En local :** 

#### **Alimentateur : 100AT01MT10**

- Bouton marche local Alimentateur
- Bouton arrêt local Alimentateur

#### **Tambour à câble : 115TI02EC10**

- Bouton marche local sens four Tambour à câble
- Bouton marche local sens carrière Tambour à câble

- Bouton arrêt local Tambour à câble

#### **Transporteur T4 : 115BC04MT10**

- Bouton marche local Transporteur T4
- Bouton arrêt local Transporteur T4

#### **Jeteur ajouts : 115TI01EC10**

- Bouton marche local sens four Jeteur ajouts
- Bouton marche local sens carrière Jeteur ajouts
- Bouton arrêt local Jeteur ajouts

#### **Démarrage Jeteur ajouts: 115TI01EC10**

- Démarre en local **Sens Four,** si Jeteur ajouts n'est pas en marche sens carrière.
- Démarre en local **Sens Carrière,** si Tambour à câble en marche **ET** Jeteur ajouts n'est pas en marche sens four

# **3.4.2 La commande automatique :**

La commande automatique est faite pour démarrer ou arrêter des ensembles (parties opératives) depuis la salle de commande et à travers un seul bloc « groupe » regroupant l'ensemble des moteurs de la même séquence.

Dans cet atelier le déroulement de processus se fait par 3 séquences :

- Séquence Alimentateur à Tablier Métallique (ATM) + Concasseur.
- **-** Séquence Transporteurs + Dépoussiérage.
- **-** Séquence chariot verseur

Le démarrage et l'arrêt automatique se fait séquentiellement selon un ordre prioritaire comme suite :

#### **Démarrage séquentiel** :

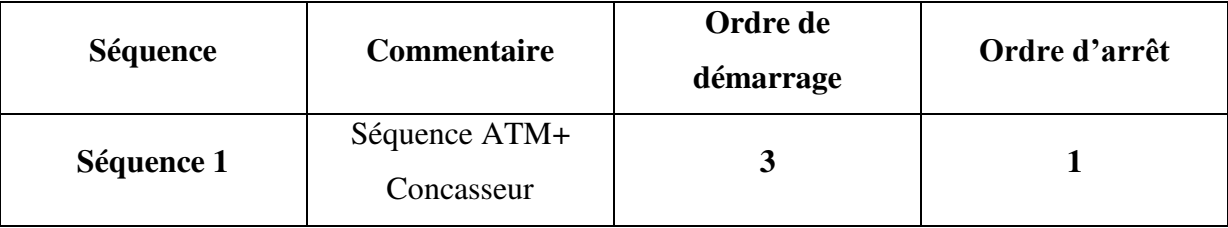

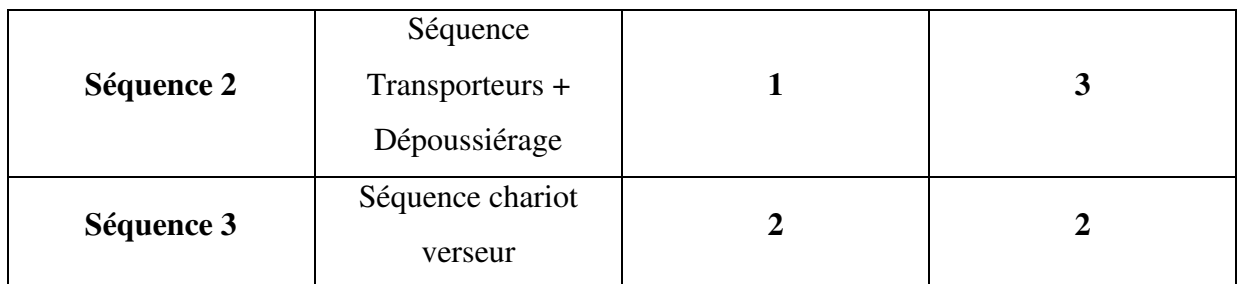

 **(Tableau 3.3):** Démarrage séquentiel

### **En automatique :**

#### **Lampe verte**

- S'allume si : La trémie est vide (20%).
- S'éteint si : La trémie est pleine (80%).

#### **Lampe rouge**

- S'allume si : La trémie est pleine (80%)
- S'éteint si : La trémie est vide (10%).

#### **Alimentateur 100AT01MT10**

- · Démarre si :
- Séquence démarre

ET

- Concasseur ajouts en marche

ET

- Transporteur T0 en marche

ET

- Transporteur T3 en marche
- S'arrête si :
	- Séquence s'arrête

OU

- Concasseur ajouts s'arrête OU
- Transporteur T0 s'arrête OU
- Transporteur T3 s'arrête

#### **100BC01MT10 : Transporteur T0**

- Démarre si :
	- Séquence démarre

ET

- Transporteur T3 en marche
- S'arrête si :
	- Séquence s'arrête OU
	- Transporteur T3 s'arrête

#### **100BC02MT10: Transporteur T3**

- Démarre si :
	- Séquence démarre ET
	- Transporteur T4 en marche
- S'arrête si :
	- Séquence s'arrête

OU

- Transporteur T4 s'arrête

#### **100CR01MT10: Concasseur ajouts**

- Démarre si :
	- Séquence démarre
- S'arrête si :
	- Séquence s'arrête

#### **115BC04MT10: Transporteur T4**

- Démarre si :
	- Séquence démarre
- S'arrête si :
	- Séquence s'arrête

#### **115TI02EC10 : Tambour à câble**
- Démarre si :
	- Séquence démarre

ET

- Jeteur ajouts en marche
- S'arrête si :
	- Séquence s'arrête

OU

- Jeteur ajouts s'arrête

## **115VT10MT10 : Vis filtre**

- Démarre si :
	- Séquence démarre

ET

- Transporteur T3 en marche ET
- Marche filtre
- S'arrête si :
	- Séquence s'arrête

OU

- Transporteur T3 s'arrête OU
- Arrêt filtre

## **115FA10MT10 : Ventilateur filtre**

- Démarre si :
	- Séquence démarre

ET

- Vis filtre en marche
- S'arrête si :
	- Séquence s'arrête

OU

- Vis filtre s'arrête OU
- Arrêt filtre

# **3.5 Création d'un nouveau multi-projet pcs7**

La première étape consiste à entrer et à commencer la programmation par le PCS7 c'est la création d'un nouveau multi-projet, Alors pour quoi multi-projet ?

# **3.5.1 Définition de multi projet :**

Un multi projet est composé de plusieurs projets simples. Il correspond à l'installation et les projets individuels du projet correspondant aux différentes phases du process de production.

 Etant donné que dans ce Getting Started (mise en route) vous ne configurez qu'une phase de l'installation globale, notre multi projet comprend un seul projet individuel.

Les multi projets présentent un gros avantage : Vous pouvez confier la réalisation des projets individuels à différents concepteurs. Une fois les configurations individuelles terminées, ces projets peuvent simplement à nouveau être regroupés pour former un projet global.

Dans la présente Getting Started (mise en route), vous allez travailler dans le cadre d'un multi projet sans toutefois utiliser les nombreuses fonctions offertes par cette ingénierie multi projet.

SIMATIC Manager propose trois vues différentes,La caractéristique essentielle est que les objets qu'elles contiennent n'existent en réalité qu'une seule fois, mais qu'ils sont affichés et peuvent être traités dans chacune de ces vues.

La structure est identique quelque soit la vue :

# **1- Vue des composants**

Elle représente l'emplacement physique des objets individuels (ex : des diagrammes et des blocs) et tout le matériel (PLC/CP/ET200M/Modules …..). Dans la vue des composants, vous voyez immédiatement quels blocs et quels diagrammes appartiennent à quel AS.

# **2- Vue technologique**

Elle représente la structure hiérarchique exacte de votre installation.

Vous pouvez diviser de manière claire votre installation en unités et voir quels diagrammes ou quels synoptiques appartiennent à quelle unité.

# **3- Vue d'objets de process**

Elle affiche des détails sur les objets individuels de la vue technologique. Elle convient tout particulièrement lorsque vous souhaitez paramétrer, commenter ou connecter de manière similaire une grande quantité d'objets.

Dans les instructions étape par étape du Getting Started, nous vous indiquerons toujours la vue dans laquelle vous devez réaliser une tâche.

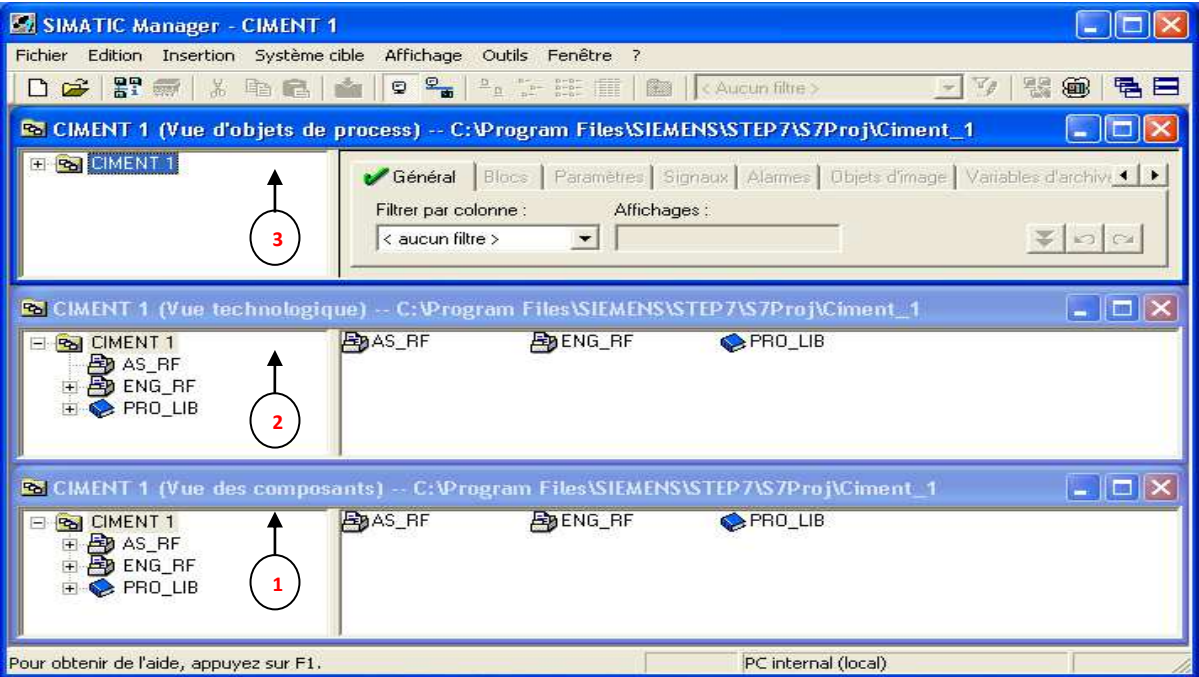

**(Figure3.2)** : Les trois vues

**Remarque :** PCS 7 enregistre automatiquement toutes les tâches que vous exécutez dans SIMATIC Manager.

Pour la programmation de PCS7 de notre atelier, on doit suivre les étapes suivantes :

# **3.5.2 Etapes de création du multi-projet**

Avant la création d'un nouveau multi projet, on doit démarrer le SIMATIC Manager. Pour faire le démarrage il y'a deux possibilités :

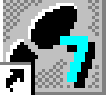

**a)** Double-cliquez sur l'icône PCS 7 de votre bureau

Ou bien démarrez SIMATIC Manager à partir de la barre d'outils Windows avec la commande de menu Démarrer > SIMATIC> SIMATIC Manager.

Après l'ouverture du logiciel :

- **1-** créer un nouveau projet.
- **2-** on choisit le multi-projet
- **3-** Donner un nom pour le fichier (CIMENT 1)
- **4-** nous pouvons choisir un autre répertoire, il suffit de cliquer sur parcourir et sélectionner le répertoire puis confirmer par OK
- **5-** Le projet que nous avons créé sera installé dans le répertoire suivant : (**C:\SIEMENS\STEP7\S7Proj.)**
- **6-** une fois terminé tous les choix, confirmer par OK

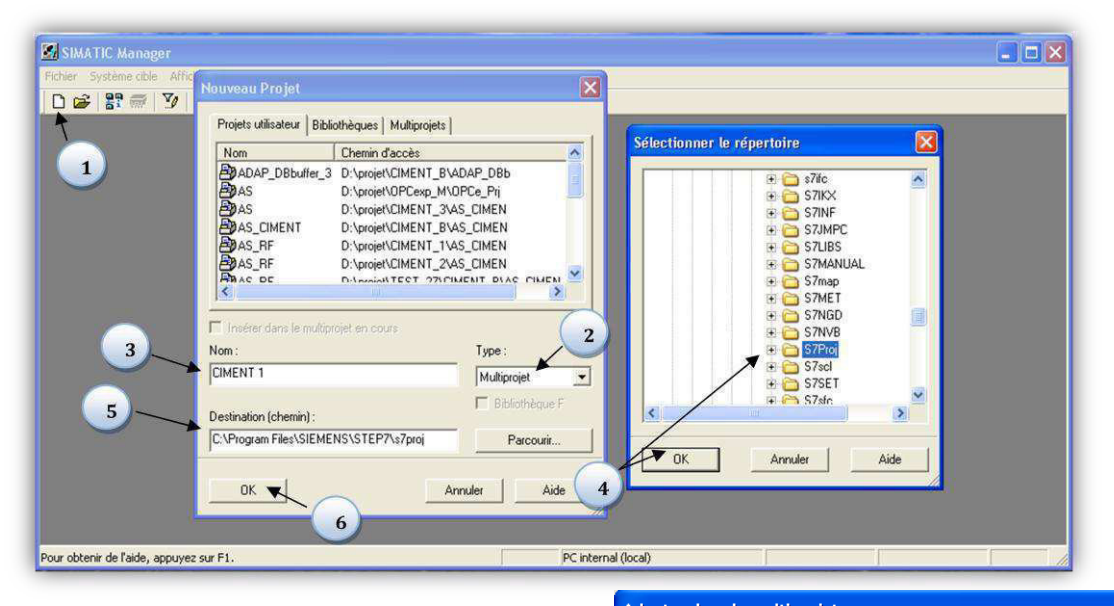

.<br>SIEMENSVSTED 7VS 7Droiv

**b**) Dans le multi projet crée le 1<sup>er</sup> projet (Test Schenk).

**SE** SIMATIC Manager - [CIMENT 1 (Vue

Informations de licence PCS .<br>Déclarations globales Hiérarchie Technologique

Propriétés de l'objet

 $D \cong \mathbb{R}$ 

**c)** Pour créer une bibliothèque, la même étape passé ciment 1>multi-projet> insérer dans le multi-projet) mais clic sur (1) et faire le choix et confirmer par OK.

**BB** 2 2 2 2 3 1 2

F2<br>Alt+Entré

unserer dans la multiproj<br>Créer dans le multiproje

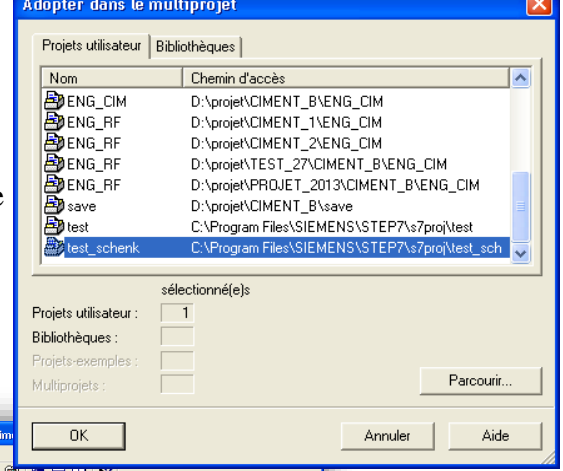

**d)** la bibliothèque qu'on a choisi (**PRO\_LIB),** est définie comme bibliothèque principale.

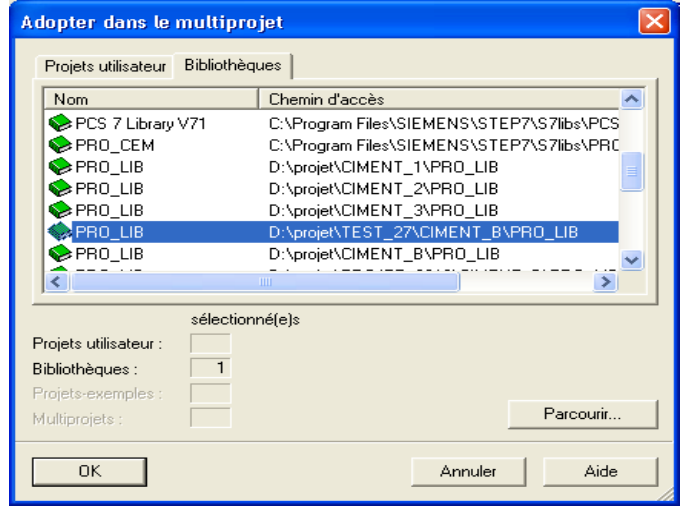

**e)** le temps de définir la **PRO\_LIB** 

comme bibliothéque principale, ça change de couleur (bleu)

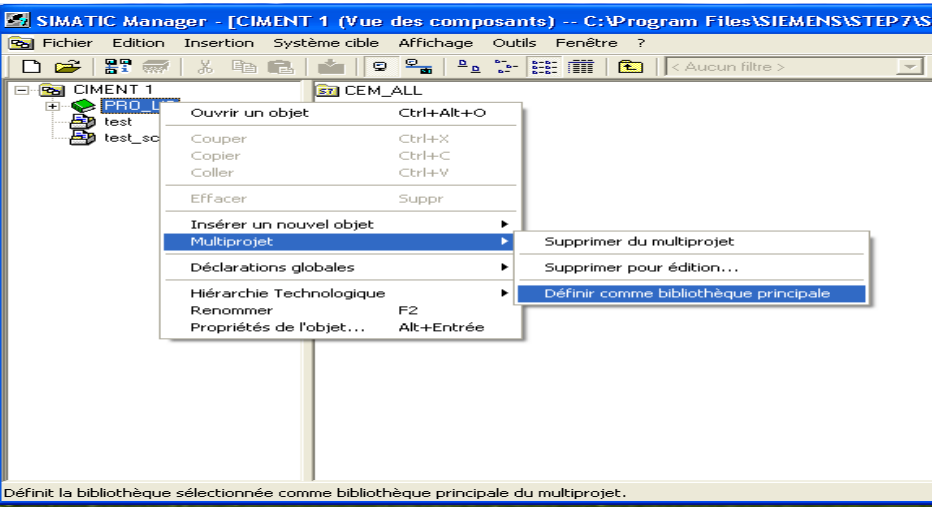

**f)** Pour chaque projet partiel choisir la langue d'affichage.

#### Outils>langue de visuel

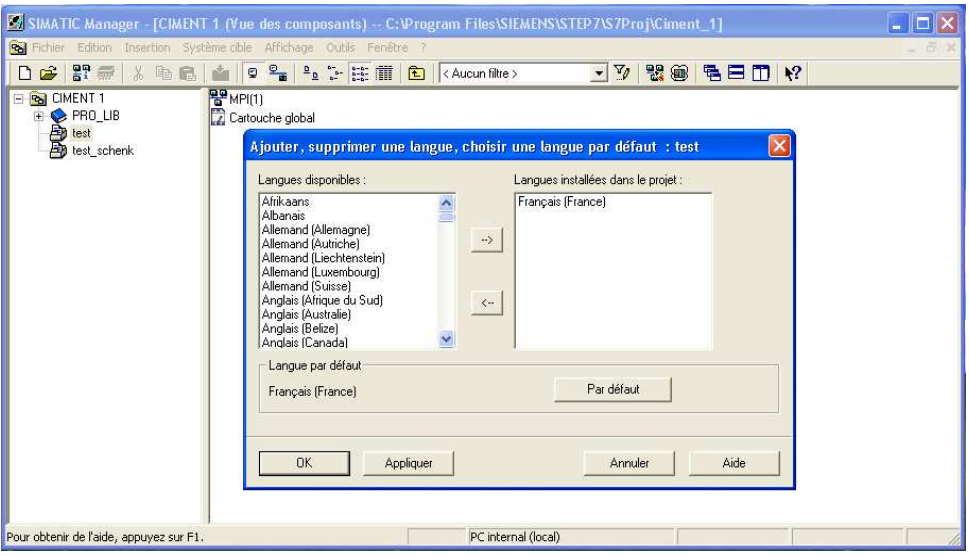

**g)** Une fois les projets sont créés et nommés et la langue d'affichage est choisie, nous devons créer les stations AS et OS selon la configuration de matériel de notre usine.

**-Nouvelle AS(1) (Station Automate SIMATIC 400) /OS(2)(station opérateur)** ; peut être créée dans la vue composante du SIMATIC manager à l'aide du bouton droite de la sourie pour insérer le nouvel objet ou dans la configuration réseau

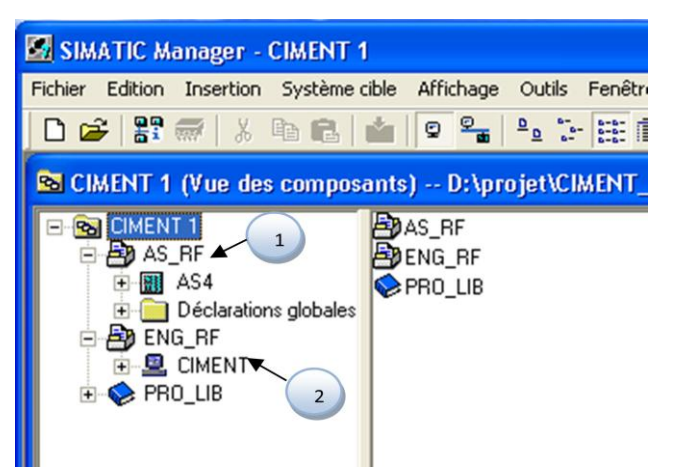

# **3.6 Configuration de matériel de l'Atelier de concassage :**

1- Dans la vue de composant au niveau **d'AS4** : -Ouvrir la configuration matérielle d'AS (Automate Station)

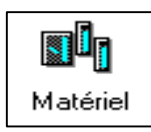

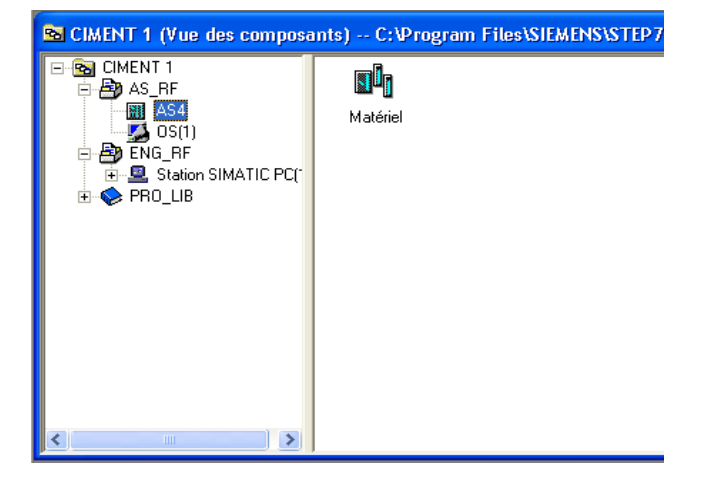

-La configuration matérielle d'une nouvelle station AS est vide, on doit configurer

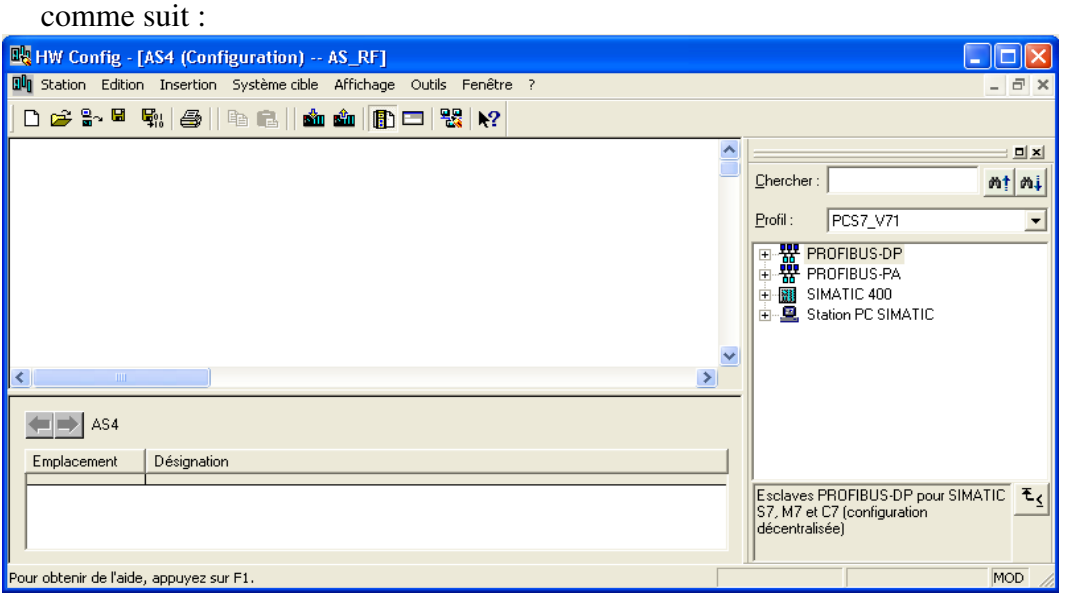

# **3.6.1 Le rack**

Le premier matériel que nous allons insérer est le rack -400 (1) A partir de Fenêtre "Catalogue du matériel" (2) : SIMATIC 400 > RACK-400 > UR2 (2)

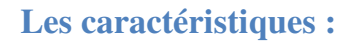

- **Numéro de référence:** 6ES7400-1JA01-0AA0
- **La marque:** Siemens
- **Gamme:** SIMATIC PLC S7- 400

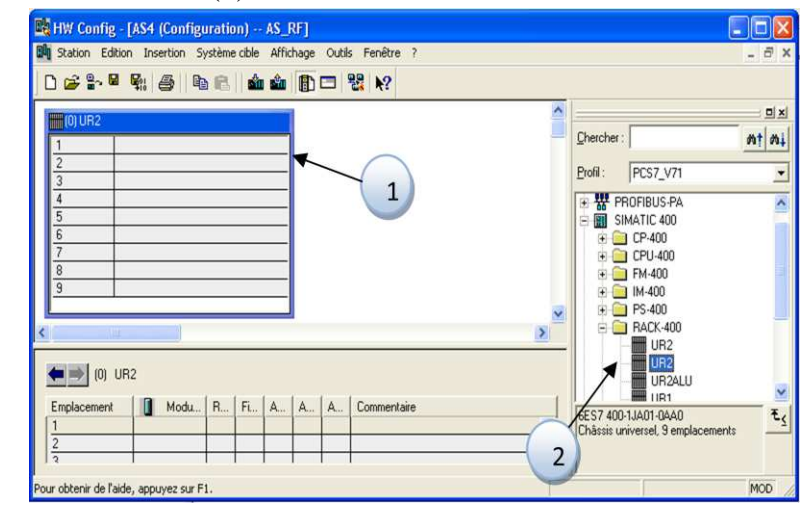

# **3.6.2 L'alimentation :**

Le deuxième matériel que nous allons insérer est l'alimentation PS :

**1 -** sélectionné la première position de rack

**2 -** à partir de "Catalogue du matériel" (SIMATIC-400>PS-400> Standard PS-400>double clic sur PS 407 10A).

**3-** après le double clic à PS 407 10A s'affiche sur le rack en position 1

**4-**Les caractéristique de PS s'affiche dans le tableau de caractéristique de rack

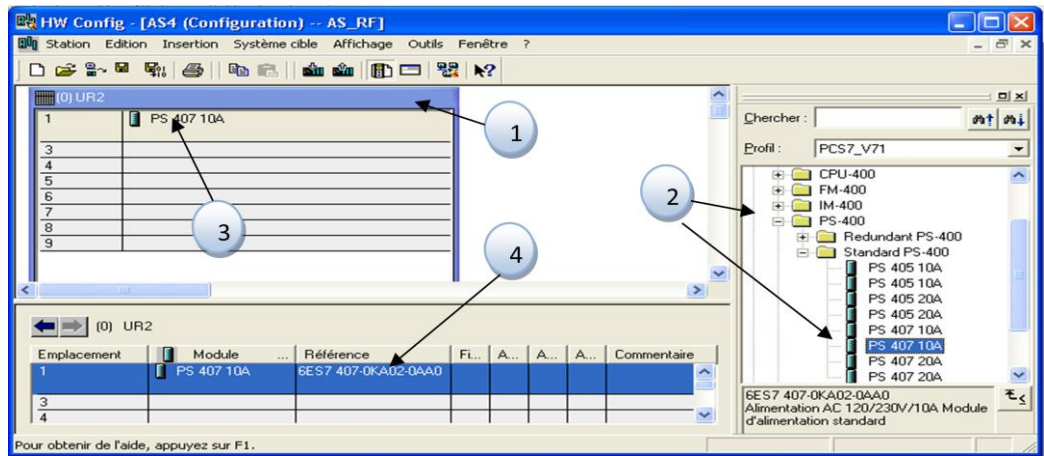

## **Les caractéristiques :**

- **Numéro de référence:** 6ES7407-0KA02-0AA0
- **La marque:** Siemens
- **Alimentation:** 10A, 20/230V UC, 5V DC/10A

# **3.6.3 CPU (CENTRAL PROCESSING UNIT) DE S7- 416-3 DP**

La troisième matériel que nous allons insérer est la CPU :

**1** - sélectionner la troisième position de rack

**2** - à partir de "Catalogue du matériel" (SIMATIC-400>CPU-400> CPU 416-3

DP>6ES7407-0KA02-0AA0 >double clic sur V5.3).

**3**- Après le double clic sur V5.3 s'affiche une fenêtre de propriétés interface PROFIBUS DP on choisie l'adresse de PROFIBUS et le sous-réseau et nous confirmons par OK .

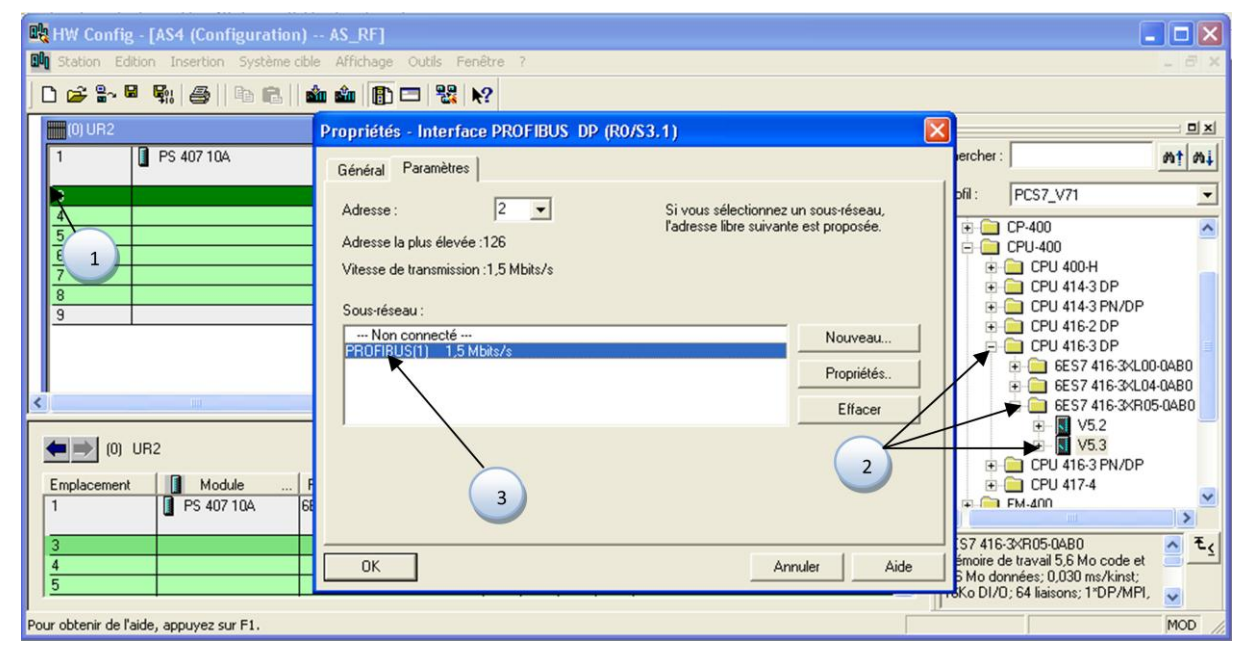

**4-**après le double clic à V5.3 s'affiche la CPU sur le rack en position 3

**5-**le câble PROFIBUS inséré automatiquement à coté de la colonne de DP

**6-**Les caractéristiques de CPU 416-3 DP (fréquence, la version, adresse MPI, les adresses entrées dans le tableau de rack.

# **Les caractéristiques de CPU 416-3DP :**

- **Numéro de référence:** 6ES7 416-3XR05-0AB0
- **La marque:** Siemens
- La version :  $V5.3$
- SIMATIC S7-400, CPU 416-3
- **unité centrale de traitement avec:** 11.2 MB
- **La mémoire de travail :** (5.6 MB CODE, 5.6 MB DATA),

![](_page_44_Figure_11.jpeg)

# **3.6.4 CP :**

Le quatrième matériel que nous allons insérer est le CP :

- **1-** sélectionner la cinquième position de rack
- **2-** à partir de "Catalogue du matériel" (SIMATIC-400>CP-400> Industriel Ethernet >CP

443-1 > 6GK 443-1EX20-0XE0>double clic sur V2.0

**3-** Après le double clic sur V2.0 s'affiche une fenêtre de propriétés interface Industriel

Ethernet on choisie l'adresse de Industriel Ethernet et nous confirmons par OK

![](_page_44_Figure_19.jpeg)

**4 -** après la confirmation du choix, s'affiche la CP sur le rack en position cinq.

**5-** insérer automatiquement les trois interfaces.

**6-** Les caractéristiques de CP 443-1(fréquence, la version, les adresses entrées dans le tableau de rack.

## **Les caractéristiques de CP :**

- **Numéro de référence:** 6GK 443-1EX20-0XE0
- **La marque:** Siemens
- **Cinq interfaces**

## **3.6.5 ET200M :**

Le cinquième matériel que nous allons insérer est l'ET200M :

**1-** sélectionner la ligne de PROFIBUS DP

**2 -** à partir de "Catalogue du matériel" : PROFIBUS DP>ET200M>double clic IM 153-1

(6ES 7153-1AA03-0XB0).

**3-**Après le double clic sur IM 153-1 s'affiche une fenêtre des propriétés interface PROFIBUS,

on choisit l'adresse de PROFIBUS et nous confirmons par OK

![](_page_45_Picture_89.jpeg)

**4-**Affichage l'ET200M automatiquement lié avec PROFIBUS.

![](_page_46_Picture_118.jpeg)

- Après l'insertion de l'ET200M on doit insérer les modules des signaux (SM)
- **5-** sélectionner l'ET200.
- **6-** sélectionner la **position 4**

**7-**pour les modules DI (DIGITAL INPUTS : entrée logique) : à partir de "Catalogue du matériel" :

**PROFIBUS DP >ET200M> IM 153- 1> >DI-300> SM 321 DI 16XDC48- 125** 

![](_page_46_Figure_9.jpeg)

**8-**On n'a sélectionné trois fois sur (SM 321 DI 16XDC48-125) pour obtenir trois modules que nous réservons pour nos projet.

**9-** même étape que précédent pour obtenir un module mais cette fois pour 5(DO) DIGITAL OUTPUTS (sortie logique) : à partir de "Catalogue du matériel" :

![](_page_46_Figure_12.jpeg)

PROFIBUS DP >ET200M> IM 153-1 >DO-300> SM 321 DI 16XAC48120V/ 230V/1A

![](_page_47_Picture_95.jpeg)

**10-** même étapes que précédent pour obtenir un module mais cette fois pour (AI) ANALOG INTPUTS: (entrée analogique) : à partir de "Catalogue du matériel" : **PROFIBUS DP** 

# **>ET200M> IM 153-1> AI-300> SM 331 AI8x12Bit**

A partir de cette étape on a fini la configuration de l'**ET200.** 

![](_page_47_Figure_6.jpeg)

# **3.7 Réglage des propriétés des matériels**

D'abord, nous commençons par la CPU 416-3 DP

**1-** double clic sur CPU 416-3 DP

![](_page_47_Picture_96.jpeg)

**2-** Choisissons la case **mise en route** puis clic sur **démarrage (à chaud)** 

**3-**Choisissons la case **cycle /Mémento de cadence 4-** Écrire le temps de surveillance de cycle de balayage 6000 ms ; écrire la durée de cycle minimum de balayage de 100ms.

![](_page_48_Picture_122.jpeg)

**5-** Choisissez la mémoire d'horloge. Le byte de mémoire doit être **0** 

**6-**sélectionnez la cas mémoire.

nous devons vérifier les données locales requises après avoir terminer le programme utilisateur et modifier les valeurs de données locales au besoin.

**8-**Choisissons le nombre max de la tache de communication pour le CPU.

**9-** clic sur OK.

 **7-**Ce sont les valeurs minimum pour des données locales par chaque classe prioritaire.

![](_page_48_Picture_123.jpeg)

- Ensuite, passez à Le réglage de propriété de CP 443-1
- **1-** double clic sur CP 443-1
- **2-** Choisissons la case **de s'synchronisation d'horloge.**
- **3-** nous devons activer la synchronisation d'heure (retransmettre l'heur/ automatiquement)
- **4-** clic sur OK

![](_page_49_Picture_27.jpeg)

- Ensuite, passez à Le réglage de Propriétés pour l'interface d'Ethernet
	- double clic sur PN-IO (1) >choisissons générale (2) > propriété (3) > nouveau

![](_page_49_Picture_28.jpeg)

(4) > choisissons Ethernet (5) > (6).

 Une fois la configuration matérielle est terminée, l'étape suivante est l'enregistrement de notre travail :  $n$  fig - [AS4 (Configuration) -AS\_RF]

**1 -**premièrement on a vérifié les erreurs : **Station > vérifier la cohérence**.

![](_page_50_Figure_4.jpeg)

# **2-** Il m'affiche

**«Pas d'erreur»** 

**3-** clic sur enregistré**(3)** puis clic sur enregistré et compilé**(4).** Puis fermer la fenêtre de la configuration matérielle.

## **3.8 Configuration matérielle pour un cemat « os » de l'atelier concassage :**

**1)-** Dans la vue de composants au niveau de l'ENG\_RF (station opérateur), on a insère une

![](_page_51_Picture_4.jpeg)

**2)-**Ouvrir la configuration de SIMATIC PC (station SIMATIC PC > configuration)

![](_page_51_Picture_6.jpeg)

# **3.8.1 WINCC application :**

- Apres l'ouverture de configuration, on a commencé par :
- **1-** sélectionner le rack

**2-** puis choisir à partir de "Catalogue du matériel" : **station PC SIMATIC > IHM > WinCC** 

#### **Application.**

![](_page_51_Picture_12.jpeg)

# **3.8.2 CP :**

Le deuxième matériel que nous allons insérer est le CP :

- **1-** Sélectionner la position 2 du rack.
- **2-** puis choisir à partir de "Catalogue du matériel" : **station PC SIMATIC > CP-industriel**

## **Ethernet > Générale IE > SW V6.2 SP1.**

- **4-** Choisir le réseau et confirmer par OK.
- **5-** 4-s'affiche sur le rack.

![](_page_52_Picture_66.jpeg)

Ensuite, on doit enregistrer puis compiler et après vérifier la cohérence, enfin fermer la configuration.

# **3.9 Configuration des connexions réseaux :**

Cette action pour permettre des connexions réseau entre différentes configurations réseau Dans la vue de composants au niveau de AS\_RF on doit configurer Le réseau :

![](_page_53_Picture_119.jpeg)

## **1- réseau MPI(1) :**

![](_page_53_Picture_4.jpeg)

Ouvrir l'icône de MPI(1) La ligne rouge c'est le réseau MPI, on doit lier cette ligne avec le carré rouge de l'automate AS4 **(3)** (sélectionner le carré rouge et tirer vers la ligne rouge)

-Ensuite, cliquer sur l'icône enregistré **(4)** puis l'icône enregistrer et compiler **(5).**

> **Remarque :** A fin de cette étape, on fini la configuration matériel el logiciel.

![](_page_53_Figure_8.jpeg)

![](_page_53_Figure_9.jpeg)

# **3.10 Programmation de notre atelier avec le PCS7 :**

Le développement du programme se fait principalement dans la vue technologique du SIMATIC MANAGER, la partie commande représente les étapes du passage du programme sur le logiciel SIMATIC PCS7.

# **3.10.1 Création des dossiers hiérarchiques**

Après l'ouverture de la vue technologique nous avons créé un dossier hiérarchique dans la

![](_page_54_Figure_6.jpeg)

*(Figure 3.3)* : Insertions du dossier hiérarchique *(CIMENT)* 

Dans ce dossier hiérarchique (CIMENT) nous allons créer un autre dossier (Concasseur Ajouts) qui représente tout l'atelier et qui contient trois autres dossiers hiérarchiques (groupe\_ATM\_DVR\_COC, groupe\_jeteur, groupe\_trois\_tapis\_FILTR) sont les séquences de notre atelier.

Pour l'organisation de notre travail nous avons créé autres dossiers hiérarchiques dans chaque dossier de séquence selon les instruments de notre atelier concassage (CAPTEURS, MESURES, REGULATION).

![](_page_55_Picture_2.jpeg)

*(Figure 3.4) :* Les dossiers hiérarchiques de notre programme

- **Capteurs :** Tout ce qui est capteur logique.
- **Mesures :** Il contient les mesures des capteurs analogiques.
- **Régulateurs :** Pour les boucles de régulation**.**

# **3.10.2 Définition du diagramme CFC :**

CFC (Continuous Function Chart) est un éditeur graphique basé sur le logiciel STEP 7. Il permet d'élaborer une architecture logicielle globale pour une CPU à partir des blocs préprogrammés. Pour se faire, les blocs sont insérés dans des diagrammes fonctionnels et interconnectés[10].

Connecter signifie transmettre des valeurs d'une sortie de bloc vers une ou plusieurs entrées de bloc, pour permettre la communication entre ces blocs.

Vous pouvez créer des diagrammes dans SIMATIC Manager ou directement dans l'éditeur CFC. Chaque diagramme peut comporter jusqu'à 26 partitions. Un diagramme nouvellement créé se compose d'une seule partition.

Chaque partition de diagramme comporte 6 feuilles disposées dans l'éditeur CFC en deux colonnes de trois feuilles Une feuille se compose d'une surface de travail centrale et de marges contenants les renvois à d'autres feuilles et diagrammes. Vous positionnez sur cette surface de travail des blocs ou d'autres diagrammes et les interconnectez.

Toutes les tâches que nous réalisons dans l'éditeur CFC sont automatiquement enregistrées.

# **3.10.3 Création de bloc CFC :**

| MASTER_PROJECT (Vue technologique) -- D:\P_FINALE\CIMENT_B\CIMENT_B  |                          |                |                         |           |  |  |
|----------------------------------------------------------------------|--------------------------|----------------|-------------------------|-----------|--|--|
| <b>B</b> MASTER PROJECT                                              | Nom de l'objet           | Commentaire    | Affectation AS          | Affectati |  |  |
| AB AS<br>Ė                                                           | 4100BC01MT10             | Transporteur/0 | AS\CPU 416-3 DP\Progr   |           |  |  |
| Déclarations globales                                                | <b>RE</b> 100BC02MT10    | Transporteur/3 | AS\CPU 416-3 DP\Progr   |           |  |  |
| <b>CIMENT</b><br>Гñ                                                  | <b>B</b> 115BC04MT10     | Transporteur/4 | AS\CPU 416-3 DP\Progr   |           |  |  |
| <b>M</b> Concasseur_Ajouts                                           | <b>BE 115FA10MT10</b>    | Ventilateur    | AS\CPU 416-3 DP\Progr   |           |  |  |
| <b>M</b> groupe_ATM_DVR_COC<br><b>M</b> capteurs<br>$\overline{+}$   | <b>B</b> 115/T10MT10     | Vis_filtre     | AS\CPU 416-3 DP\Progr   |           |  |  |
| <b>Man</b> mesurs<br>Ŧ                                               | <b>B</b> GROUP2          | G <sub>2</sub> | AS\CPU 416-3 DP\Progr   |           |  |  |
| <b>En</b> régulation                                                 |                          |                |                         |           |  |  |
| <b>M</b> groupe jeteur                                               | Couper                   | $Ctr$ H $X$    |                         |           |  |  |
| <b>M</b> capteurs<br>Ŧ                                               | Copier                   | Ctrl+C         |                         |           |  |  |
| <b>Mal</b> mesurs<br>$\overline{+}$                                  | Coller                   | Ctrl+V         |                         |           |  |  |
| <b>M</b> régulation                                                  | Effacer                  |                |                         |           |  |  |
| <b>M</b> groupe trois tapis FILTR<br>Ėŀ                              |                          | Suppr          |                         |           |  |  |
| <b>M</b> capteurs<br><b>M</b> mesurs<br>$\overline{\mathbf{H}}$      | Insérer un nouvel objet  |                | Dossier hiérarchique    |           |  |  |
| <b>Fal</b> régulation                                                | Imprimer                 |                | CFC                     |           |  |  |
| 由 <b>M</b> SYSTEM                                                    | Hiérarchie Technologique |                | <b>SFC</b>              |           |  |  |
| <b>B</b> ENG                                                         | Points de mesure         |                | Document complémentaire |           |  |  |
| <b>E</b> PRO_LIB                                                     | Solutions types          |                | Vue                     |           |  |  |
|                                                                      | Propriétés de l'objet    | Alt+Entrée     | Journal                 |           |  |  |
|                                                                      |                          |                | Propriétés d'équipement |           |  |  |
| MASTER_PROJECT (Vue des composants) -- D:\P_FINALE\CIMENT_B\CIMENT_B |                          |                |                         |           |  |  |
|                                                                      | Propriété d'équipement   |                |                         |           |  |  |
| <b>E-Ra</b> MASTER_PROJECT<br>Nom de l'objet                         | Affectation TH           | Type           | Taille   Auteur         | Date de   |  |  |

 **(***Figure 3.5)* Création d'un bloc CFC.

 Le bloc CFC (Continuous Function Chart) est un éditeur graphique basé sur le logiciel PCS7. Il permet d'élaborer une architecture logicielle globale pour une CPU à partir des blocs préprogrammés. Pour ce faire, les blocs sont insérés dans des diagrammes fonctionnels et interconnectés.

Par défaut, l'éditeur CFC présente la structure suivante :

La partie droite de l'éditeur : affiche un diagramme CFC vide, sur cette surface nous

insérons les blocs dont nous avons besoin pour décrire notre processus.

 La partie gauche de l'éditeur : contient le catalogue avec les blocs les bibliothèques et les

| + Ca Tous les blocs<br>$\overline{\bullet}$<br><b>CA Q</b> SYSTEM<br>a)<br>$+ 6411166$<br><b>CEMAT</b><br>÷.<br>CEM_INT<br>٠<br>+ CLK PUNC<br><b>COMPARE</b><br><b>CONTROL</b><br>+ COMMERT<br>$\leftarrow$ CP 400                        |  |  |  |
|----------------------------------------------------------------------------------------------------|--|--|--|
| C DE FUNCT<br>w<br>OIA(2)STC<br>٠<br>OLDIAG 57<br>¥.<br>600<br><b>CA</b> DRIVER<br>¥<br><b>CERFLOP</b><br>÷.<br><b>CALLEC</b><br><b>CELC</b> TC<br>¥<br><b>A</b> ILS INT<br>$\bullet$<br><b>BUSILS</b><br><b>CE IRT FUNC</b><br>triterick |  |  |  |
| <b>CAMIN FP</b><br>×<br><b>C</b> MATH BUT<br>¥<br><b>OL</b> MOVE<br><b>AMATIPLY</b><br><b>Ch</b> Math<br><b>A</b> 2.000 LBS<br>Distance Ellibrar. 6 case.<br>TIMER P<br>m                                                                 |  |  |  |

diagrammes. *(Figure3.6) :*L'éditeur CFC.

Chaque diagramme comporte jusqu'à 26 partitions. Lorsque nous créons un nouveau diagramme, il comporte une seule partition. Chaque partition comporte six feuilles. La disposition des feuilles individuelle dans la vue d'ensemble (6 feuilles) s'effectue dans l'ordre indiqué.

Le catalogue possède trois pages d'onglet :

- **Blocs :** dans laquelle il y a tous les blocs qu'on a besoin pour d'écrire notre processus après avoir créé la bibliothèque CEMAT.
- **Diagrammes :** dans laquelle il y a tous les diagrammes que nous avons créé dans la hiérarchie technologique.
- **Bibliothèque :** dans laquelle il y a de manière standard toutes les bibliothèques que PCS7 met à notre disposition et bien sûr notre bibliothèque principale.

Toutes les tâches que nous réaliserons dans l'éditeur CFC seront automatiquement enregistrées par PCS7 [8].

## **3.11 Structure du programme :**

Le programme de commande est structuré en plusieurs blocs. Chaque bloc comporte une liste des paramètres d'entrée et de sortie, qui peuvent être connectés soit à un signal ou paramétrés à une valeur. Chaque bloc a un code qui l'identifie.

Tous ces blocs sont trouvés dans La partie gauche de l'éditeur (CFC), il faut juste les faire glissés vers la partie droite de l'éditeur et Donner le nom et un commentaire pour chaque bloc après se faire cliquer deux fois sur le bloc

- Après la déclaration des blocs CFC dans chaque séquence de notre atelier, nous commençons la programmation dans ces blocs.

# **3.11.1 Le bloc groupe moteur (C\_GROUP)**

Le bloc de type C\_GROUP super ordonné pour le démarrage et l'arrêt et pour le contrôle des parties de l'installation technologique groupés. Il permet de visualiser les conditions de fonctionnement d'une partie de l'installation qui s'affiche à l'écran un affichage de l'état, et un diagnostic de défaut détaillé (appelle d'état). Le module de groupe génère des messages d'exploitation pour commencer et s'arrêter.

![](_page_57_Picture_14.jpeg)

![](_page_58_Picture_119.jpeg)

# **3.11.2 Le bloc moteur unidirectionnel (C\_DRV\_1D) :**

Le bloc C\_DRV\_1D peut être utilisé pour commander tous les moteurs unidirectionnels La marche et l'arrêt peuvent être réalisés en trois modes de fonctionnements différents :

- **En mode automatique** : le moteur démarre ou s'arrête par un bloc du groupe super ordonné.
- **En mode de démarrage individuel** : il permet le démarrage ou l'arrêt individuellement via l'opérateur par la vue de la supervision
- **En mode local** : le moteur peut être démarré ou arrêté par les boutons poussoir installés localement ESR (bouton d'arrêt) ESP (bouton démarrage

![](_page_59_Figure_2.jpeg)

# **Exemple de connecter C\_DRV\_1D avec C\_GROUP :**

-L'interface **ERM** du moteur avec l'interface **EBE** pour le retour marche

- L'interface **LOC** du moteur avec l'interface **GLO** du groupe pour le démarrage

de moteur en mode local via l'operateur

- L'interface **GQS** du moteur avec l'interface **QSTP** du groupe pour l'arrêt du moteur

- L'interface **ACK** du moteur avec l'interface **EQIT** du groupe pour l'acquittement du moteur

- L'interface **EEIZ** du moteur avec l'interface **GES** du groupe pour la lecture du mode du démarrage individuelle

- L'interface **EBFE** du moteur avec l'interface **GBE** du groupe pour démarrer le moteur en mode automatique

- L'interface **EBFA** du moteur avec l'interface **GBA** du groupe pour l'arête de moteur en mode automatique

- L'interface **GR\_LINK1** du moteur avec l'interface **G\_LINK** du groupe pour relier tous les équipements de groupe

- Tous les interfaces **EVS** des moteurs trouvés dans la séquence avec l'interface **GREZ** du groupe pour la confirmation de démarrage de tous les équipements de groupe (nous utilisons un bloc logique and)

Tous les interfaces **EVS** (inversé) des moteurs trouvés dans la séquence avec l'interface **GRAZ** du groupe pour la confirmation d'arrêt des tous les équipements de groupe (nous utilisons un bloc logique and)

## **3.11.3 Le bloc «C\_SELECT»**

Le bloc «C\_SELECT» est utilisé pour tout type de fonction de sélection.

La Sélection et la désélection peuvent être effectuées

via la station opérateur ou par le biais du programme.

L'état du module de sélection (ON, OFF, verrouillé)

peut être visualisé.

Nous avons aussi utilisé les sélections dans notre programme pour les équipements et les groupes qu'on n'a pas programmé (transport ciment, séquence auxiliaire……..) mais sont trouver dans les conditions de démarrage de notre atelier.

![](_page_60_Figure_11.jpeg)

#### -**Connecter :**

L'interface de la sortie AZE d'interlock avec l'interface d'entrée

In01, In02 d'Interlock qui va se relier avec un moteur, une vanne ou un groupe

*C\_SELECT* 

-Dans notre atelier nous avons programmé la sélection pour se faire sélectionner ou désélectionner manuellement (par l'operateur)

-Si la sélection sélectionner ou désélectionner par le retour de marche d'un autre équipement il va se relier avec l'entrée de la sélection AEIN.

# **3.11.4 Le bloc mesure (C\_MEASUR)**

Le bloc de type C\_MEASUR peut être utilisé pour lire une valeur physique (format réel) ou pour lire la valeur analogique formée directement du module d'entrée analogique AI (capteur analogique).

#### -**Connecter :**

L'interface d'entrée **MV\_PHYS** de MESURE avec l'entrée physique.

-Donner les paramètres de MESURE dans ces interfaces d'entrées :

**VAL\_HH**: La plus grande valeur mesurée (valeur maximale).

**VAL\_H:** La grande valeur mesurée.

**VAL\_L:** La petite valeur mesurée. **C\_MEASUR**

**VAL\_LL:** La plus petite valeur mesurée.

**UNIT**: pour donne l'unité de la valeur mesurée (valeur minimale).

**TYP:** Type10 Importer la valeur mesurée au format REAL.

- Connecter l'interface de sortie MV de MESURE avec l'interface d'entrée IN1 de

comparateur CMP\_R Pour comparé cette valeur qui nous impose un arrêt 56

-La sortie de l'interface  $(GT: >; GE: >=; EQ :=; LE: < =; LT: <)$  de comparateur CMP\_R

est relier avec les interfaces des entrées des consommateurs selon l'analyse fonctionnelle

**ESVA, ESVG** : pour provoque l'arrête de l'équipement

**EDRW :** pour provoque l'arrête de l'équipement après un certain temps

**EBVG :** révoque un arrêt immédiat

-Nous avons programmé des mesures qui n'imposent pas un arrêt et qui fournit juste une information à l'opérateur

# **3.11.5 Le bloc des entrées logiques (CH\_DI)**

Le bloc CH\_DI sert à traiter le signal d'une entrée logique pour les modules d'entrées logiques et garde la même valeur pour la sortie (il a le même principe que la bascule D)

![](_page_61_Figure_23.jpeg)

![](_page_61_Figure_24.jpeg)

![](_page_61_Figure_25.jpeg)

![](_page_61_Picture_26.jpeg)

# **Connecter :**

- L'interface de la sortie **Q** de bloc **CH\_DI** avec les interfaces d'entrées de **C\_ANNUNCC**

**MSTO** pour qu'il recevoir la valeur 1 ou 0 Et **MQIT** pour l'acquittement de capteur après la maintenance

-L'entrée physique avec l'interface d'entrée **SIM\_I** de **CH\_DI**

-L'interface de la sortie **MAU** de **C\_ANNUNCC** avec les interfaces des entrées des

consommateurs selon l'analyse fonctionnelle

**ESVA**, **ESVG** : pour provoque l'arrête de l'équipement

**EDRW** : pour provoque l'arrête de l'équipement après un certain temps

**VBVG** : révoque un arrêt immédiat

# **3.11.6 Bloc message (C\_ANNUNCC)**

Avec le bloc **C\_ANNUNCC,** on affiche un signal de processus binaire. Le signal d'entrée est

comparé avec le signal OKS, en cas de défaut un message

![](_page_62_Figure_14.jpeg)

# **3.11.7 Le bloc C\_DAMPER**

Le bloc «C\_DAMPER» est utilisé pour commander et contrôler les vérins dans le deux sens,

![](_page_63_Figure_4.jpeg)

# **3.12 Conclusion**

Dans ce chapitre, nous avons présenté le logiciel SIMATIC PCS7 et montré son utilisation pour la programmation de l'automate S7-400 dans le but d'automatiser le processus de fabrication du ciment.et nous avons détaillé les étapes de la création d'un nouveau projet, le choix de l'automate programmable, de la CPU et de module. Nous avons montré aussi les étapes de la programmation de notre système dans le PCS7 à base de blocs CFC, et nous avons également mis en évidence la solution proposée en prenant quelque exemple de programmation.

Dans le prochain chapitre nous allons montrer la simulation et les résultats de notre programme.

# **4.1 Introduction**

Dans tout processus industriel automatisé, on a souvent une marge de sécurité qui exige la présence humaine à côté du système automatique influencé par des contraintes externes, en plus de ça on a des consignes qui ne dépendent pas du système automatique, cela fait de la supervision un système indispensable dans l'automatisme.

La supervision est une technique industrielle de suivi et de pilotage informatique de procédés de fabrication automatisé. La supervision concerne l'acquisition de données (mesure, alarmes, retour d'état de fonctionnement) et des paramètres de commande des processus généralement à l'automate programmable**.** Pour cela nous allons développer dans ce chapitre notre système de suivi et de pilotage qui utilisera le superviseur WinCC flexible

## **4.2 Le logiciel de supervision WinCC**

Lorsque la complexité du processus augmente et que les machines de l'installation doivent répondre à des spécifications de fonctionnalité toujours plus sévères, l'opérateur a besoin d'un maximum de transparence. Cette dernière s'obtient au moyen de l'interface HMI qui signifie humain machine interface.

WinCC est un système de supervision homme-machine performant utilisé sous Microsoft Windows, il constitue l'interface entre l'homme (opérateur) et la machine (installation/processus). Le contrôle proprement dit du processus est assuré par les automates programmables industriels, il établit par conséquent une communication entre WinCC et l'opérateur d'une part et d'une autre part entre WinCC et l'automate programmable.

## **4.3 Chargement et compilation du programme**

Lorsque nous finirons la programmation des blocs CFC et avant de commencer la supervision nous devons lancer le simulateur pour compiler et charger ce programme en double cliquant

![](_page_64_Picture_103.jpeg)

**(Figure 4.1)** Simulateur PLCSIM

## **4. 3.1 Chargement du matériel et du programme**

La station de programmation PC est connectée au réseau Ethernet de l'automate S7-400 via sa carte de communication Cp. L'interface PG/PC dans Simatic Manager est configurée sur carte réseau du PC, on suit les étapes suivantes pour le chargement de l'automate :

1- On sélectionne la CPU et on ouvre la configuration matérielle puis on clique sur l'icône de chargement et on valide par OK pour lancer le chargement du matériel.

![](_page_65_Picture_62.jpeg)

**(Figure 4.2) :** chargement du matériel

2- Pour charger le programme on ouvre un des blocks CFC, on compile et on charge en validant par OK. Après le chargement du programme on met la CPU sur Run\_P

![](_page_65_Picture_63.jpeg)

 **(Figure 4.3) :** chargement du programme dans la CPU

# **4.3.2 La compilation du programme dans la station PC**

- 1- On ouvre la vue des composants.
- 2- On sélectionne la station PC « **ENG\_OS** » et on clique sur le bouton droit de la sourie ensuite **compiler.**

![](_page_66_Picture_60.jpeg)

 **(Figure 4.4) :** Compilation du programme

3- Une fenêtre s'affiche, on sélectionne le nom du projet **Ciment** et on clique sur suivant.

![](_page_66_Picture_61.jpeg)

**(Figure 4.5) :** Etapes compilations du programme dans WinCC

4- On choisit l'interface en cliquant sur la liaison et on met Ethernet et on valide par OK.

![](_page_67_Picture_67.jpeg)

**(Figure 4.6):** Etapes compilation du programme dans Station opérateur

## **4.4 Création des vues dans Wincc**

Pour la création des nouvelles vues on procède comme suit :

- 1- On sélectionne la station ENG\_OS
- 2- On clique sur bouton droit de la sourie, ensuite sur insérer un nouvel objet
- 3- On choisit **VUE,** une nouvelle vue est donc créée
- 4- On donne un nom à cette vue

![](_page_67_Picture_68.jpeg)

**(Figure 4.7) :** Ajout d'une nouvelle vue dans Wincc

5- On ouvre cette fenêtre en double cliquant sur la sourie et WinCC Explorer se lance

| WinCCExplorer - D:\CIMENT_2\ENG_CIM\wincproj\ENG_OS\ENG_OS.mcp        |                               |                    |  |  |  |  |  |  |  |  |  |
|-----------------------------------------------------------------------|-------------------------------|--------------------|--|--|--|--|--|--|--|--|--|
| Fichier<br>Affichage Outils Aide<br>Edition                           |                               |                    |  |  |  |  |  |  |  |  |  |
| <b>X通用与シ线面</b><br><b>F</b><br>$\overline{\mathbf{r}}$<br>11<br>$\Box$ |                               |                    |  |  |  |  |  |  |  |  |  |
| <b>ENGLOS</b>                                                         | <b>Nom</b>                    | Type               |  |  |  |  |  |  |  |  |  |
| Ordinateur                                                            | Ordinateur                    | Ordinateur         |  |  |  |  |  |  |  |  |  |
| <b>III</b> Stock de variables<br>E.                                   | <b>!!!</b> Stock de variables | Stock de variables |  |  |  |  |  |  |  |  |  |
| Type de structure<br>GB:                                              | F: Type de structure          | Structures         |  |  |  |  |  |  |  |  |  |
| Graphics Designer                                                     | <b>A</b> Graphics Designer    | Editeur            |  |  |  |  |  |  |  |  |  |
|                                                                       | Alarm Logging                 | Editeur            |  |  |  |  |  |  |  |  |  |
| Alarm Logging                                                         | Tag Logging                   | Editeur            |  |  |  |  |  |  |  |  |  |
| Tag Logging                                                           | Report Designer               | Editeur            |  |  |  |  |  |  |  |  |  |
| Report Designer                                                       | Global Script                 | Editeur            |  |  |  |  |  |  |  |  |  |
| <sup>1</sup> Global Script                                            | Text Library                  | Editeur            |  |  |  |  |  |  |  |  |  |
| <b>Text Library</b>                                                   | Text Distributor              | Editeur            |  |  |  |  |  |  |  |  |  |
| <b>FR</b> Text Distributor                                            | <b>W</b> User Administrator   | Editeur            |  |  |  |  |  |  |  |  |  |
| User Administrator                                                    | CrossReference                | Editeur            |  |  |  |  |  |  |  |  |  |
|                                                                       | Données de serveur            | Editeur            |  |  |  |  |  |  |  |  |  |
| CrossReference                                                        | Redundancy                    | Editeur            |  |  |  |  |  |  |  |  |  |
| Données de serveur                                                    | <b>User Archive</b>           | Editeur            |  |  |  |  |  |  |  |  |  |
| Redundancy                                                            | Time Synchronization          | Editeur            |  |  |  |  |  |  |  |  |  |
| <b>11</b> User Archive                                                | Avertisseur sonore            | Editeur            |  |  |  |  |  |  |  |  |  |
| D Time Synchronization                                                | Picture Tree Manager          | Editeur            |  |  |  |  |  |  |  |  |  |
|                                                                       | Lifebeat Monitoring           | Editeur            |  |  |  |  |  |  |  |  |  |
| Avertisseur sonore                                                    | Editeur de projet OS          | Editeur            |  |  |  |  |  |  |  |  |  |
| Picture Tree Manager                                                  | Editeur de listes de blocs    | Editeur            |  |  |  |  |  |  |  |  |  |
| Lifebeat Monitoring                                                   | <b>T</b> Faceplate Designer   | Editeur            |  |  |  |  |  |  |  |  |  |
| Editeur de projet OS                                                  | 器SFC                          | Editeur            |  |  |  |  |  |  |  |  |  |
| <b>J</b> Editeur de listes de blocs                                   | Web Navigator                 | Editeur            |  |  |  |  |  |  |  |  |  |
| Faceplate Designer                                                    |                               |                    |  |  |  |  |  |  |  |  |  |
| As                                                                    |                               |                    |  |  |  |  |  |  |  |  |  |
|                                                                       |                               |                    |  |  |  |  |  |  |  |  |  |

(**Figure 4.8) :** WinCC Explorer

6- Une fenêtre vide s'ouvre **Graphics Designer**

| <sup>1</sup> Graphics Designer - [Vue(31).pdl]               |  |                  |    |    |   |  |  |     |  |                          |  |               |             |            |  |  |   |                |                  |                                                                                          |     |
|--------------------------------------------------------------|--|------------------|----|----|---|--|--|-----|--|--------------------------|--|---------------|-------------|------------|--|--|---|----------------|------------------|------------------------------------------------------------------------------------------|-----|
| Fichier Edition Affichage Positionnement Outils Fenêtre Aide |  |                  |    |    |   |  |  |     |  |                          |  |               |             |            |  |  |   |                |                  |                                                                                          | - 8 |
| $11 \rightarrow h$                                           |  |                  |    | 电面 |   |  |  | $=$ |  |                          |  |               |             | 4999221442 |  |  | 會 | 88             | k?               | Tr @Arial Unicode MS                                                                     |     |
|                                                              |  |                  |    |    |   |  |  |     |  |                          |  |               |             |            |  |  |   |                |                  | Dynamic Wizard<br><sup>Pos</sup> Actualisation des objets ▲                              |     |
|                                                              |  |                  |    |    |   |  |  |     |  |                          |  |               |             |            |  |  |   |                |                  | <b>WChangement</b> de vue dar<br><b>BCEchange de liaison obje</b>                        |     |
|                                                              |  |                  |    |    |   |  |  |     |  |                          |  |               |             |            |  |  |   |                |                  | " <sup>Pos</sup> Exportation d'objets de<br>$\frac{PCS}{I}$ Importation d'objets de vers |     |
|                                                              |  |                  |    |    |   |  |  |     |  |                          |  |               |             |            |  |  |   |                |                  | <b>ELCALATION ASSAULTER don</b>                                                          |     |
|                                                              |  |                  |    |    |   |  |  |     |  |                          |  |               |             |            |  |  |   |                | Fon.             | <b>SFC</b><br>Fon                                                                        |     |
| ङ                                                            |  |                  |    |    |   |  |  |     |  |                          |  |               |             |            |  |  |   |                | Palette d'objets |                                                                                          |     |
| Zoom                                                         |  |                  |    |    |   |  |  |     |  |                          |  |               |             |            |  |  |   |                |                  | Sélection<br><b>B</b> Objets simples                                                     |     |
| 800<br>400                                                   |  |                  |    |    |   |  |  |     |  |                          |  |               |             |            |  |  |   |                |                  | / Trait<br>Polygone                                                                      |     |
| 100                                                          |  |                  |    |    |   |  |  |     |  |                          |  |               |             |            |  |  |   |                |                  | △ Trait polygonal                                                                        |     |
| 50<br>25                                                     |  |                  |    |    |   |  |  |     |  |                          |  |               |             |            |  |  |   |                |                  | <b>Elipse</b><br>Cercle                                                                  |     |
| 10                                                           |  |                  |    |    |   |  |  |     |  |                          |  |               |             |            |  |  |   |                |                  | Segment d'ellipse<br>Segment de cercle                                                   |     |
| $100.000\%$                                                  |  |                  |    |    |   |  |  |     |  |                          |  |               |             |            |  |  |   |                |                  | Arc d'ellipse                                                                            |     |
| n                                                            |  |                  | fi |    | 8 |  |  |     |  | $9$ 10 11 12 13 14 15 >> |  |               | 0 - Niveau0 |            |  |  |   |                |                  | Ŧ<br>程                                                                                   |     |
| ppuyez sur F1 po Français (France)                           |  |                  |    |    |   |  |  |     |  |                          |  | + X:565 Y:289 |             |            |  |  |   | T X:1600 Y:864 |                  | <b>NUM</b>                                                                               |     |
|                                                              |  | <b>Gal Rincs</b> |    |    |   |  |  |     |  |                          |  |               |             |            |  |  |   |                |                  |                                                                                          |     |

(**Figure 4.9):** Graphics Designer

7- Pour l'obtention des principaux éléments dynamiques qui correspondent aux blocs dans les diagrammes CFC pré-dessinés (moteur, groupe, volet,…..) on ouvre le fichier @PCS\_ typical.pdf

| Affichage<br>Outils.<br>Fenêtre Aide<br>Edition<br>Positionnement |                                    |                                                                                                    |                                                                                                    |                                                                                                    |
|-------------------------------------------------------------------|------------------------------------|----------------------------------------------------------------------------------------------------|----------------------------------------------------------------------------------------------------|----------------------------------------------------------------------------------------------------|
| 43<br>11 11                                                       |                                    | $d$ $\frac{1}{2}$ $\frac{1}{2}$ $\frac{1}{2}$ $\frac{1}{2}$ $\frac{1}{2}$ $\frac{1}{2}$ $\frac{1}{2}$ $\frac{1}{2}$ $\frac{1}{2}$ $\frac{1}{2}$ $\frac{1}{2}$ $\frac{1}{2}$                                                                                  | Tr @Arial Unicode MS<br>v                                                                                                    |                                                                                                    |
|                                                                   | <b>Ouvrir</b>                      |                                                                                                    |                                                                                                    |                                                                                                    |
|                                                                   | Regarder dans:                     | GraCS                                                                                                    | v<br>$\Box$<br>ИD.<br>日常<br>œ                                                                                                    |                                                                                                    |
|                                                                   | Mes documents<br>récents<br>Bureau | the l@pcs7_trend.pdl<br>t @pcs7elements.pdl<br>* @PCS7ElementsAPL.pdl<br><b>DepCS7Typicals.PDL</b><br>@PCS7Typicals.sav<br>* @PCS7TypicalsAPL.PDL<br>t @pg_%type%.pdl<br>t   @pg_%type%_%view%.pdl<br>+ @pg_%type%_overview.pdl<br>t @pg_%type%_viewlist.pdl | t @pg_@sfc_type.pd<br>t   @pg_@sfc_type_actualsp.pdl<br>* @pg_@sfc_type_blocks.pdl<br>t @pg_@sfc_type_head.pdl<br>t @pg_@sfc_type_overview.pdl<br>* @pg_@sfc_type_parameter.pdl<br>t @pg_@sfc_type_prepare.pdl<br>t @pg_@sfc_type_viewlist.pdl<br>*   @PG_APL_Batch.PDL<br>*   @PG_APL_Memo.PDL | $-11.417$<br>at Long Story<br>42.0000<br><b>COLOR</b><br>a trial and<br>456800<br>245.54<br>78337<br>ALC: YES |
|                                                                   | Mes documents                      | t @pg_@sfc_rts.pdl<br>t   @pg_@sfc_rts_head.pdl<br>t   @pg_@sfc_rts_overview.pdl                                                                                                    | * @PG_APL_Message.PDL<br>@PG_APL_Message.sav<br>t   @PG_APL_OA_Analog100.PDL                                                                                                    | <b>NITCHDER</b>                                                                                               |
|                                                                   | Poste de travail                   | t @pg_@sfc_rts_standard.pdl<br>t   @pg_@sfc_rts_viewlist.pdl                                                                                                    | t   @PG_APL_OA_Analog101.PDL<br>*   @PG_APL_OA_Analogwithlimits100.P                                                                                                    | $-41 - 7 - 5174$                                                                                              |
|                                                                   |                                    | @PCS7Typicals.PDL<br>Nom du fichier:                                                                                                    | Ouvrir                                                                                                    |                                                                                                    |

**(Figure 4.10):** Etapes ouverture bibliothèque « @PCS7typicals.PDL »,

![](_page_69_Figure_4.jpeg)

**(Figure 4.11) :** La bibliothèque dynamique

On copie lesquels on va utiliser sur la première page, et pour chacun de ces éléments on fait la liaison avec le bloc qui lui correspond dans le programme diagramme (CFC). Il suffit de sélectionner l'élément puis on double clique sur échange de liaison objet utilisateur dans la barre *Dynamic Wizard*. Une fenêtre s'ouvre sur laquelle on met l'adresse du bloc de programme diagramme. Sinon on clique sur le bouton *explorer* une autre fenêtre qui s'ouvre à laquelle on sélectionne le bloc correspondant. Cette fenêtre se ferme et on clique sur suivant puis terminer sur la précédente fenêtre.

Puis on insert le reste des dessins qu'on souhaite présenter à l'aide de la bibliothèque standard de WinCC en cliquant sur *afficher la bibliothèque* **et de la partie de la partie de la partie de la partie de la partie de la partie de la partie de la partie de la partie de la partie de la partie de la partie de la part** éléments regroupés en types, puis on glisse l'élément à insérer sur la page du dessin.

Et à l'aide de la barre du dessin et la barre des couleurs on dessine le reste des éléments qui n'existe ni dans le fichier **«@pcs7typical.pdl »** ni dans la bibliothèque standard.

Après avoir terminé le dessin de toute la vue on enregistre la vue et on ferme graphics designer.

# **4.5 Bibliothèque des éléments dynamique «@pcs7typical.pdl »**

Dans cette bibliothèque, on trouve des blocs pré-dessinés correspondent aux blocs dans le diagramme CFC. On cite par la suite les blocs les plus utilisés :

# **4.5.1 Objet Moteur**

![](_page_70_Figure_8.jpeg)

**(Figure 4.12) :** Bloc moteur un seul sens

![](_page_70_Picture_156.jpeg)

#### **(Tableau 4.1)** : objectif du moteur

# **4.5.2 Objet Groupe**

|                   |                                 |               | ×                           |                                                                                                    |                                                                                                    |                                                                                                    |
|-------------------|---------------------------------|---------------|-----------------------------|----------------------------------------------------------------------------------------------------|----------------------------------------------------------------------------------------------------|----------------------------------------------------------------------------------------------------|
| $\rightarrow$     | GROUP2/G2<br>GROUP <sub>2</sub> | <b>SI</b>     |                             | - Mot Interface -<br>GEVG   Condition démarrage<br>GBVG Verrouillage marche<br>GAVG Verrouillage arrêt                                                      | - Paramètre Procédé -<br>Temps avert. démarrage (s)<br>Temps attente (s)<br>Temps enveloppe (s)<br>300              | -Sortie Module / Conditions-<br>Commande marche<br>GBE<br><b>GBA</b><br>Commande arret<br>Commande marche cont<br>GDE<br>Commande arrêt continue        |
| A<br><b>Start</b> | Groupe à l'arrêt                | S 0 SO        | $\mathbb{R}$<br><b>Stop</b> | GAFS   Signal démarrage<br>GUMS Signal Avertis, démarrage<br>GASL Suppr. sélection groupe<br>GSAZ   Défaut suppl. (dyn.)<br>GSTZ   Défaut suppl. (statique) |                                                                                                    | GDA<br>Marche complète<br>GRE<br>Arrêt complet<br><b>F</b> GRA<br>Mode local<br>GLO<br>Mode individuel<br>GES<br>Mémoire de présection<br>GVG           |
|                   | Automat.<br>Local               |               | <b>Individuel</b>           | GFGS Walidation signal<br>GFTR Validation déclenchement<br>GQSP   Quick stop<br><b>GPTS IValidation BP</b>                                                  | - Champ Paramètre-<br>GTA BP arrêt groupe<br><b>FE</b> GTE<br>BP marche groupe<br>Etat verrouillage groupe<br>∏ GZV | Sign, avertisseur démarr.<br><b>GLA</b><br>Klaxon avertisseur démant.<br>IT GHA<br>GST<br>Défaul<br>GSD<br>Défaul dynamique<br>$\Box$ SIM<br>Simulation |
| Ftat<br>Diag      | <b>AS Ack</b><br>info           | Alarm<br>Obj. | Quitter                     | GREZ   Marche complète<br>GRAZ F Arrêt complet                                                                                                    | Etat défaut groupe<br>$\Box$ GZS<br>$\Box$<br>Etat marche groupe                                                    | - Validé<br>п<br>Message marche / arrêt<br>Mes. marche / arrêt compl.                                                                                   |

**(Figure 4.13) :** Bloc groupe

# **Etat du groupe**

![](_page_71_Picture_85.jpeg)

(*Tableau 4.2)* Etat de la séquence
# **Mode de fonctionnement du groupe**

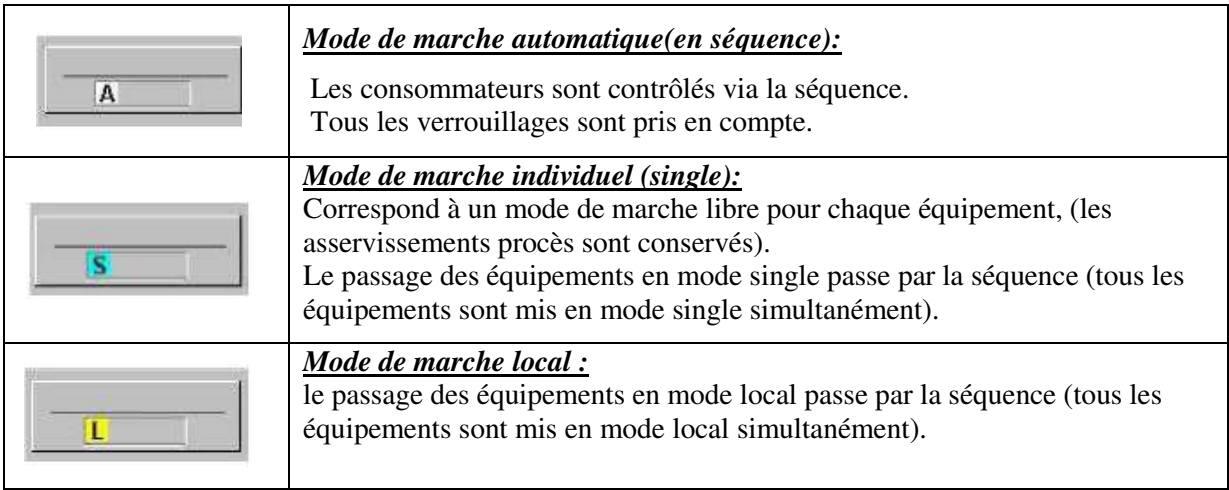

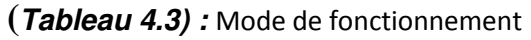

## **4.5.3 Objet c\_annunce**

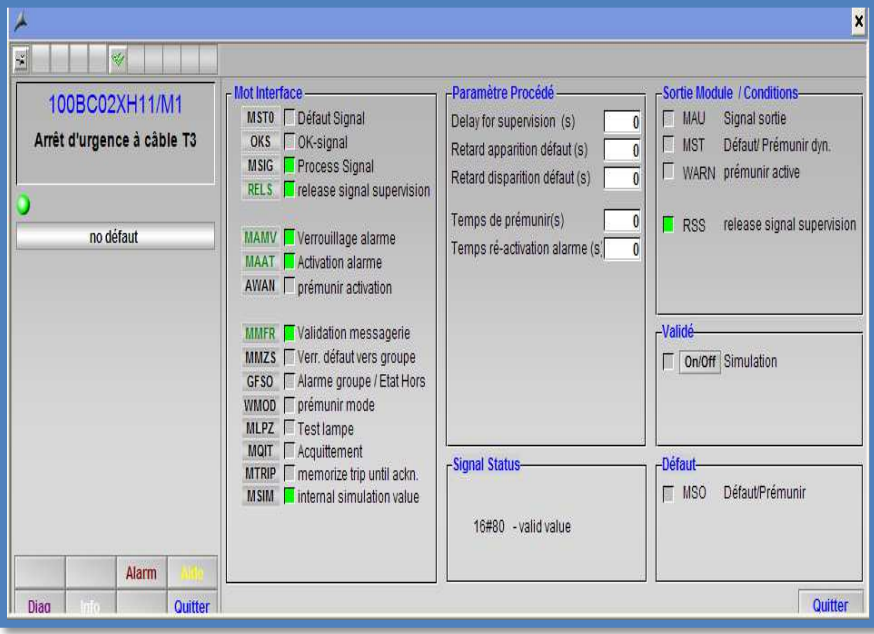

**(Figure 4.14) :** Bloc C\_annunce

## **Annonce de défauts :**

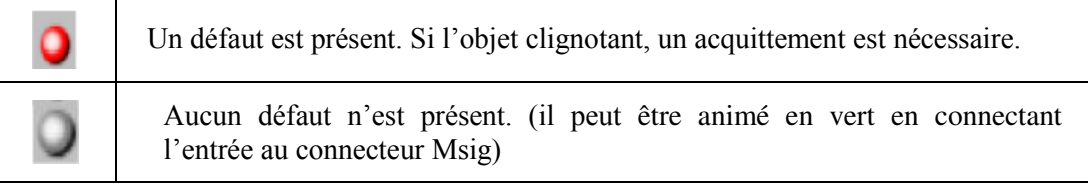

**(***Tableau 4.4) :* Annonce de défauts*.* 

# **4.6 Configuration du projet dans WinCC Explorer**

Dans la fenêtre de WinCC explorer on ouvre « **Picture Tree Manager** », une fenêtre s'ouvre composée d'une barre de tâche et trois petites fenêtres, une contient toutes les vues existantes dans le projet et une autre contient les vues utilisées dans la supervision, et une dernière pour l'aperçu d'une vue sélectionnée.

Pour qu'une vue soit exploitable après avoir été créée on ajoute un conteneur : bouton droit sur le conteneur racine – créer dans conteneur – coller dans nœud.

Un conteneur s'apparait on glisse la vue à insérer depuis la fenêtre **« des conteneurs et vue non affectées »** vers ce nouveau conteneur, puis on le renomme, on termine par enregistrer ce travail.

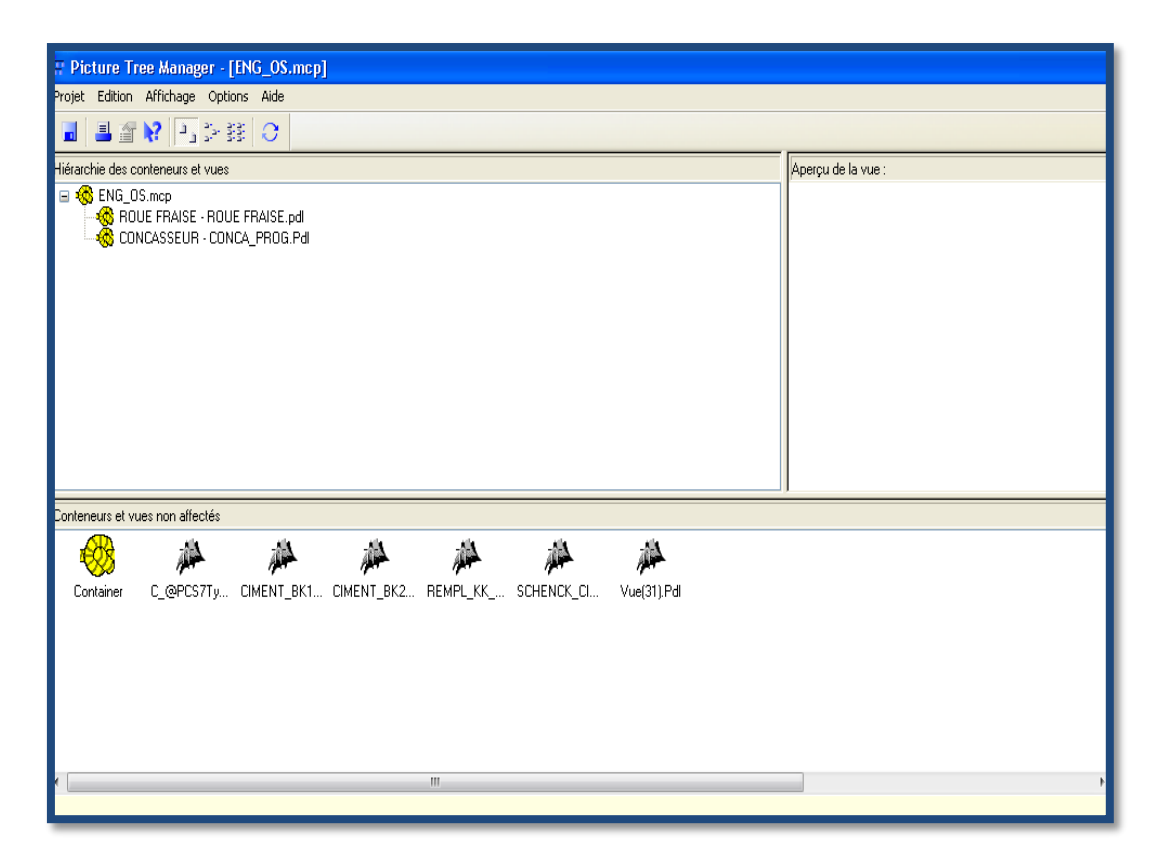

(**Figure 4.15):** Picture Tree Manager

## **4.7. Supervision de l'atelier Concassage Ajouts**

Après avoir inséré tous les blocs et affecté les noms à chacun et finalisé le dessin de l'atelier concassage Ajout, on obtient la vue suivante :

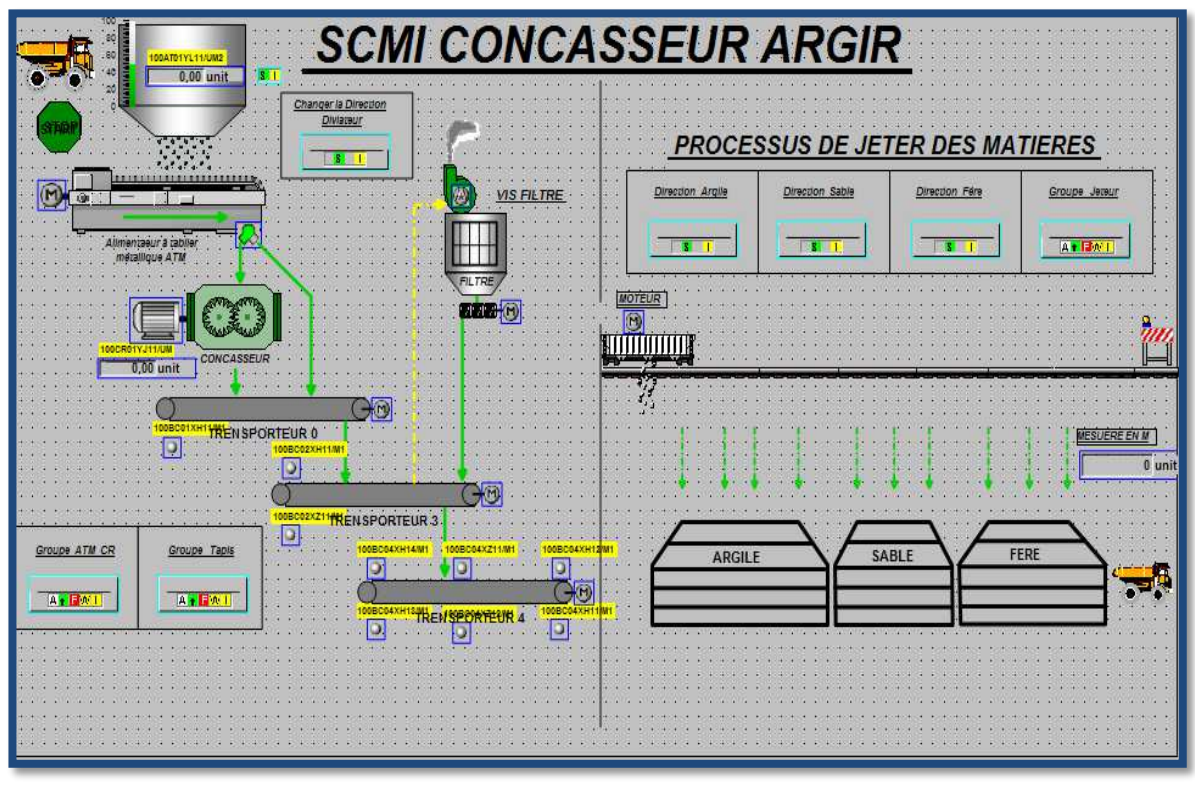

**(Figure 4.16) :** Vue de l'Atelier concassage Ajouts (Graphics designer)

 On lance le runtime dans Wincc Explorer pour simuler le fonctionnement de l'atelier Concassage Ajout, pour cela on appuie sur le triangle en bleu.

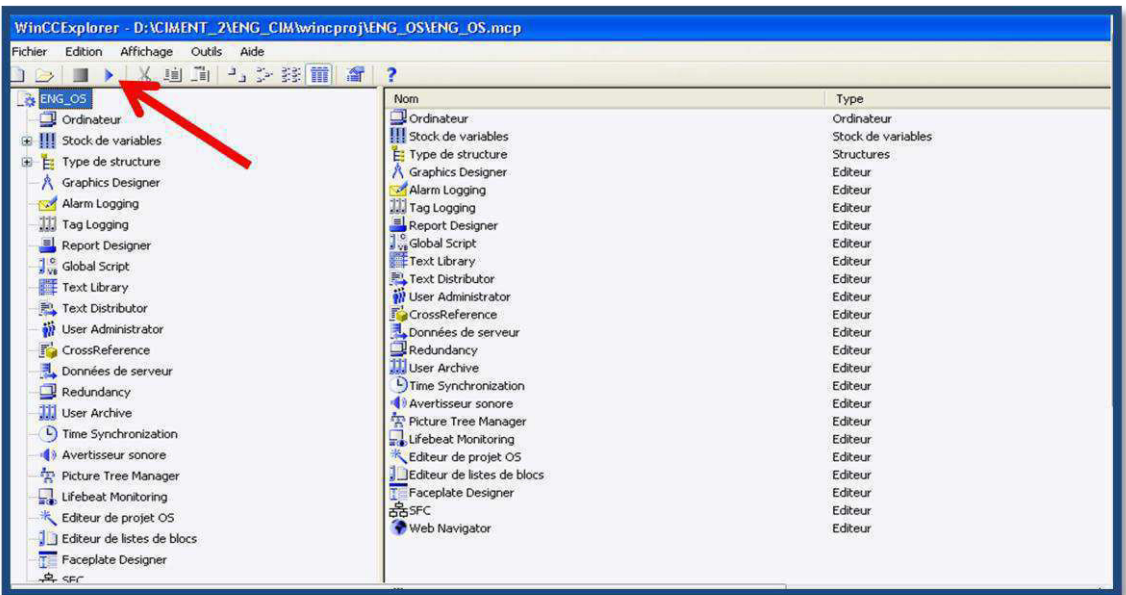

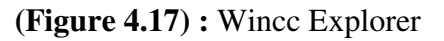

- On lance le runtime, on ouvre groupe par groupe et on démarre les séquences :
- 1- On remplie la trémie en premier
- 2- On démarre la séquence de tapis et de filtre
- 3- La séquence concasseur se libère et peut être maintenant démarrée
- 4- On sélectionne la matière à concasser et on démarre la séquence ATM

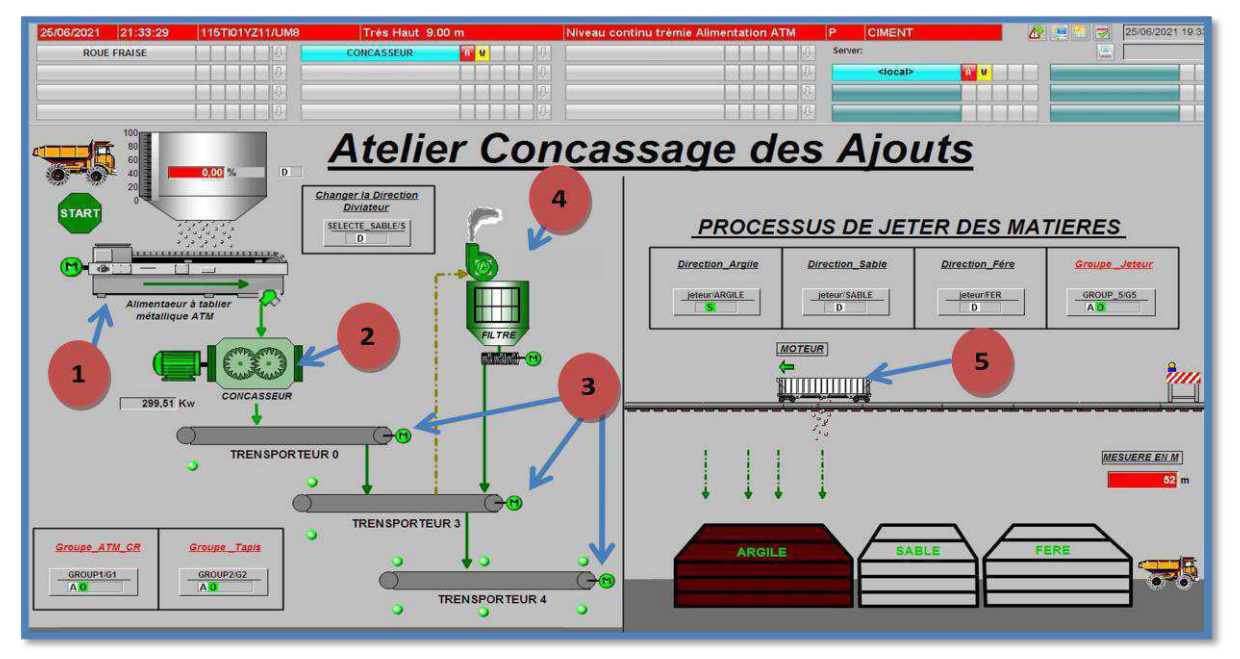

**(Figure 4.18) :** Vue de l'atelier Concassage Ajouts (Runtime)

- 1- Alimentateur à tablier métallique.
- 2- Concasseur ajouts.
- 3- Trois tapis roulants (T0, T3, T4)
- 4- Filtre
- 5- Chariot verseur (jeteur)

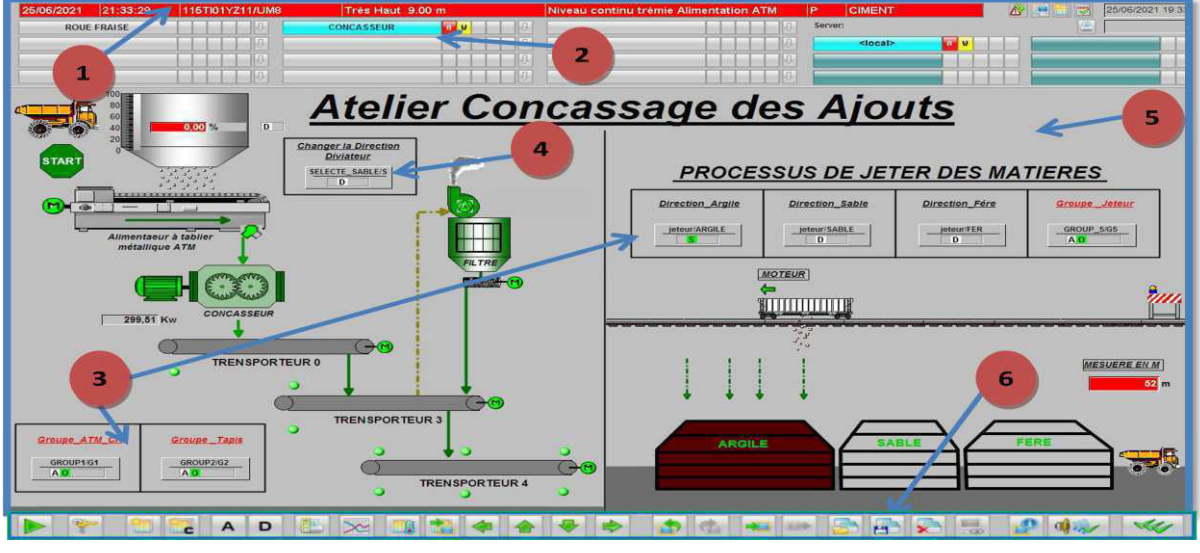

(**Figure 4.19) :** Ecran de supervision

- 1- Alarmes
- 2- Navigation de vues
- 3- Séquences (Groupe)
- 4- Sélection
- 5- Vue d'atelier
- 6- Barre des commandes générales

#### **Bloc moteur T4**

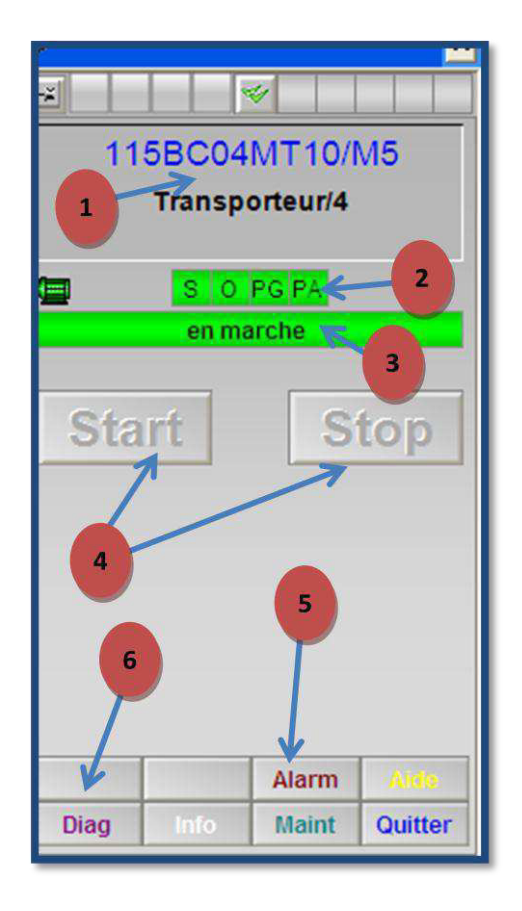

**(Figure 4.20) :** Face-avant d'un moteur

- 1- Description
- 2- Etat des verrouillages (EEVG/ EBVG/ ESVG/ ESVA)
- 3- Etat de marche du tapis T4
- 4- Boutons de commande opérateur utilisé pour commander directement le moteur en mode individuel
- 5- Alarme permet d'accéder à l'historique des alarmes de défauts et de commandes
- 6- Diagnostique permet d'obtenir des détails sur l'état de l'équipement

## **Diagnostique T4**

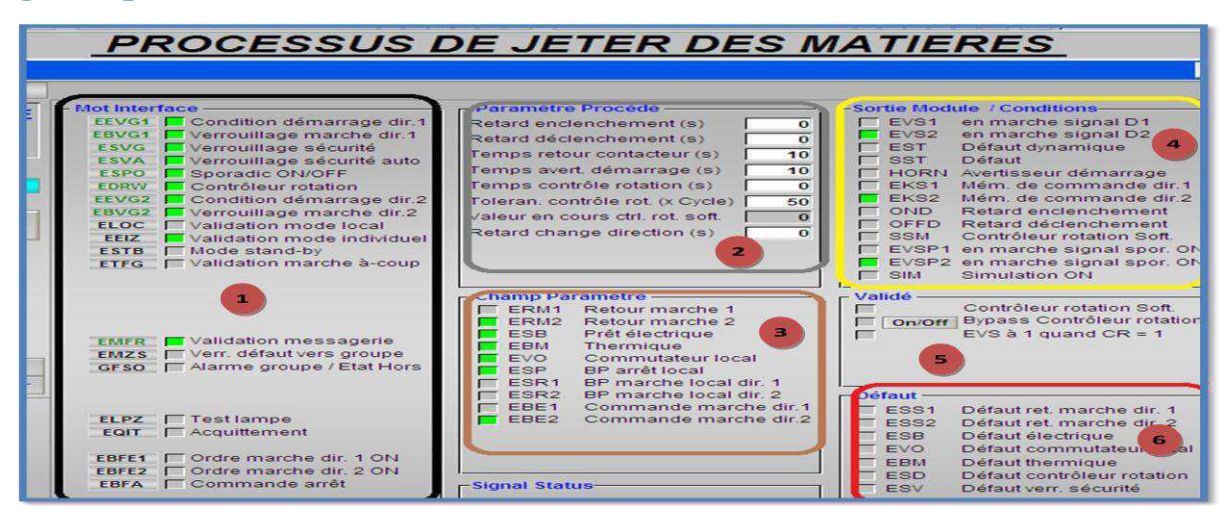

**(Figure 4.21) :** Diagnostique sur l'état de moteur T4

- 1- Mot Interface : contient les asservissements, verrouillage, sécurités et mode de fonctionnement du moteur tapis T4
- 2- Paramètre procédé : contient les temporisations d'enclenchement/déclenchement, surveillance temps retour contacteur et contrôleur de rotation ….etc
- 3- Champ paramètre : contient l'état du moteur de tapis T4 (réponse de marche, disponibilité, Bp marche local, Bp arrêt local …)
- 4- Sortie module / Conditions : contient l'état de marche ou d'arrêt du moteur T4
- 5- Validé : interface pour simuler le contrôleur de rotation
- 6- Défauts moteur

#### **Vue de fonctionnement de chariot verseur**

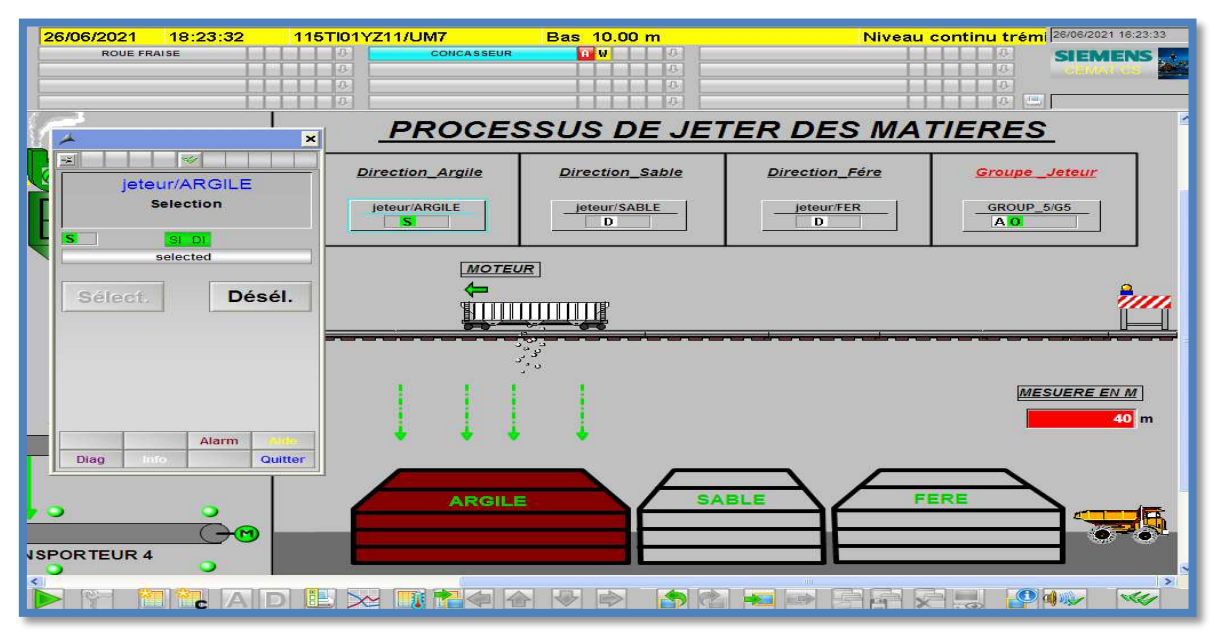

**(Figure 4.22) :** Vue chariot verseur

. Après avoir démarré toute les séquences , on passe maintenant à la marche du chariot verseur. On démarre la séquence Jeteur et on sélectionne la matière à stocker **(Argile, Sable ou Minerai de Fer)**. Le chariot verseur se déplace jusqu'au début de tas de la matière sélectionnée et commence son parcourt en allant du début de tas **(Argile : 8 m, Sable : 65m et Minerai de fer : 95 m)** jusqu'à la fin **(Argile : 60m, sable : 90 m et minerai de fer :120 m)** en verson la matière, à l'extrimité du tas il s'arrête et inverse le sens vers le début et vis versa.

#### **4.8. Conclusion**

A travers ce chapitre le WINCC nous a permis de découvrir avec ses différentes fenêtres les étapes nécessaires à la création de la supervision du processus de l'atelier de Concassage Ajouts.

A fin de concrétiser notre étude nous avons utilisé le simulateur S7-PLCSIM et l'outil de diagnostique qui nous a permis de simuler et de tester le programme qu'on a fait précédemment dans le chapitre trois. On a simulé la marche et l'arrêt de tous les consommateurs de l'atelier concassage Ajouts selon le cahier des charges (analyse fonctionnelle) traité dans le chapitre trois en testant les défauts d'où les résultats ont été satisfaisants.